Gebruikershandleiding notebookcomputer

© Copyright 2010 Hewlett-Packard Development Company, L.P.

Bluetooth is een handelsmerk van de desbetreffende houder en wordt door Hewlett-Packard Company onder licentie gebruikt. Microsoft en Windows zijn in de Verenigde Staten gedeponeerde handelsmerken van Microsoft Corporation. Het SD-logo is een handelsmerk van de desbetreffende houder.

De informatie in deze documentatie kan zonder kennisgeving worden gewijzigd. De enige garanties voor HP producten en diensten staan vermeld in de expliciete garantievoorwaarden bij de betreffende producten en diensten. Aan de informatie in deze handleiding kunnen geen aanvullende rechten worden ontleend. HP aanvaardt geen aansprakelijkheid voor technische fouten, drukfouten of weglatingen in deze publicatie.

Eerste editie, april 2010

Artikelnummer: 616711-331

#### **Kennisgeving over het product**

In deze handleiding worden de voorzieningen beschreven die op de meeste modellen beschikbaar zijn. Mogelijk zijn niet alle voorzieningen op uw computer beschikbaar.

### **Kennisgeving aangaande de veiligheid**

**WAARSCHUWING!** Werk niet met de computer op uw schoot en blokkeer de ventilatieopeningen van de computer niet, om de kans op letsel door hitte of oververhitting van de computer te beperken. Gebruik de computer alleen op een stevige, vlakke ondergrond. Zorg dat de luchtcirculatie niet wordt geblokkeerd door een voorwerp van hard materiaal (zoals een optionele printer naast de computer) of een voorwerp van zacht materiaal (zoals een kussen, een kleed of kleding). Zorg er ook voor dat de netvoedingsadapter tijdens het gebruik niet in contact kan komen met de huid of een voorwerp van zacht materiaal. De temperatuur van de computer en de netvoedingsadapter blijft binnen de temperatuurlimieten voor de oppervlakken die toegankelijk zijn voor de gebruiker, zoals bepaald in de International Standard for Safety of Information Technology Equipment (IEC 60950).

# Inhoudsopgave

#### 1 Voorzieningen

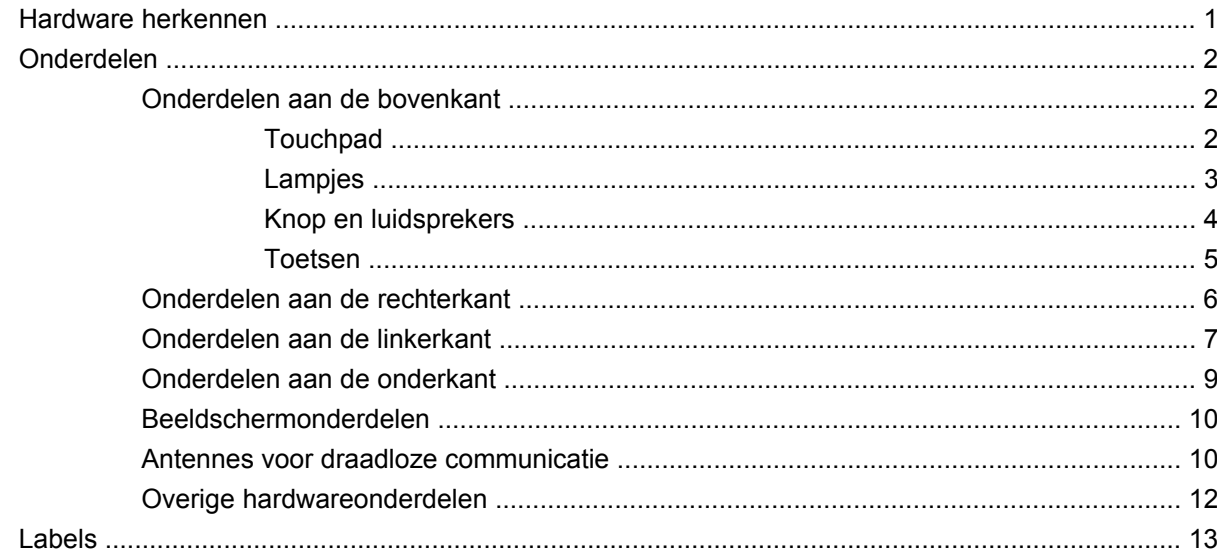

#### 2 Draadloze communicatie, lokaal netwerk en modem

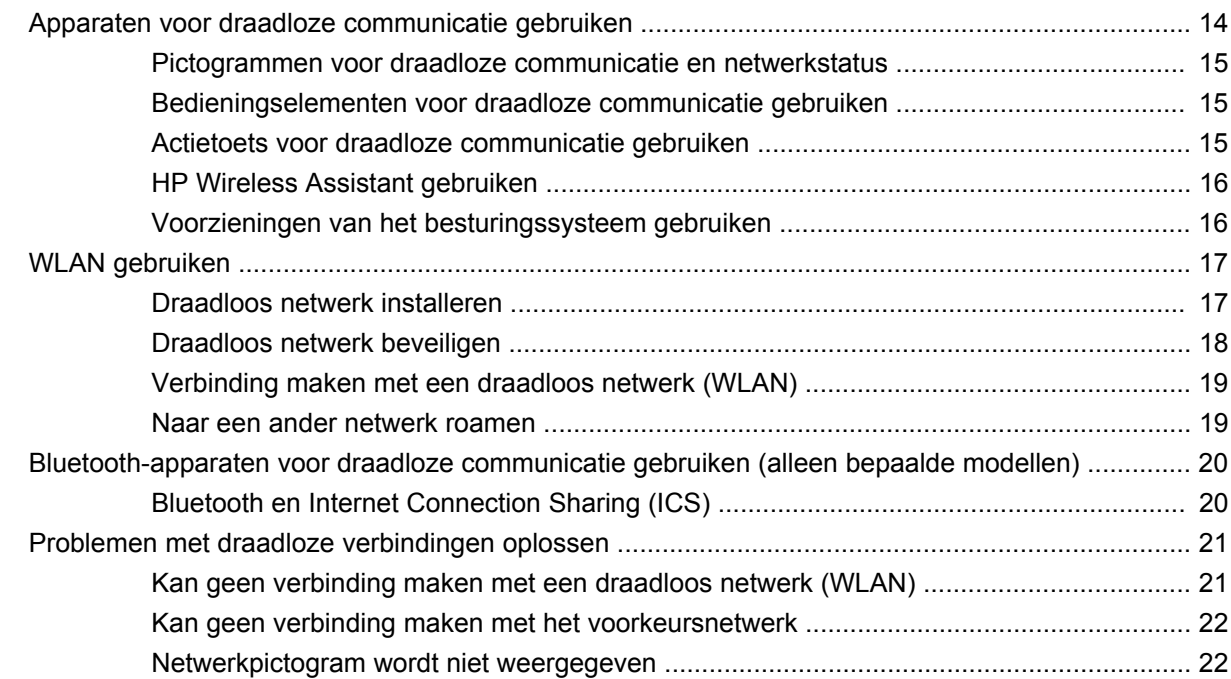

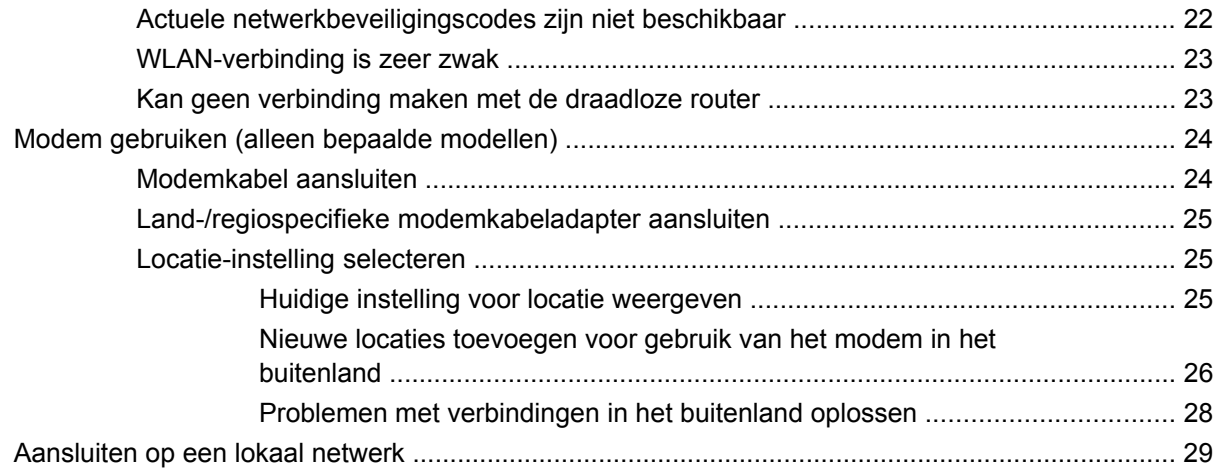

#### 3 Aanwijsapparaten en toetsenbord

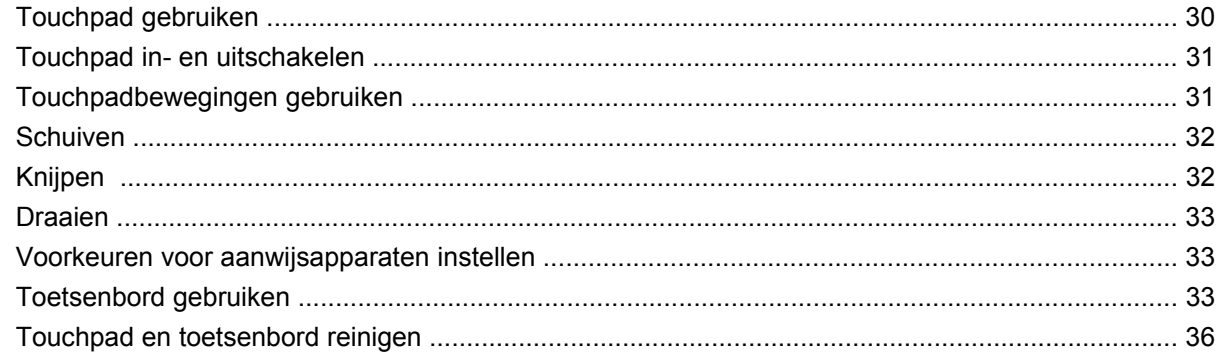

#### 4 Multimedia

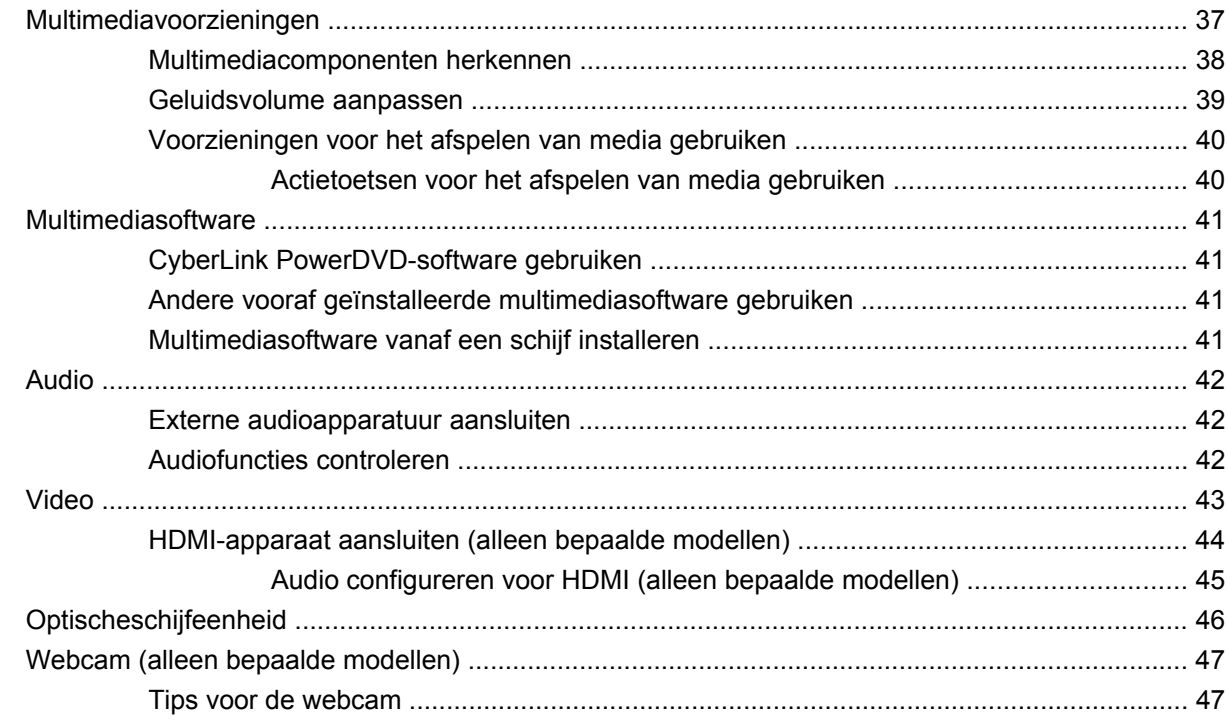

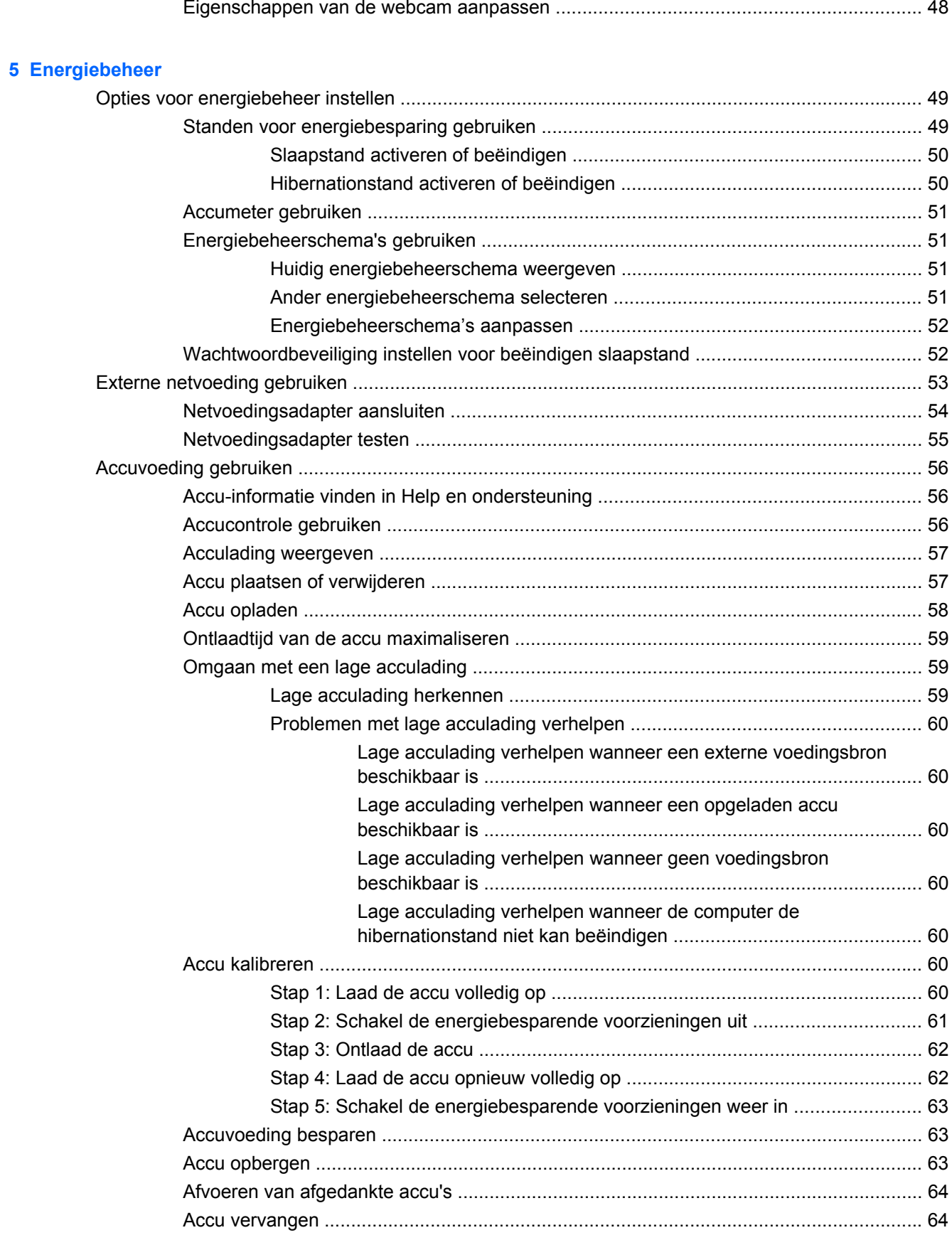

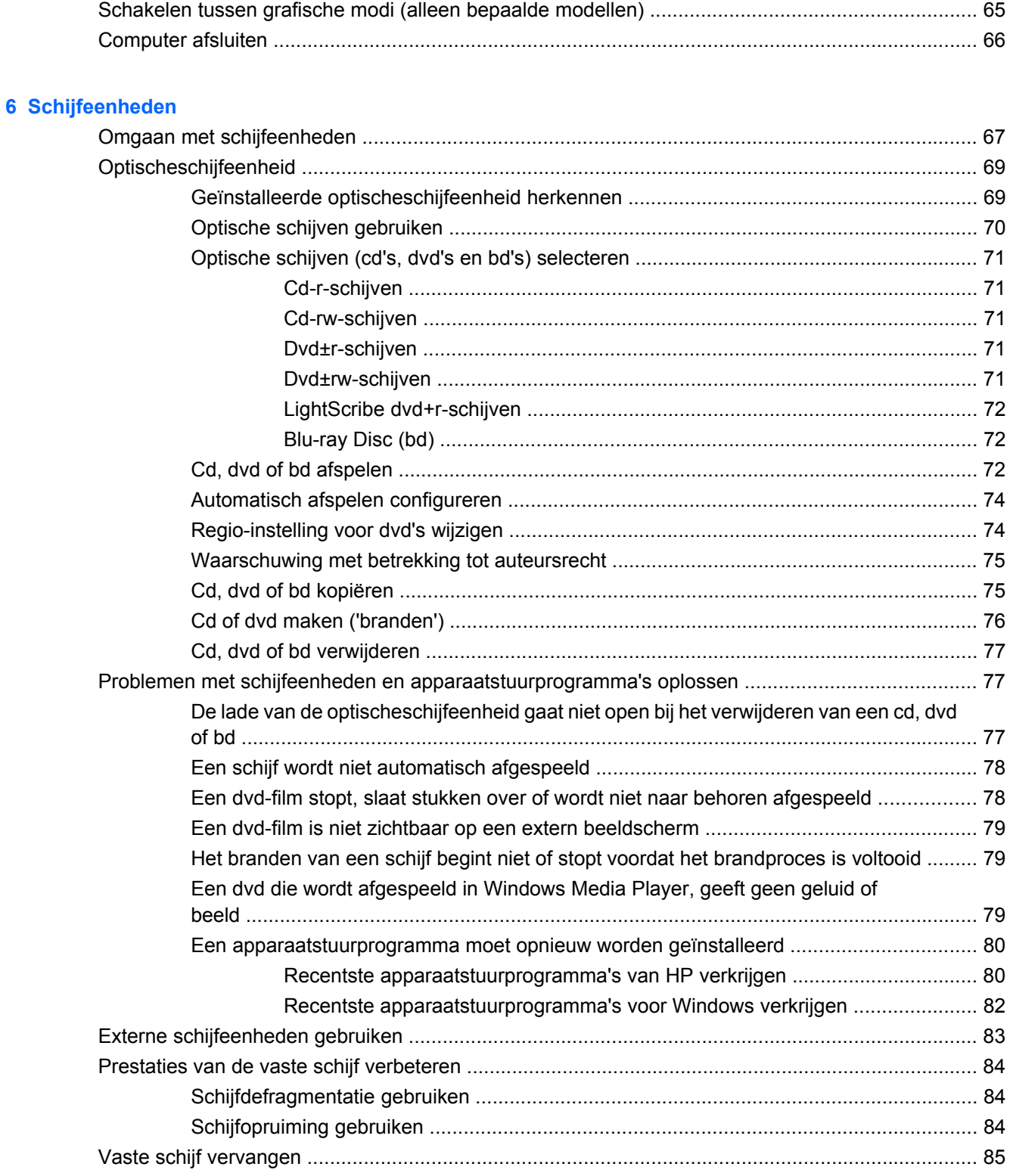

#### **[7 Externe apparaten en externe mediakaarten](#page-98-0)**

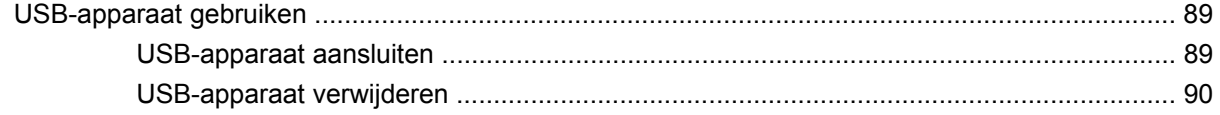

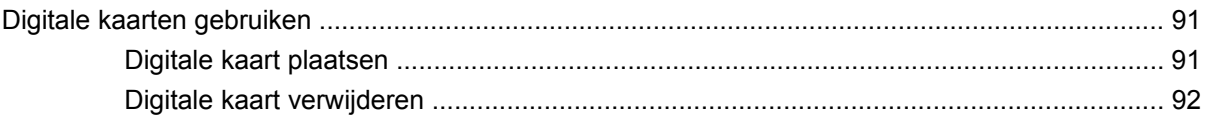

#### 8 Geheugenmodule toevoegen of vervangen

#### 9 Beveiliging

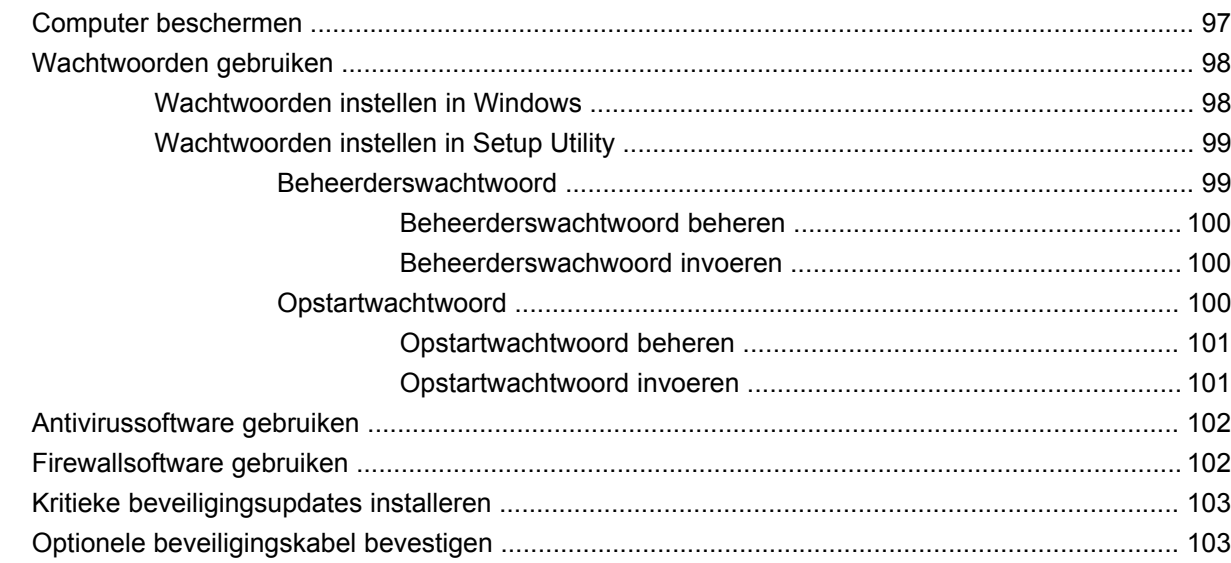

#### **Bijlage A Setup Utility (BIOS)**

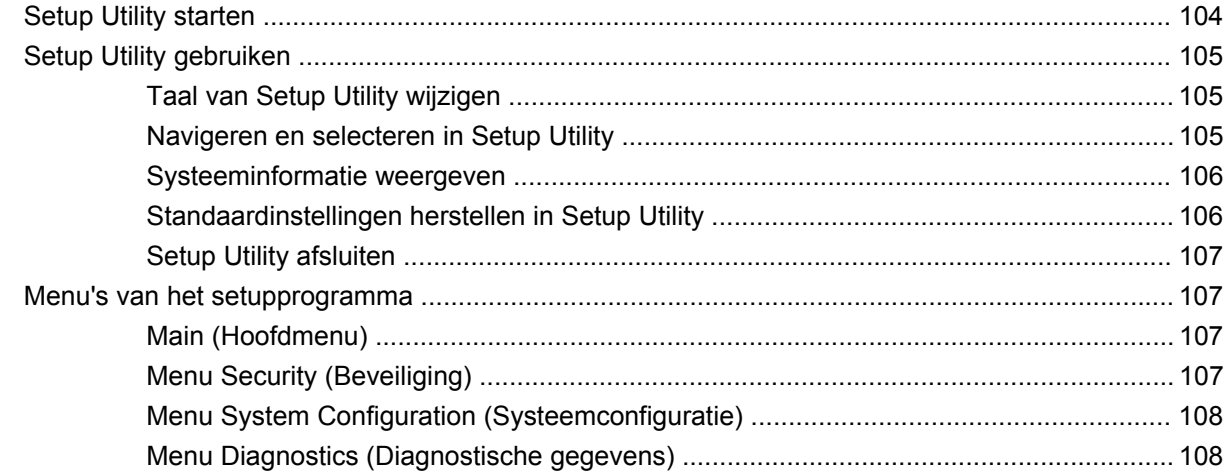

#### **Bijlage B Software-updates**

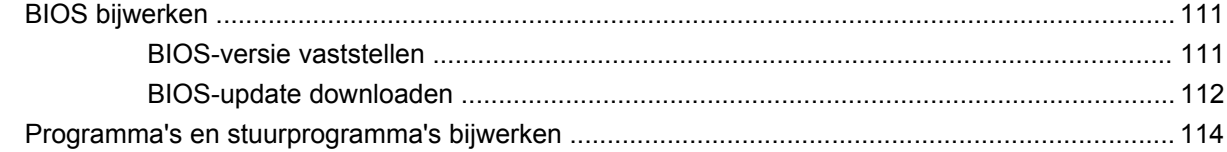

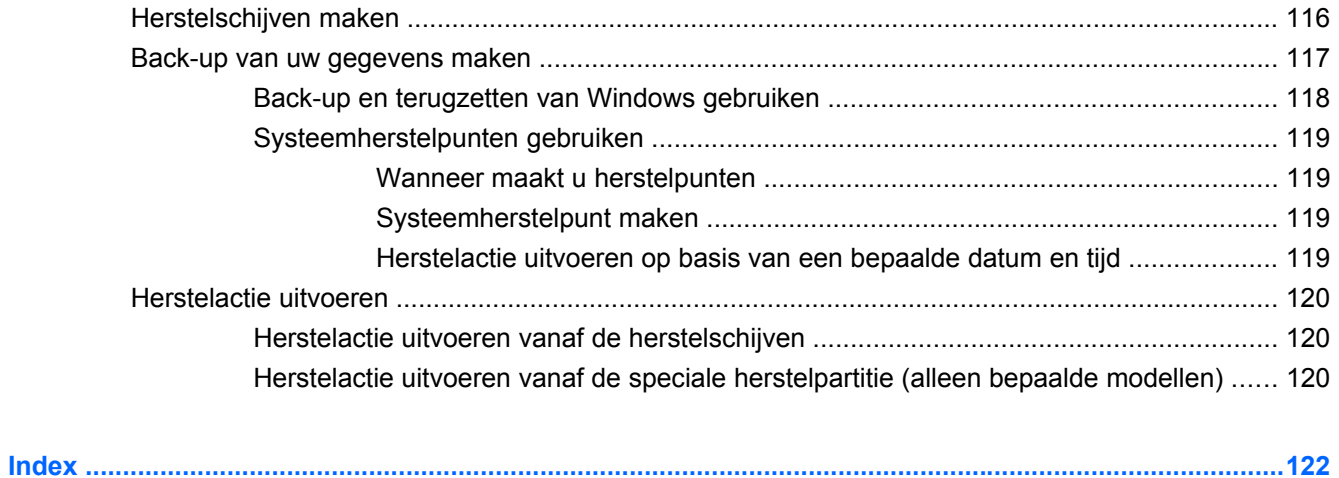

# <span id="page-10-0"></span>**1 Voorzieningen**

# **Hardware herkennen**

U geeft als volgt een overzicht weer van de hardware die in de computer is geïnstalleerd:

▲ Selecteer **Start > Configuratiescherm > System and Security (Systeem en beveiliging)**. Klik daarna bij **Systeem** op **Apparaatbeheer**.

Met Apparaatbeheer kunt u ook hardware toevoegen of apparaatconfiguraties wijzigen.

**The OPMERKING:** Windows<sup>®</sup> kent de voorziening Gebruikersaccountbeheer om de veiligheid van uw computer te verbeteren. Mogelijk wordt om uw toestemming of wachtwoord gevraagd bij taken als het installeren van applicaties, het uitvoeren van hulpprogramma's of het wijzigen van Windowsinstellingen. Raadpleeg Help en ondersteuning voor meer informatie.

# <span id="page-11-0"></span>**Onderdelen**

## **Onderdelen aan de bovenkant**

#### **Touchpad**

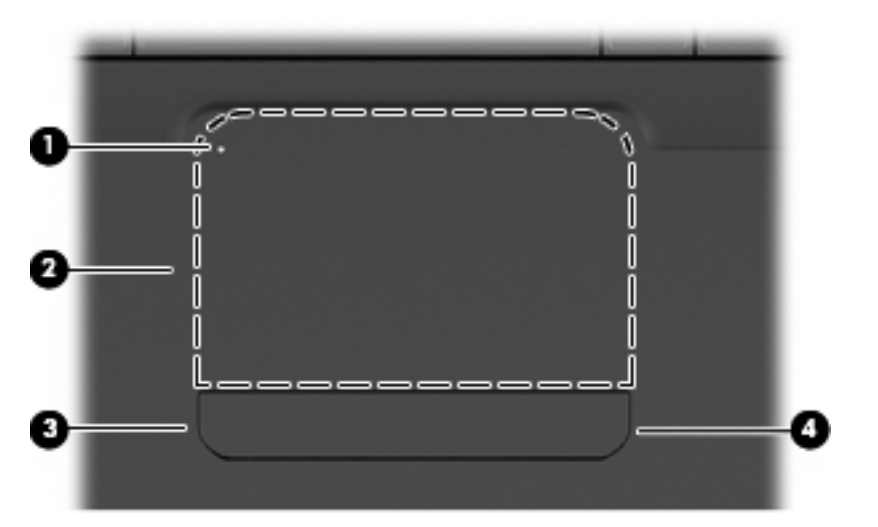

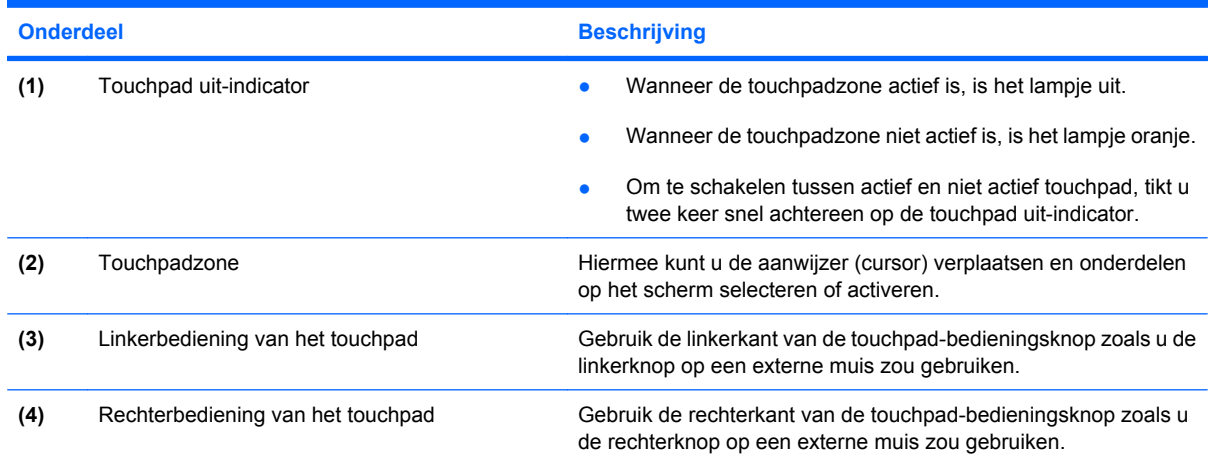

Er is een ongemarkeerde schuifzone binnen de rechterrand van het touchpad. Om omhoog en omlaag te schuiven met behulp van de verticale schuifzone van het touchpad, schuift u uw vinger omhoog of omlaag langs de rechterrand van het touchpad.

Raadpleeg [Touchpad gebruiken op pagina 30](#page-39-0) voor meer informatie over voorzieningen van het touchpad.

#### <span id="page-12-0"></span>**Lampjes**

**OPMERKING:** Uw computer kan er iets anders uitzien dan de in dit gedeelte afgebeelde computer.

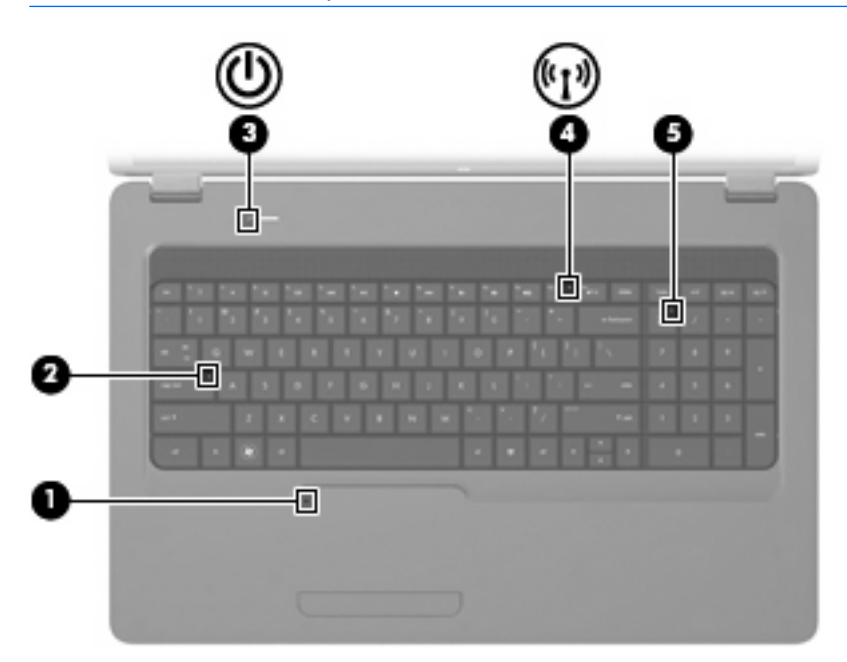

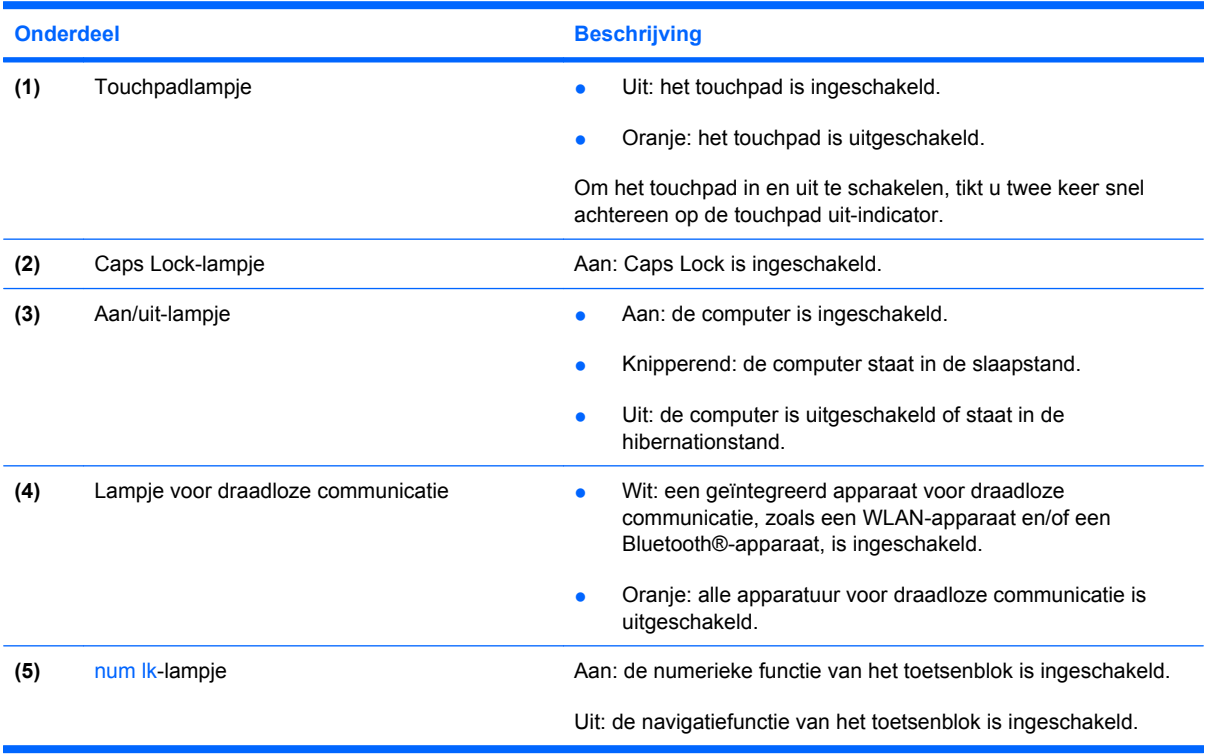

#### <span id="page-13-0"></span>**Knop en luidsprekers**

**OPMERKING:** Uw computer kan er iets anders uitzien dan de in dit gedeelte afgebeelde computer.

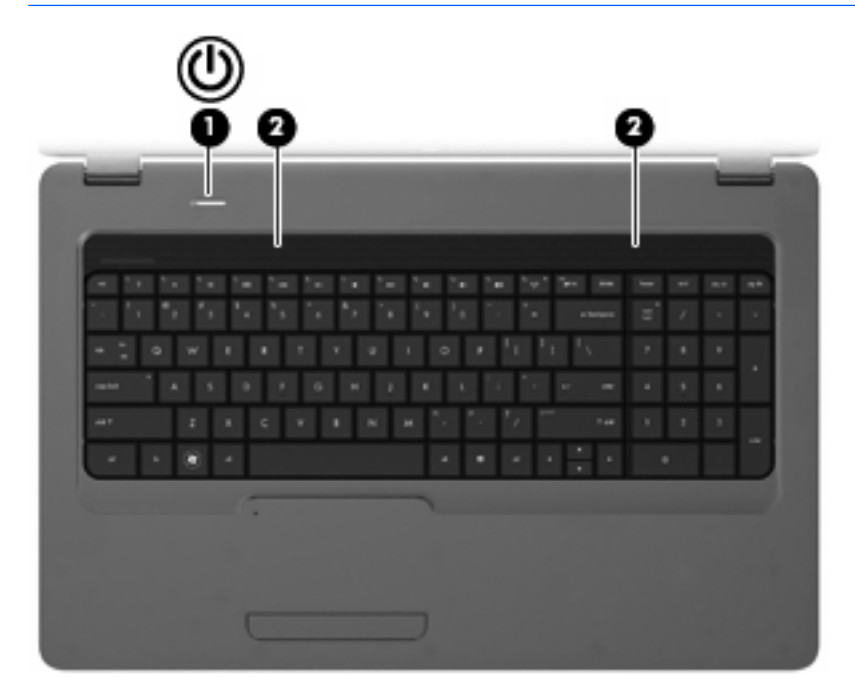

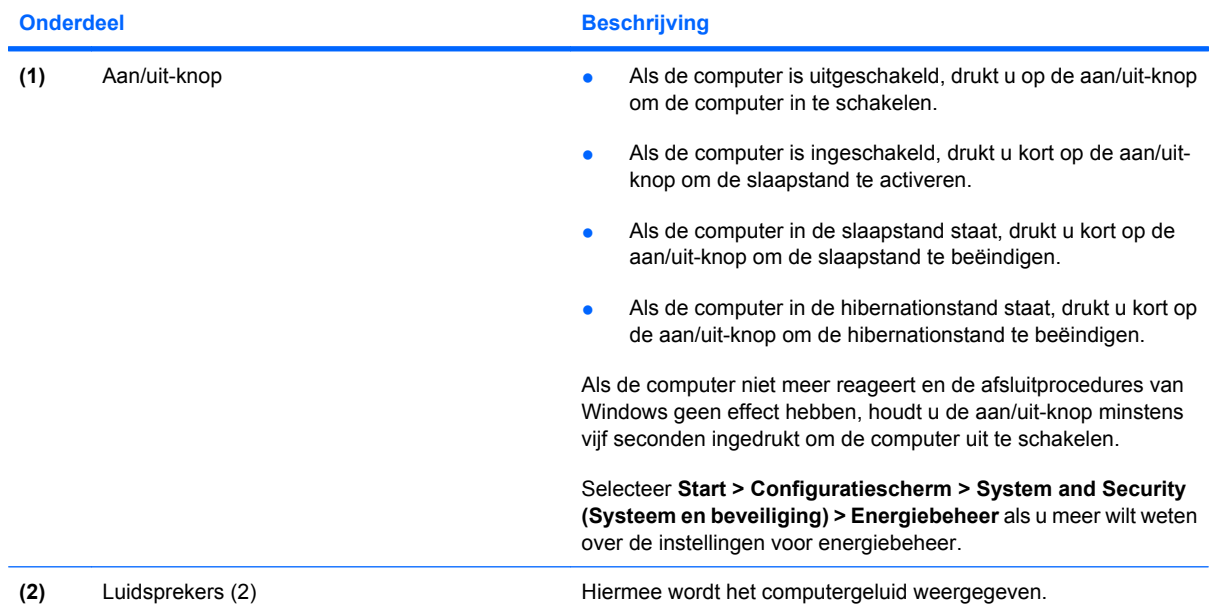

#### <span id="page-14-0"></span>**Toetsen**

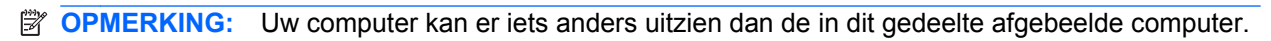

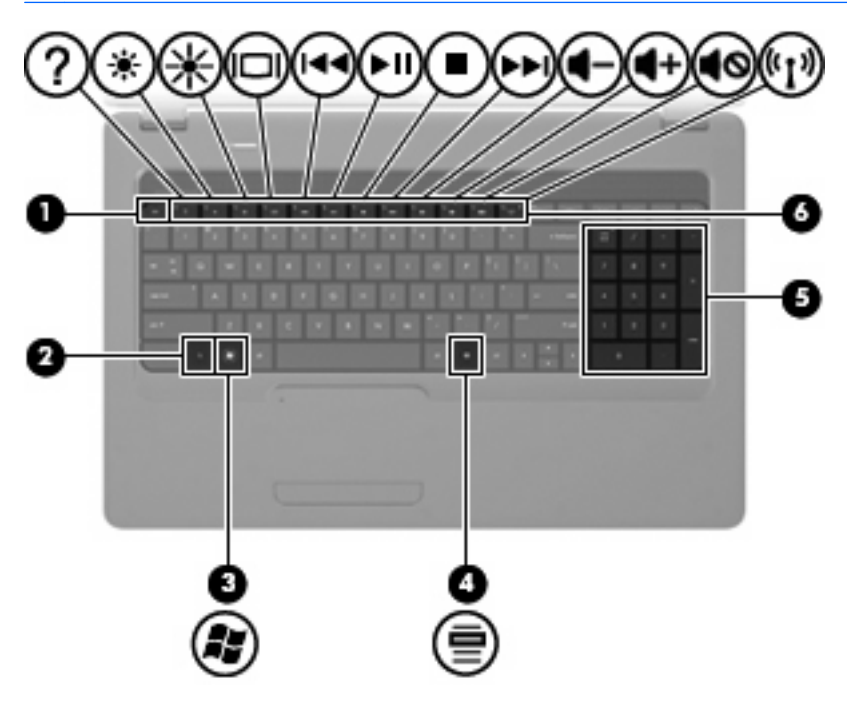

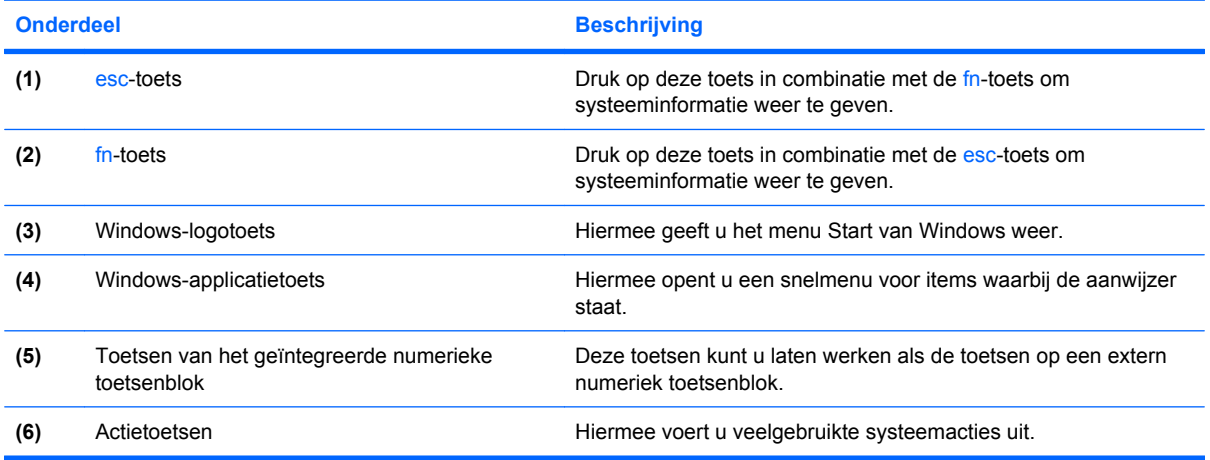

Raadpleeg [Toetsenbord gebruiken op pagina 33](#page-42-0) voor meer informatie over het gebruik van actietoetsen.

### <span id="page-15-0"></span>**Onderdelen aan de rechterkant**

**OPMERKING:** Uw computer kan er iets anders uitzien dan de in dit gedeelte afgebeelde computer.

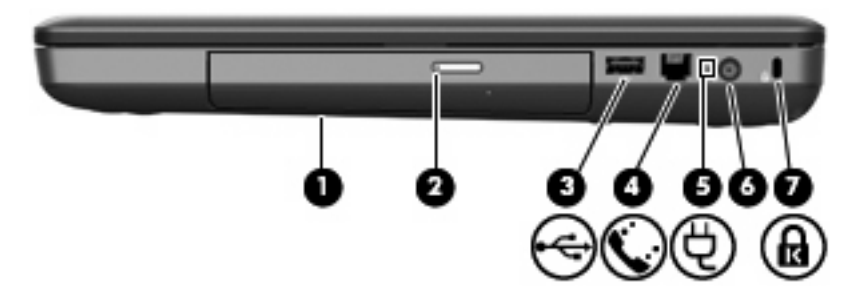

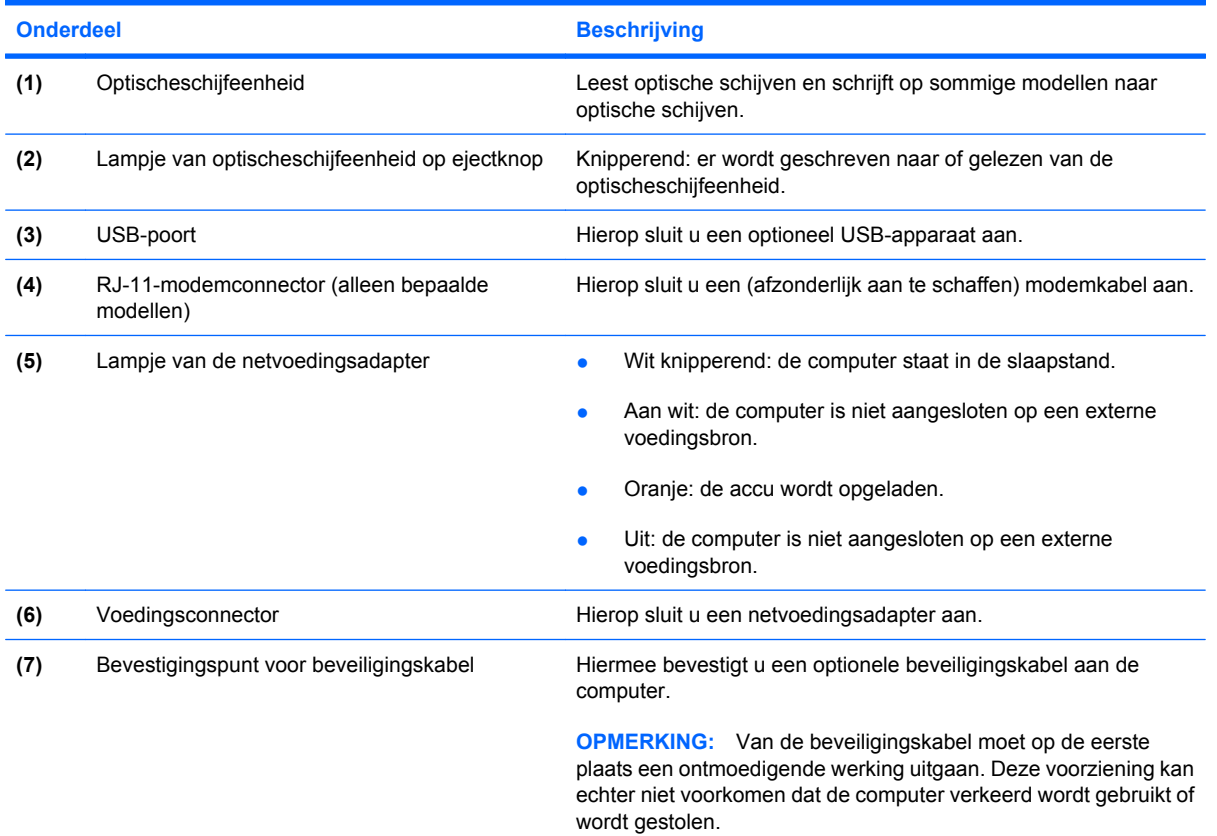

### <span id="page-16-0"></span>**Onderdelen aan de linkerkant**

**OPMERKING:** Uw computer kan er iets anders uitzien dan de in dit gedeelte afgebeelde computer.

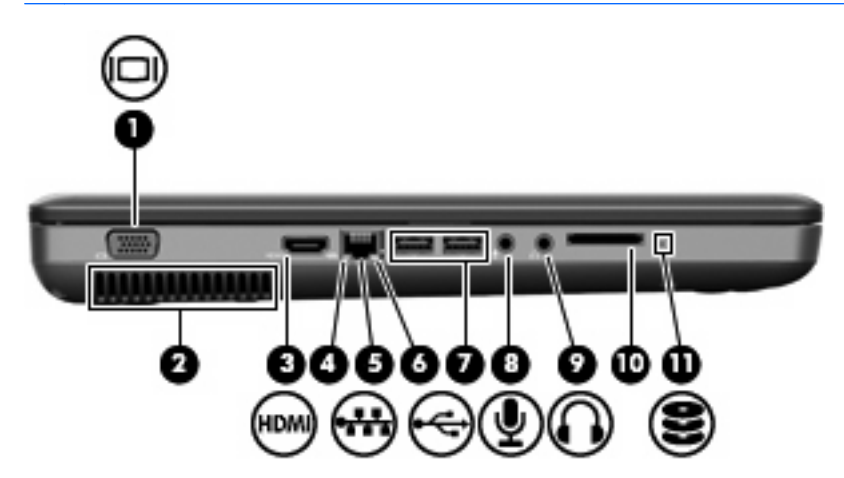

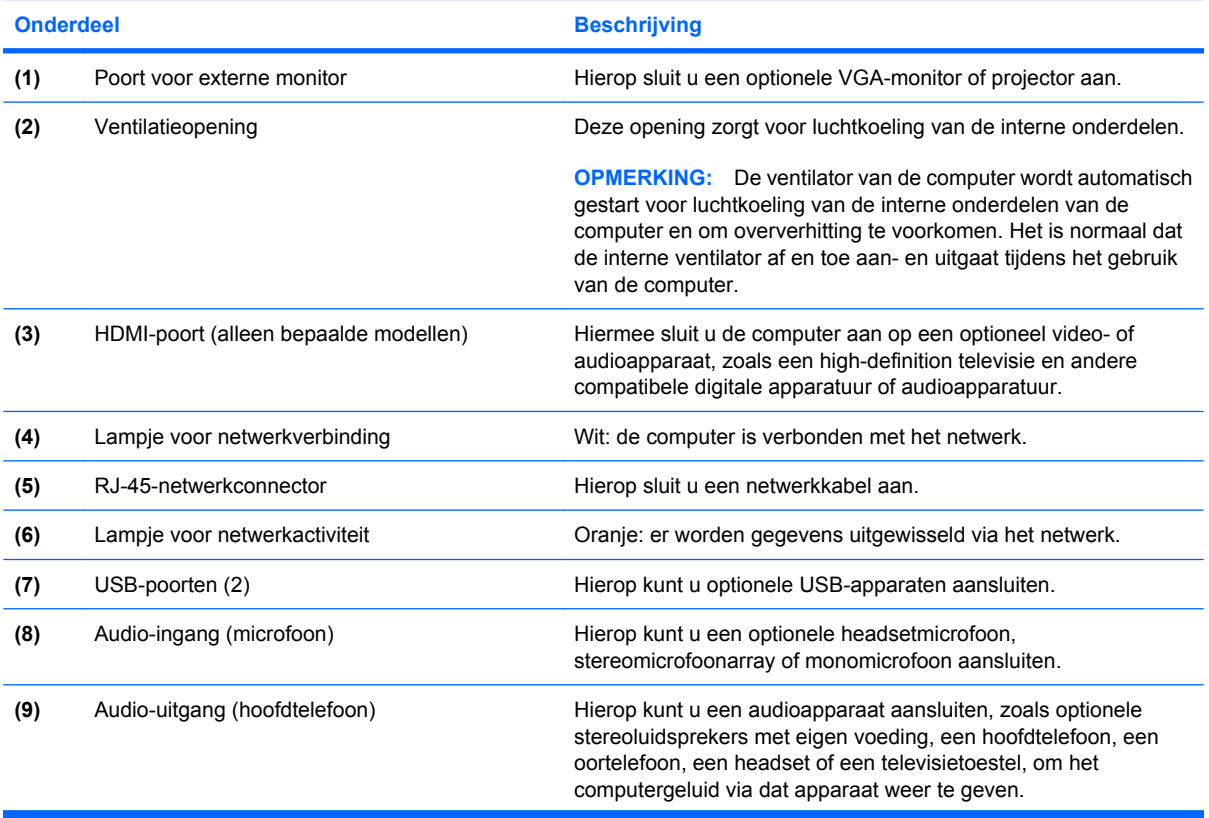

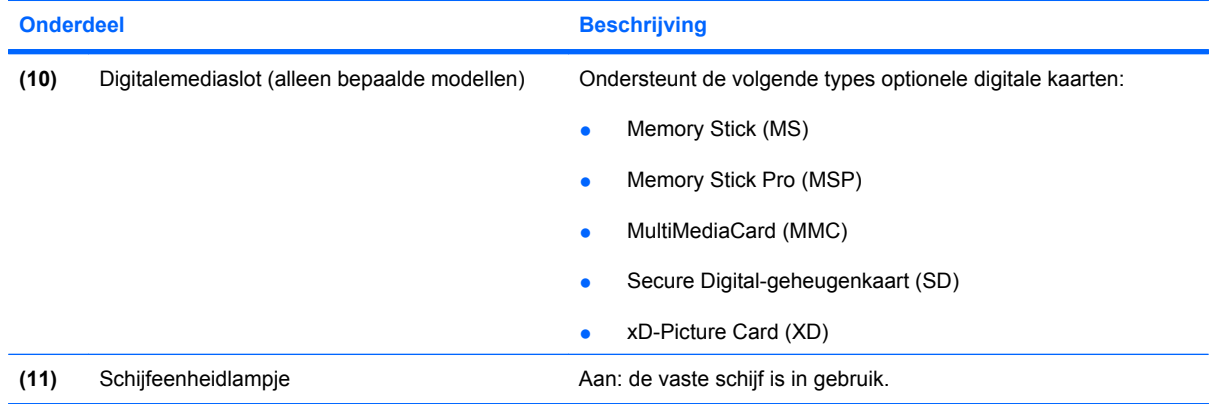

### <span id="page-18-0"></span>**Onderdelen aan de onderkant**

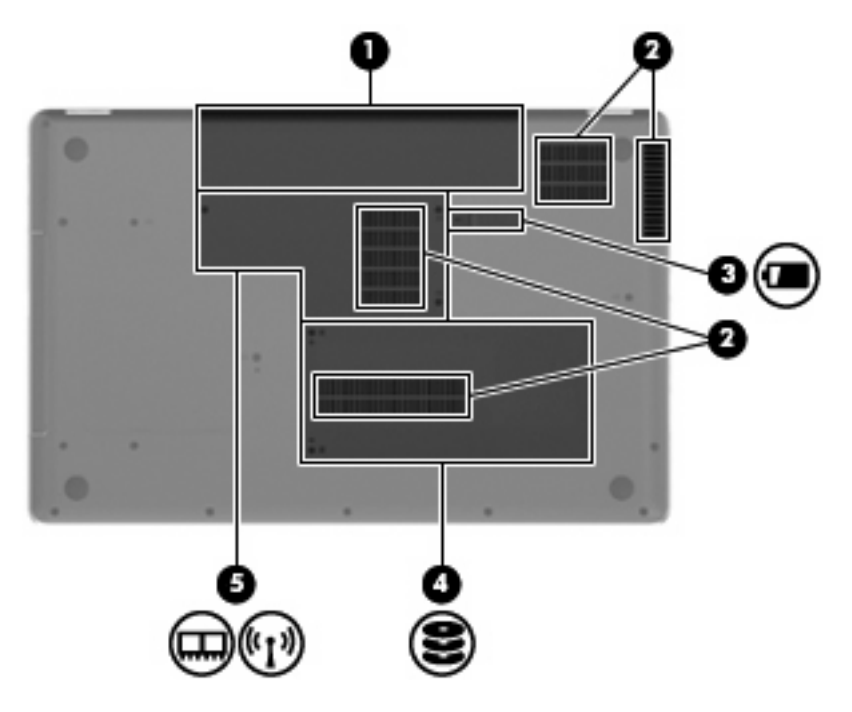

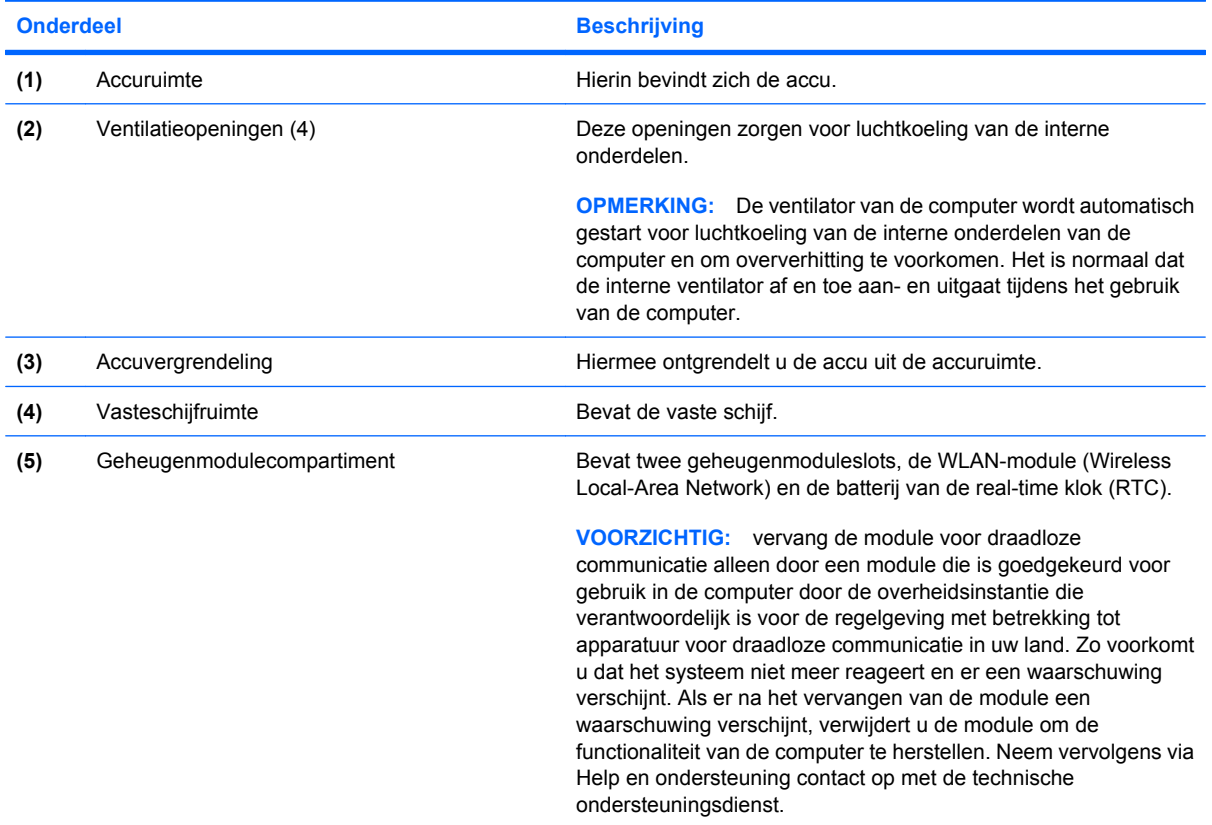

### <span id="page-19-0"></span>**Beeldschermonderdelen**

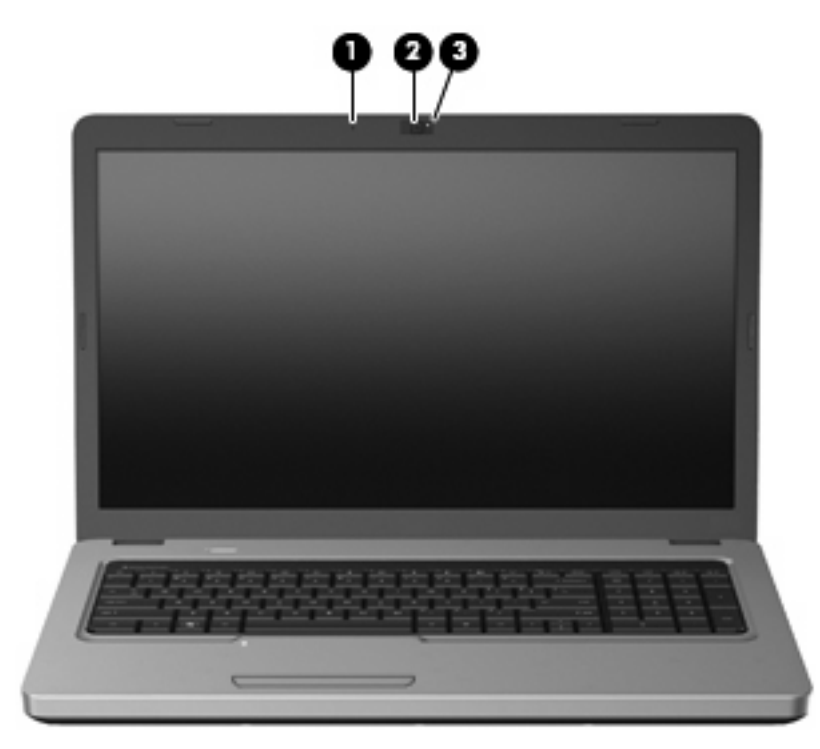

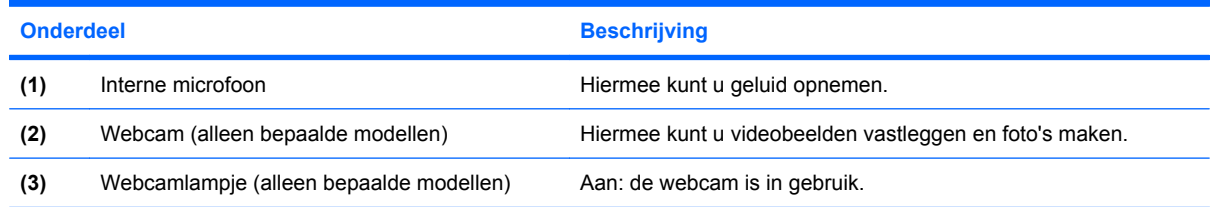

### **Antennes voor draadloze communicatie**

Uw computermodel heeft twee antennes die signalen verzenden naar en ontvangen van een of meer apparaten voor draadloze communicatie. Deze antennes zijn niet zichtbaar aan de buitenkant van de computer.

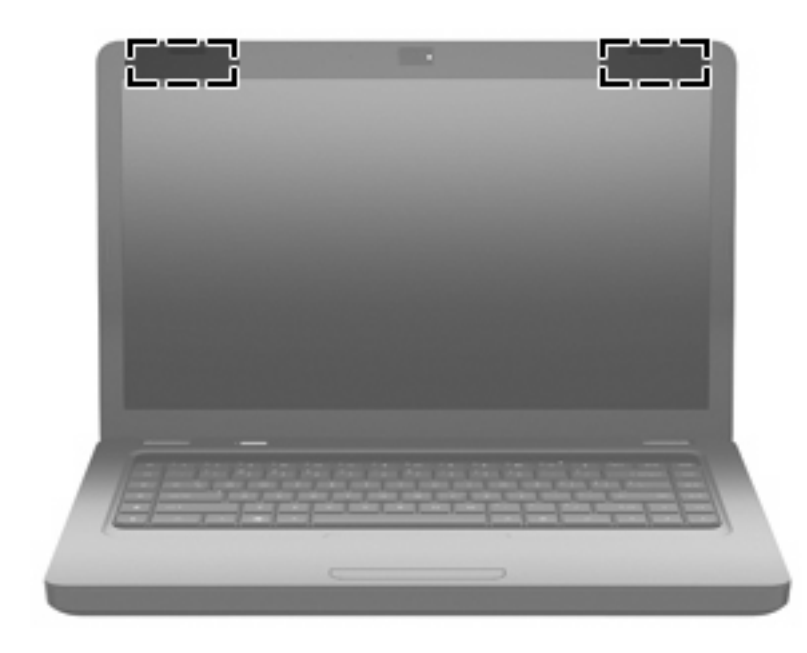

**The OPMERKING:** Voor optimale communicatie houdt u de directe omgeving van de antennes vrij.

Voor informatie over de voorschriften voor draadloze communicatie raadpleegt u het gedeelte over uw land of regio in *Informatie over voorschriften, veiligheid en milieu*. Deze informatie vindt u in Help en ondersteuning.

## <span id="page-21-0"></span>**Overige hardwareonderdelen**

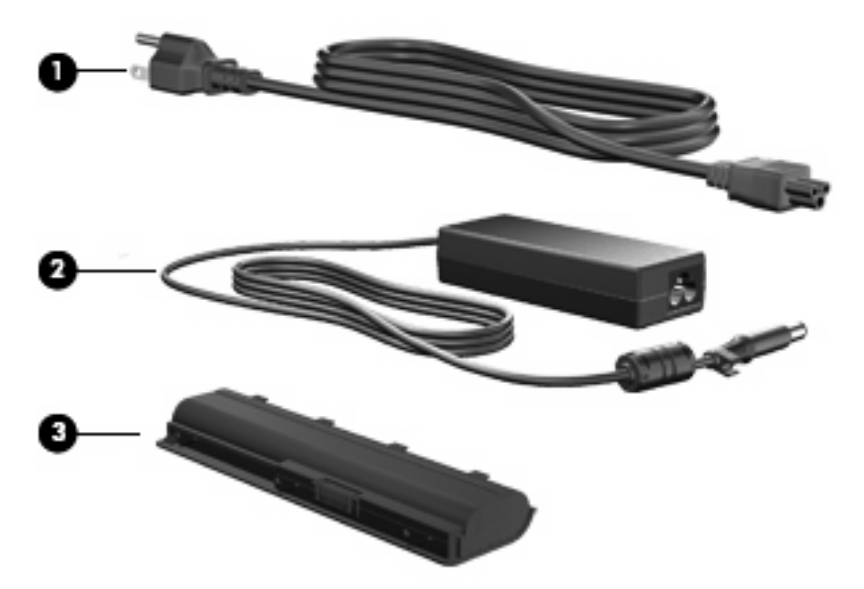

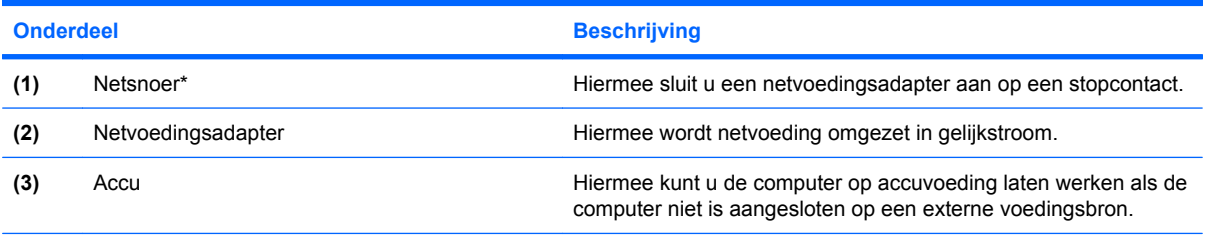

\*Het uiterlijk van het netsnoer verschilt per land of regio.

# <span id="page-22-0"></span>**Labels**

De labels die zijn aangebracht op de computer, bieden informatie die u nodig kunt hebben wanneer u problemen met het systeem probeert op te lossen of wanneer u de computer in het buitenland gebruikt.

Geïntegreerd label met kennisgevingen, certificering voor draadloze communicatie en servicelabel: bevat informatie over kennisgevingen voor de computer, informatie over certificering voor draadloze communicatie alsmede het modelnummer van de computer, het serienummer en garantiegegevens. Dit label bevindt zich in de accuruimte.

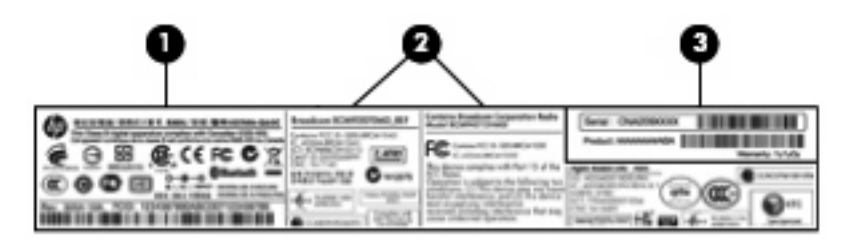

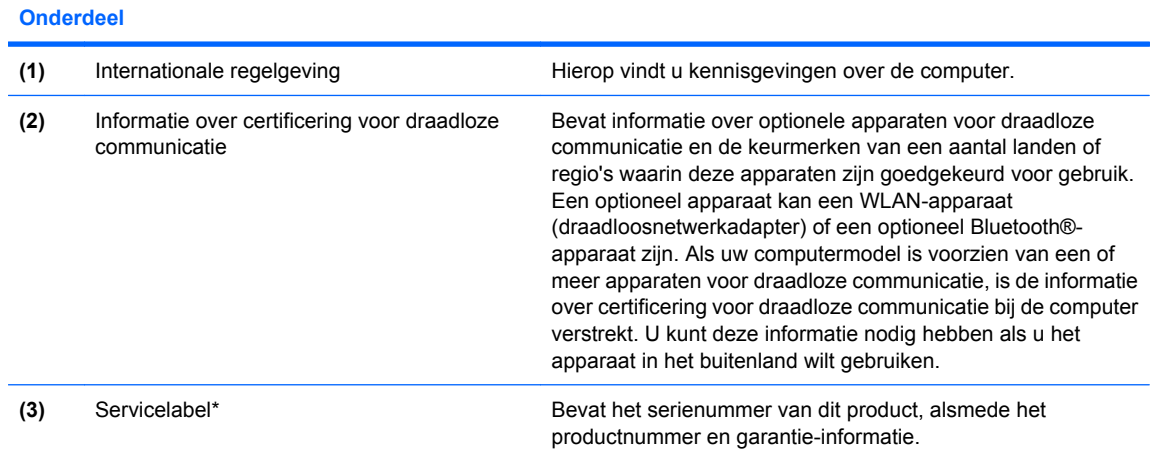

\*Houd deze gegevens bij de hand wanneer u contact opneemt met de technische ondersteuning:

- Het serienummer is een alfanumeriek nummer dat uniek is voor dit product.
- Het productnummer bevat specifieke informatie over de hardwarecomponenten van het product. Aan de hand hiervan kan een onderhoudstechnicus bepalen welke componenten en onderdelen nodig zijn.
- Het garantienummer geeft aan wat de garantietermijn is voor dit product.
- Certificaat van echtheid van Microsoft®: bevat de Windows-productcode. U kunt de productcode nodig hebben wanneer u een update van het besturingssysteem wilt uitvoeren of problemen met het systeem wilt oplossen. Dit certificaat bevindt zich aan de onderkant van de computer.
- Label met keurmerken voor het modem (alleen bepaalde modellen): bevat voorschriften en keurmerken van instanties die zijn vereist voor een aantal landen/regio's waarin het modem mag worden gebruikt. U kunt deze informatie nodig hebben als u het apparaat in het buitenland wilt gebruiken. Het label met keurmerken voor het modem bevindt zich aan de binnenkant van de vasteschijfruimte.

# <span id="page-23-0"></span>**2 Draadloze communicatie, lokaal netwerk en modem**

# **Apparaten voor draadloze communicatie gebruiken**

Met technologie voor draadloze communicatie worden gegevens niet via kabels maar via radiogolven doorgegeven. Uw computer kan zijn voorzien van een of meer van de volgende apparaten voor draadloze communicatie:

- WLAN-apparaat (wireless local area network): Hiermee kunt u verbinding maken met draadloze lokale netwerken (ook wel Wi-Fi-netwerken, draadloze LAN's of WLAN's genoemd) in bedrijfsruimtes, bij u thuis en in openbare ruimtes, zoals vliegvelden, restaurants, café's, hotels en universiteiten. In een WLAN communiceert elk mobiel apparaat met een draadloze router of een draadloos toegangspunt.
- Bluetooth®-apparaat (alleen bepaalde modellen): een apparaat waarmee u een PAN (Personal Area Network) tot stand kunt brengen, zodat u verbinding kunt maken met andere apparaten die draadloze communicatie via Bluetooth ondersteunen, zoals computers, telefoons, printers, headsets, luidsprekers en camera's. In een PAN communiceert elk apparaat rechtstreeks met andere apparaten en moeten de apparaten zich relatief dicht bij elkaar bevinden, normaal gesproken binnen een straal van 10 meter van elkaar.

Computers met WLAN-apparaten kunnen een of meer van de volgende IEEE-standaarden ondersteunen:

- 802.11b, de eerste populaire standaard, ondersteunt overdrachtssnelheden tot 11 Mbps en werkt met een frequentie van 2,4 GHz.
- 802.11g ondersteunt overdrachtssnelheden tot 54 Mbps en werkt met een frequentie van 2,4 GHz. Een 802.11g WLAN-apparaat is achterwaarts compatibel met 802.11b-apparaten, waardoor ze in hetzelfde netwerk kunnen functioneren.
- 802.11a ondersteunt overdrachtssnelheden tot 54 Mbps en werkt met een frequentie van 5 GHz.
- **The OPMERKING:** 802.11a is niet compatibel met 802.11b en 802.11g.
- 802.11n ondersteunt overdrachtssnelheden tot 450 Mbps en werkt met een frequentie van 2,4 GHz of 5 GHz, waardoor het achterwaarts compatibel is met 802.11a, b en g.

Raadpleeg de informatie en maak gebruik van de koppelingen naar relevante websites in Help en ondersteuning voor meer informatie over technologie voor draadloze communicatie.

### <span id="page-24-0"></span>**Pictogrammen voor draadloze communicatie en netwerkstatus**

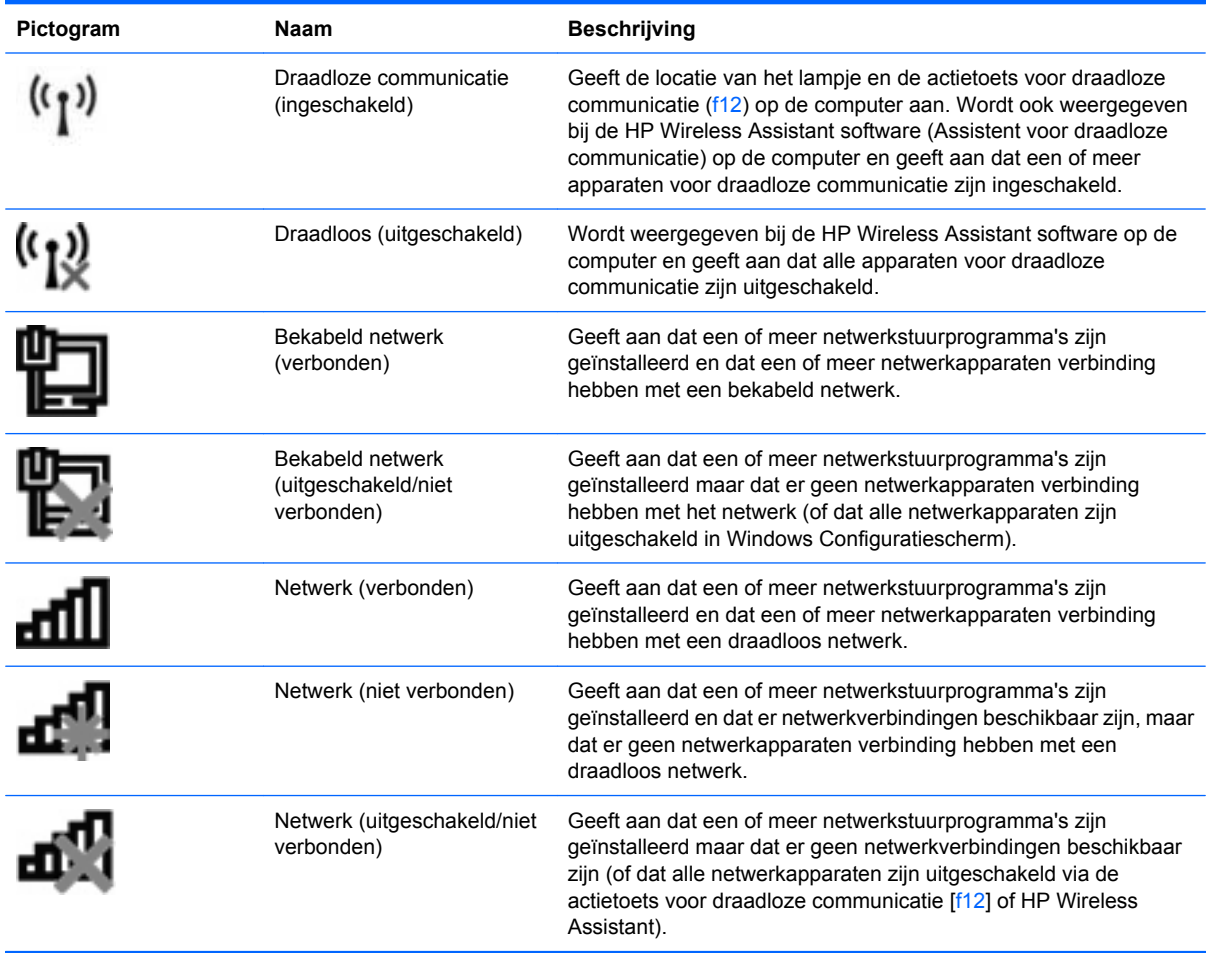

#### **Bedieningselementen voor draadloze communicatie gebruiken**

U kunt de apparaten voor draadloze communicatie op uw computer met een van deze voorzieningen in- of uitschakelen:

- Actietoets voor draadloze communicatie (f12)
- **HP Wireless Assistant software**
- Voorzieningen van het besturingssysteem.

#### **Actietoets voor draadloze communicatie gebruiken**

De computer heeft een actietoets voor draadloze communicatie (f12), een of meer apparaten voor draadloze communicatie en een lampje voor draadloze communicatie. Standaard zijn alle apparaten voor draadloze communicatie geactiveerd en brandt het lampje voor draadloze communicatie (wit) wanneer u de computer aanzet.

Het lampje voor draadloze communicatie geeft niet de status van afzonderlijke apparaten voor draadloze communicatie aan, maar de status van deze apparaten als groep. Wanneer het lampje voor draadloze communicatie wit is, zijn een of meer apparaten voor draadloze communicatie ingeschakeld.

<span id="page-25-0"></span>Wanneer het lampje voor draadloze communicatie oranje is, zijn alle apparaten voor draadloze communicatie uitgeschakeld.

Omdat alle apparaten voor draadloze communicatie standaard zijn geactiveerd, kunt u met de actietoets voor draadloze communicatie (f12) alle apparaten voor draadloze communicatie tegelijk in- of uitschakelen. De afzonderlijke apparaten voor draadloze communicatie kunnen worden in- en uitgeschakeld via HP Wireless Assistant.

#### **HP Wireless Assistant gebruiken**

Een apparaat voor draadloze communicatie kan worden in- of uitgeschakeld via HP Wireless Assistant. Wanneer een apparaat voor draadloze communicatie is gedeactiveerd in Setup Utility, moet het eerst opnieuw worden geactiveerd in Setup Utility voordat het kan worden in- of uitgeschakeld via Wireless Assistant.

**F** OPMERKING: Als u een draadloos apparaat activeert of inschakelt betekent dit niet dat de computer automatisch verbinding maakt met een netwerk of Bluetooth-apparaat.

Om de status van de apparaten voor draadloze communicatie te bekijken, klikt u op het pictogram **Verborgen pictogrammen weergeven** (de pijl aan de linkerkant van het systeemvak) en plaatst u daarna de aanwijzer op het pictogram voor draadloze communicatie.

Als het pictogram voor draadloze communicatie niet wordt weergegeven in het systeemvak, wijzigt u als volgt de eigenschappen voor Wireless Assistant:

- **1.** Selecteer **Start > Configuratiescherm > Hardware en geluiden > Windows Mobiliteitscentrum**.
- **2.** Klik op het pictogram voor draadloze communicatie in het deelvenster Wireless Assistant, in het onderste gedeelte van Windows Mobiliteitscentrum. Wireless Assistant wordt geopend.
- **3.** Klik op **Eigenschappen**.
- **4.** Selecteer het selectievakje naast **Pictogram van HP Wireless Assistant in systeemvak**.
- **5.** Klik op **Toepassen**.
- **6.** Klik op **Sluiten**.

Raadpleeg de online helpfunctie van de Wireless Assistant software voor meer informatie:

- **1.** Open Wireless Assistant door te klikken op het pictogram voor draadloze communicatie in Windows Mobiliteitscentrum.
- **2.** Klik op de knop **Help**.

#### **Voorzieningen van het besturingssysteem gebruiken**

Ook sommige besturingssystemen bieden de mogelijkheid om de geïntegreerde apparaten voor draadloze communicatie en de draadloze verbinding te beheren. Windows kent bijvoorbeeld de voorziening Netwerkcentrum, waarmee u de volgende taken kunt uitvoeren: een verbinding of een netwerk instellen, verbinding maken met een netwerk, draadloze netwerken beheren, een diagnose stellen van netwerkproblemen en netwerkproblemen oplossen.

Om Netwerkcentrum te openen, klikt u op **Start > Configuratiescherm > Netwerk en internet > Netwerkcentrum**.

Selecteer **Start > Help en ondersteuning** voor meer informatie.

# <span id="page-26-0"></span>**WLAN gebruiken**

Met een WLAN-apparaat kunt u toegang krijgen tot een draadloos lokaal netwerk (WLAN), dat bestaat uit andere computers en accessoires die met elkaar zijn verbonden door een draadloze router of een draadloos toegangspunt.

**OPMERKING:** De termen *draadloze router* en *draadloos toegangspunt* worden vaak door elkaar gebruikt.

- Grote draadloze netwerken, zoals draadloze bedrijfsnetwerken en openbare draadloze netwerken, werken meestal met draadloze toegangspunten, die een groot aantal computers en accessoires ondersteunen en kritieke netwerkfuncties kunnen afschermen.
- Een draadloos thuisnetwerk of een klein draadloos kantoornetwerk werkt meestal met een draadloze router, die ervoor zorgt dat meerdere draadloze en bekabelde computers een internetverbinding, een printer en bestanden kunnen delen zonder dat daar extra hardware of software aan te pas komt.

Als u het WLAN-apparaat in de computer wilt gebruiken, moet u verbinding maken met een WLANinfrastructuur (aangeboden door een aanbieder van netwerkdiensten of een openbaar netwerk of bedrijfsnetwerk).

#### **Draadloos netwerk installeren**

Als u thuis een draadloos lokaal netwerk wilt installeren en verbinding wilt maken met internet, heeft u de volgende apparatuur nodig:

- een breedbandmodem (DSL- of kabelmodem) (1) en een internetservice met hoge snelheid via een abonnement bij een internetprovider;
- een draadloze router (afzonderlijk aan te schaffen) (2);
- de computer met voorzieningen voor draadloze communicatie **(3)**.

De volgende afbeelding laat een voorbeeld zien van een installatie van een draadloos netwerk dat is verbonden met internet.

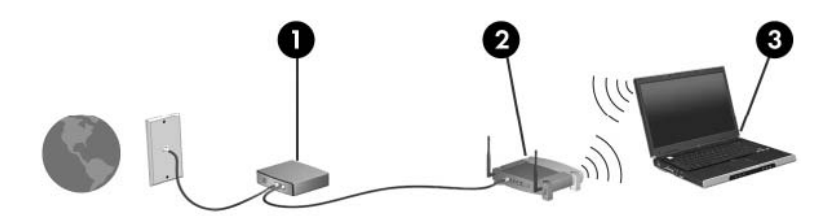

Naarmate uw netwerk groter wordt, kunnen extra draadloze en bekabelde computers op het netwerk worden aangesloten voor toegang tot internet.

Als u hulp nodig heeft bij het installeren van een draadloos netwerk, raadpleegt u de informatie die de routerfabrikant of uw internetprovider heeft verstrekt.

#### <span id="page-27-0"></span>**Draadloos netwerk beveiligen**

Aangezien de WLAN-standaard is ontwikkeld met slechts beperkte beveiligingsfuncties die niet zijn opgewassen tegen krachtige aanvallen, is het van cruciaal belang dat u begrijpt dat draadloze netwerken kwetsbaar zijn voor de welbekende veiligheidsrisico's.

Draadloze netwerken in openbare zones, of "hotspots", zoals café's en luchthavens, zijn mogelijk helemaal niet beveiligd. Door fabrikanten van producten voor draadloze communicatie en aanbieders van hotspotservices worden nieuwe technologieën ontwikkeld om de openbare ruimte veiliger en anoniemer te maken. Als u zich zorgen maakt om de beveiliging van uw computer op een hotspot, kunt u uw netwerkactiviteiten het beste beperken tot niet-kritieke e-mailactiviteiten en oppervlakkig surfen op internet.

Wanneer u een draadloos netwerk installeert of verbinding maakt met een bestaand draadloos netwerk, is het altijd belangrijk de beveiligingsvoorzieningen in te schakelen om het netwerk te beveiligen tegen onbevoegde toegang. De gangbare beveiligingsniveaus zijn WPA-Personal (Wi-Fi Protected Access) en WEP (Wired Equivalent Privacy). Aangezien draadloze radiosignalen tot buiten het netwerk reiken, kunnen andere WLAN-apparaten onbeveiligde signalen opvangen en (ongevraagd) verbinding maken met uw netwerk of informatie onderscheppen die via het netwerk wordt verzonden. U kunt echter de volgende voorzorgsmaatregelen nemen om uw draadloze netwerk hiertegen te beschermen:

#### Gebruik een zender met ingebouwde beveiliging

Veel draadloze basisstations, gateways of routers bevatten ingebouwde beveiligingsvoorzieningen zoals protocollen voor beveiliging van draadloze communicatie en firewalls. Met behulp van de juiste draadloze zender kunt u uw netwerk beschermen tegen de meest voorkomende beveiligingsrisico's van draadloze communicatie.

#### **Gebruik een firewall**

Een firewall is een barrière die zowel gegevens als gegevensverzoeken controleert die worden verzonden naar uw netwerk en die eventuele verdachte onderdelen verwijdert. Firewalls zijn verkrijgbaar in vele soorten, zowel softwarematig als hardwarematig. In sommige netwerken wordt een combinatie van beide typen gebruikt.

#### **Gebruik codering voor draadloze communicatie**

Voor een draadloos netwerk zijn verschillende geavanceerde coderingsprotocollen beschikbaar:

- **Wired Equivalent Privacy (WEP)** is een beveiligingsprotocol voor draadloze communicatie dat alle netwerkgegevens codeert en een WEP-sleutel verzendt. In de meeste gevallen kunt u de WEP-sleutel laten toewijzen door het netwerk. Maar u kunt ook uw eigen sleutel instellen, een andere sleutel genereren of andere geavanceerde opties kiezen. Zonder de juiste sleutel kunnen anderen niet gebruikmaken van het draadloze netwerk.
- **WPA (Wi-Fi Protected Access)** maakt, net zoals WEP, gebruik van beveiligingsinstellingen om gegevens te coderen en te decoderen die via het netwerk worden verzonden. In tegenstelling tot WEP, waarbij één statische beveiligingssleutel wordt gebruikt voor coderingen, maakt WPA echter gebruik van TKIP (Temporal Key Integrity Protocol) om voor elk gegevenspakket een nieuwe sleutel te genereren. Bovendien wordt voor elke computer in het netwerk een afzonderlijke sleutelset gegenereerd.

### <span id="page-28-0"></span>**Verbinding maken met een draadloos netwerk (WLAN)**

Ga als volgt te werk om verbinding met het WLAN te maken:

- **1.** Controleer of het WLAN-apparaat is ingeschakeld (het lampje voor draadloze communicatie is wit). Als het lampje oranje is, drukt u op de toets voor draadloze communicatie (f12).
- **2.** Klik op het netwerkpictogram in het systeemvak aan de rechterkant van de taakbalk.
- **3.** Selecteer uw WLAN in de lijst.
- **4.** Klik op **Verbinding maken**.

Als het netwerk een beveiligd draadloos netwerk is, wordt u verzocht een netwerkbeveiligingssleutel op te geven. Dit is een beveiligingscode. Geef de code op en klik daarna op **OK** om de verbinding tot stand te brengen.

**E** OPMERKING: Als er geen WLAN's worden weergegeven, betekent dit dat u zich buiten het bereik van een draadloze router of toegangspunt bevindt.

**OPMERKING:** als het netwerk waarmee u verbinding wilt maken niet wordt weergegeven, klikt u op **Netwerkcentrum openen** en klikt u daarna op **Een nieuwe verbinding of een nieuw netwerk instellen**. Er verschijnt een lijst met opties. U kunt ervoor kiezen om handmatig te zoeken naar een netwerk en hier verbinding mee te maken, of om een nieuwe netwerkverbinding te maken.

Nadat de verbinding tot stand is gebracht, plaatst u de aanwijzer op het netwerkpictogram in het systeemvak aan de rechterkant van de taakbalk om de naam en status van de verbinding te controleren.

**E** OPMERKING: Het effectieve bereik (de reikwijdte van de draadloze signalen) varieert al naar gelang de WLAN-implementatie, het merk router en interferentie van andere elektronische apparaten of verschillende typen wanden en vloeren.

Meer informatie over het gebruik van een WLAN is beschikbaar via de volgende hulpbronnen:

- Informatie van uw internetprovider en de gebruikershandleidingen die bij de draadloze router en andere WLAN-apparatuur zijn geleverd.
- Informatie en koppelingen naar relevante websites in Help en ondersteuning.

Neem contact op met uw internetprovider of zoek op internet naar een overzicht van openbare draadloze netwerken ("hotspots") bij u in de buurt. Ga naar de website van uw internetprovider of zoek op internet met de zoekterm "hotspot". Informeer bij elke locatie met een openbaar draadloos netwerk naar de kosten en de vereisten voor een verbinding.

#### **Naar een ander netwerk roamen**

Wanneer u uw computer binnen het bereik van een ander draadloos netwerk plaatst, probeert Windows verbinding te maken met dat netwerk. Als de poging slaagt, wordt uw computer automatisch met het nieuwe netwerk verbonden. Als het nieuwe netwerk niet door Windows wordt herkend, volgt u dezelfde procedure die u eerder heeft gebruikt om verbinding te maken met uw draadloze netwerk.

## <span id="page-29-0"></span>**Bluetooth-apparaten voor draadloze communicatie gebruiken (alleen bepaalde modellen)**

Een Bluetooth-apparaat maakt draadloze communicatie over korte afstanden mogelijk, ter vervanging van de traditionele communicatie via fysieke kabels tussen elektronische apparaten zoals:

- computers (desktop- en notebookcomputers, PDA's)
- telefoons (mobiele telefoons, draadloze telefoons, gecombineerde GSM/PDA's (smart phones))
- beeldverwerkingsapparatuur (printers, camera's)
- geluidsapparatuur (headsets, luidsprekers)

Bluetooth-apparaten maken peer-to-peer-communicatie mogelijk, waardoor u een PAN (Personal Area Network - persoonlijk netwerk) van Bluetooth-apparaten kunt instellen. Raadpleeg de helpfunctie van de Bluetooth-software voor informatie over de configuratie en het gebruik van Bluetooth-apparaten.

#### **Bluetooth en Internet Connection Sharing (ICS)**

HP adviseert **niet** om een computer met Bluetooth in te stellen als host en te gebruiken als gateway die door andere computers kan worden gebruikt om verbinding te maken met internet. Wanneer twee of meer computers met behulp van Bluetooth met elkaar worden verbonden, en ICS (Internet Connection Sharing) op een van de computers is ingeschakeld, kunnen de andere computers niet via het Bluetoothnetwerk verbinding maken met internet.

De kracht van Bluetooth ligt in het synchroniseren van de gegevensoverdracht tussen uw computer en draadloze apparatuur, zoals een mobiele telefoon, printer, camera of PDA. Het onvermogen om op consistente wijze twee of meer computers te verbinden om de internetverbinding via Bluetooth te kunnen delen, is een beperking van Bluetooth en het besturingssysteem Windows.

# <span id="page-30-0"></span>**Problemen met draadloze verbindingen oplossen**

Enkele mogelijke oorzaken van problemen met draadloze verbindingen zijn:

- De netwerkconfiguratie (SSID of beveiliging) is gewijzigd.
- Een draadloos apparaat is niet correct geïnstalleerd of is uitgeschakeld.
- Er is een storing opgetreden in een draadloos apparaat of router.
- Signalen van het draadloze apparaat worden verstoord door andere apparaten.
- **F** OPMERKING: Apparaten voor draadloze netwerken worden alleen met bepaalde computermodellen geleverd. Als draadloos netwerken niet voorkomt in de lijst met voorzieningen op de oorspronkelijke computerverpakking, kunt u de computer van deze mogelijkheid voorzien door een apparaat voor draadloze communicatie aan te schaffen.

Voordat u de reeks mogelijke oplossingen voor uw netwerkverbindingsprobleem doorloopt, controleert u eerst of voor elk draadloos apparaat een stuurprogramma is geïnstalleerd.

De procedures in dit hoofdstuk zijn bedoeld om problemen met een computer die geen verbinding maakt met het netwerk dat u wilt gebruiken, te diagnosticeren en op te lossen.

#### **Kan geen verbinding maken met een draadloos netwerk (WLAN)**

Als het niet lukt verbinding te maken met een WLAN, controleert u of het geïntegreerde WLAN-apparaat correct is geïnstalleerd op uw computer.

- **The OPMERKING:** Windows bevat de functie Gebruikersaccountbeheer om de beveiliging van de computer te verbeteren. Mogelijk wordt om uw toestemming of wachtwoord gevraagd bij taken als het installeren van applicaties, het uitvoeren van hulpprogramma's of het wijzigen van Windowsinstellingen. Raadpleeg Help en ondersteuning voor meer informatie.
	- **1.** Selecteer **Start > Configuratiescherm > Systeem en beveiliging**.
	- **2.** Klik bij **Systeem** op **Apparaatbeheer**.
	- **3.** Klik op de pijl naast **Netwerkadapters** om de lijst uit te vouwen, zodat alle netwerkadapters worden weergegeven.
	- **4.** Zoek het WLAN-apparaat op in de lijst Netwerkadapters. De vermelding van een WLAN-apparaat bevat de term *draadloos*, *draadloos LAN*, *WLAN*, *Wi-Fi* of *802.11*.

Als geen WLAN-apparaat wordt weergegeven, is uw computer niet voorzien van een geïntegreerd WLAN-apparaat of is het stuurprogramma voor het WLAN niet correct geïnstalleerd.

Raadpleeg de koppelingen naar websites in Help en ondersteuning als u meer wilt weten over het oplossen van problemen met WLAN's.

#### <span id="page-31-0"></span>**Kan geen verbinding maken met het voorkeursnetwerk**

Windows kan automatisch een beschadigde WLAN-verbinding herstellen.

● Als zich in het systeemvak aan de rechterkant van de taakbalk een netwerkpictogram bevindt, klikt u met de rechtermuisknop op het pictogram en klikt u daarna op **Problemen oplossen**.

Windows stelt uw netwerkapparaat opnieuw in en probeert verbinding te maken met een van de voorkeursnetwerken.

- Ga als volgt te werk als zich in het systeemvak geen netwerkpictogram bevindt:
	- **1.** Selecteer **Start > Configuratiescherm > Netwerk en internet > Netwerkcentrum**.
	- **2.** Klik op **Problemen oplossen** en selecteer het netwerk dat u wilt herstellen.

#### **Netwerkpictogram wordt niet weergegeven**

Als het netwerkpictogram niet wordt weergegeven in het systeemvak nadat u het WLAN heeft geconfigureerd, betekent dit dat het softwarestuurprogramma ontbreekt of beschadigd is. Mogelijk wordt ook een Windows-foutbericht weergegeven dat een apparaat niet is gevonden. Installeer het stuurprogramma opnieuw.

Als u het door u gebruikte WLAN-apparaat afzonderlijk heeft aangeschaft, raadpleegt u de website van de fabrikant voor de nieuwste software.

Ga als volgt te werk om de nieuwste versie van de software voor het WLAN-apparaat in de computer op te halen:

- **1.** Open een webbrowser en ga naar<http://www.hp.com/support>.
- **2.** Selecteer uw land of regio.
- **3.** Klik op de optie voor het downloaden van software en stuurprogramma's en voer het nummer van uw computermodel in het zoekvak in.
- **4.** Druk op enter en volg de instructies op het scherm.
- **B** OPMERKING: als u het door u gebruikte WLAN-apparaat afzonderlijk heeft aangeschaft, raadpleegt u de website van de fabrikant voor de nieuwste software.

#### **Actuele netwerkbeveiligingscodes zijn niet beschikbaar**

Als er wordt gevraagd om een netwerksleutel of een naam (SSID) wanneer u verbinding maakt met een draadloos netwerk, is het netwerk beveiligd. Om verbinding te kunnen maken met een beveiligd netwerk, moet u over de juiste codes beschikken. De SSID en de netwerksleutel zijn alfanumerieke identificatiecodes die u invoert in de computer om uw computer kenbaar te maken bij het netwerk.

- Voor een netwerk dat is verbonden met de persoonlijke draadloze router, raadpleegt u de gebruikershandleiding bij de router voor instructies over het instellen van dezelfde codes op zowel de router als het WLAN-apparaat.
- Als u over een privénetwerk beschikt, bijvoorbeeld een netwerk op kantoor of in een openbare internetchatroom, neemt u contact op met de netwerkbeheerder voor de codes en voert u de codes in wanneer u daarom wordt gevraagd.

<span id="page-32-0"></span>In sommige netwerken worden de voor de routers en toegangspunten gebruikte SSID's of netwerksleutels regelmatig gewijzigd voor een betere beveiliging. In dat geval moet ook de overeenkomstige code op de computer worden gewijzigd.

Als u nieuwe sleutels voor het draadloze netwerk en het SSID voor een netwerk ontvangt, en als u eerder al een verbinding met dat netwerk tot stand heeft gebracht, gaat u als volgt te werk om verbinding met het netwerk te maken:

- **1.** Selecteer **Start > Configuratiescherm > Netwerk en internet > Netwerkcentrum**.
- **2.** Klik in het linkerdeelvenster op **Draadloze netwerken beheren**.

Er verschijnt een lijst met de beschikbare draadloze netwerken. Als u zich op een hotspot bevindt met meerdere actieve draadloze netwerken, krijgt u meerdere netwerken te zien.

- **3.** Selecteer het netwerk in de lijst, klik met de rechtermuisknop op het netwerk en klik op **Eigenschappen**.
- **B** OPMERKING: Als het gewenste netwerk niet wordt weergegeven, raadpleegt u de netwerkbeheerder om te controleren of de router of het toegangspunt wel actief is.
- **4.** Klik op het tabblad **Beveiliging** en geef de juiste draadloze coderingsgegevens op in het vak **Netwerkbeveiligingssleutel**.
- **5.** Klik op **OK** om deze instellingen op te slaan.

#### **WLAN-verbinding is zeer zwak**

Als de verbinding zeer zwak is, of als uw computer geen verbinding met een WLAN kan maken, kunt u als volgt de interferentie (storende signalen) van andere apparatuur minimaliseren:

- Verplaats uw computer dichter naar de draadloze router of het toegangspunt.
- Schakel tijdelijk apparaten zoals een magnetron, draadloze telefoon of mobiele telefoon uit, om storing door andere apparaten te voorkomen.

Als de verbinding niet beter wordt, probeert u het apparaat te dwingen om alle verbindingswaarden opnieuw in te stellen:

- **1.** Selecteer **Start > Configuratiescherm > Netwerk en internet > Netwerkcentrum**.
- **2.** Klik in het linkerdeelvenster op **Draadloze netwerken beheren**.

Er verschijnt een lijst met de beschikbare draadloze netwerken. Als u zich op een hotspot bevindt met meerdere actieve draadloze netwerken, krijgt u meerdere netwerken te zien.

**3.** Klik op een netwerk en klik op **Verwijderen**.

#### **Kan geen verbinding maken met de draadloze router**

Als uw pogingen om verbinding te maken met de draadloze router niet lukken, stelt u de draadloze router opnieuw in door gedurende 10 tot 15 seconden de stroom uit te schakelen.

Als de computer nog geen verbinding maakt met het draadloze netwerk, start u de draadloze router opnieuw op. Raadpleeg de instructies van de routerfabrikant voor nadere informatie.

# <span id="page-33-0"></span>**Modem gebruiken (alleen bepaalde modellen)**

Het modem moet zijn aangesloten op een analoge telefoonlijn met een 6-pins RJ-11-modemkabel (alleen bij bepaalde modellen meegeleverd). In bepaalde landen of regio's is ook een land-/ regiospecifieke modemkabeladapter vereist (alleen bij bepaalde modellen meegeleverd). Aansluitingen voor digitale PBX-systemen lijken op analoge telefoonaansluitingen, maar zijn niet compatibel met dit modem.

**WAARSCHUWING!** Als het interne analoge modem wordt aangesloten op een digitale lijn, kan het modem blijvend beschadigd raken. Koppel de modemkabel onmiddellijk los als u deze per ongeluk heeft aangesloten op een digitale lijn.

Als de modemkabel een ruisonderdrukkingscircuit **(1)** bevat, wat voorkomt dat de ontvangst van tv- en radiosignalen wordt gestoord, sluit u de kabel aan op de computer met het uiteinde waar zich het ruisonderdrukkingscircuit bevindt **(2)**.

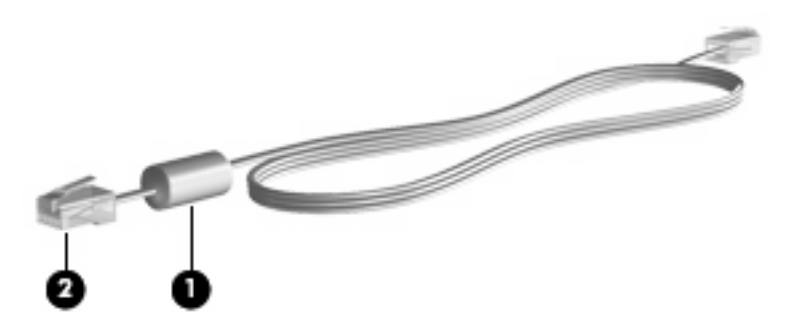

#### **Modemkabel aansluiten**

**WAARSCHUWING!** Sluit geen modemkabel (alleen bij bepaalde modellen meegeleverd) of een telefoonkabel aan op een RJ-45-netwerkconnector, om het risico van een elektrische schok, brand of schade aan de apparatuur te beperken.

U sluit als volgt een modemkabel aan:

- **1.** Sluit de modemkabel aan op de modemconnector van de computer **(1)**.
- **2.** Sluit de modemkabel aan op de RJ-11-telefoonaansluiting in de wand **(2)**.

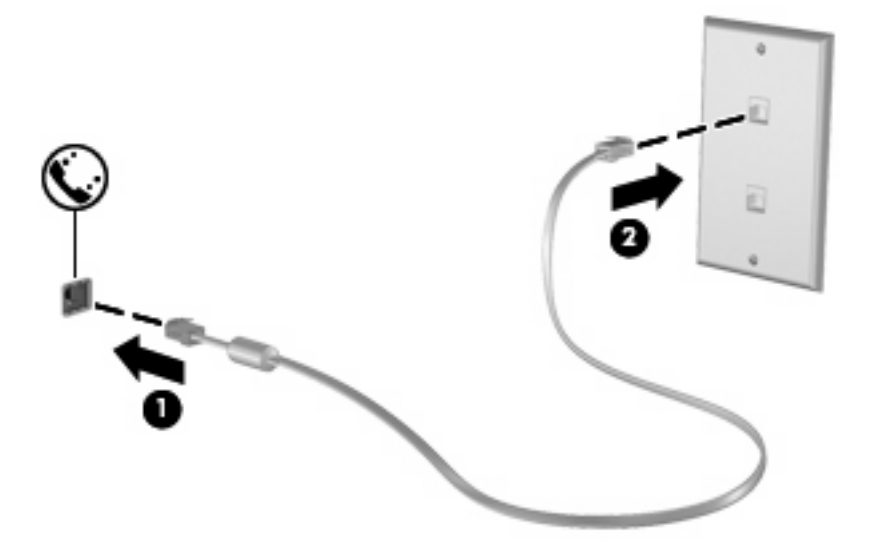

### <span id="page-34-0"></span>**Land-/regiospecifieke modemkabeladapter aansluiten**

Telefoonaansluitingen kunnen per land of regio verschillen. Als u het modem en de modemkabel (alleen bij bepaalde modellen meegeleverd) wilt gebruiken in een ander land of een andere regio dan het land of de regio waar u de computer heeft gekocht, moet u een land-/regiospecifieke modemkabeladapter aanschaffen (alleen bij bepaalde modellen meegeleverd).

U sluit het modem als volgt aan op een analoge telefoonlijn met een ander type aansluiting dan RJ-11:

- **1.** Sluit de modemkabel aan op de modemconnector van de computer **(1)**.
- **2.** Sluit de modemkabel aan op de land-/regiospecifieke modemkabeladapter **(2)**.
- **3.** Sluit de land-/regiospecifieke modemkabeladapter aan op de telefoonaansluiting in de wand **(3)**.

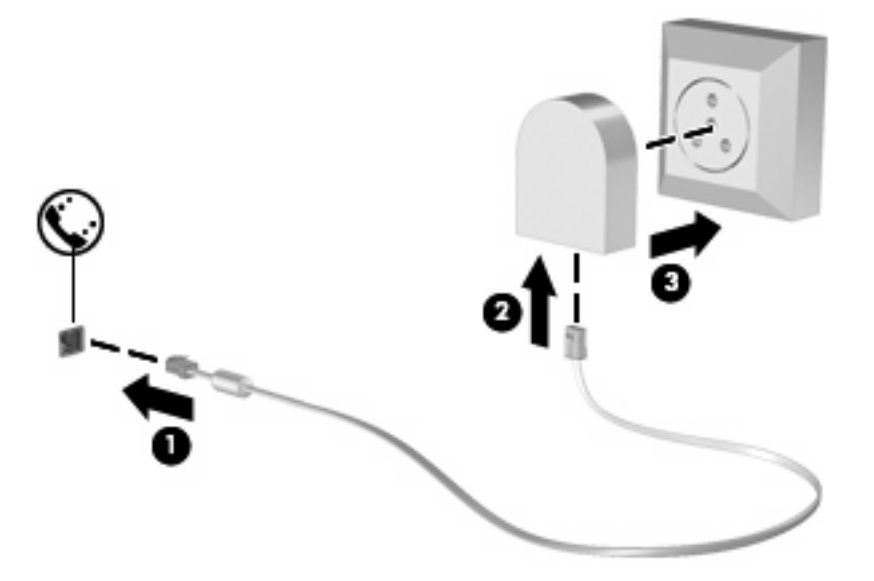

#### **Locatie-instelling selecteren**

#### **Huidige instelling voor locatie weergeven**

Ga als volgt te werk om de huidige locatie-instelling voor het modem weer te geven:

- **1.** Selecteer **Start > Configuratiescherm**.
- **2.** Klik op **Klok, taal en regio**.
- **3.** Klik op **Regio en taal**.
- **4.** Klik op het tabblad **Locatie** om uw locatie weer te geven.

#### <span id="page-35-0"></span>**Nieuwe locaties toevoegen voor gebruik van het modem in het buitenland**

Standaard is voor het modem als locatie alleen de locatie-instelling beschikbaar voor het land/de regio waar u de computer heeft gekocht. Wanneer u naar verschillende landen of regio's reist, kunt u het geïntegreerde modem instellen op de locatie die voldoet aan de normen van de landen of regio's waar u het modem gebruikt.

Wanneer u nieuwe locatie-instellingen toevoegt, worden deze opgeslagen op de computer, zodat u op elk gewenst moment een andere locatie kunt kiezen. U kunt voor alle gewenste landen of regio's meerdere locatie-instellingen toevoegen.

**VOORZICHTIG:** als u wilt voorkomen dat de instellingen voor land/regio voor uw eigen land/regio verloren gaan, verwijdert u de huidige instellingen voor land of regio van het modem niet. Voeg een nieuwe configuratie toe voor elke locatie waar u het modem gaat gebruiken, zodat u het modem in andere landen of regio's kunt gebruiken, terwijl de configuratie voor uw eigen land of regio behouden blijft.

**VOORZICHTIG:** selecteer het land/ of e regio waar de computer zich bevindt, om te voorkomen dat het modem wordt geconfigureerd op een manier die in strijd is met de wet- of regelgeving op het gebied van telecommunicatie van de landen of regio's die u bezoekt. Bovendien bestaat de mogelijkheid dat het modem niet naar behoren functioneert als niet de juiste instelling voor het land of de regio is gekozen.

U voegt als volgt een locatie-instelling toe voor het modem:

- **1.** Selecteer **Start > Apparaten en printers**.
- **2.** Klik met de rechtermuisknop op het apparaat dat uw computer vertegenwoordigt en klik op **Modeminstellingen**.
- **FormERKING:** u moet een initieel (huidig) netnummer voor de locatie instellen om het tabblad Kiesregels te kunnen weergeven. Als u geen locatie heeft ingesteld, wordt u verzocht de locatie op te geven wanneer u op Modeminstellingen klikt.
- **3.** Klik op het tabblad **Kiesregels**.
- **4.** Klik op **Nieuw**. Het venster Nieuwe locatie verschijnt.
- **5.** Voer in het vak **Naam van locatie** een naam in (zoals "thuis" of "werk") voor de nieuwe locatie.
- **6.** Selecteer het gewenste land in de vervolgkeuzelijst **Land/regio**. (Als u een land of regio selecteert waarvoor het modem geen ondersteuning biedt, wordt bij Land/regio standaard VS of UK (Verenigd Koninkrijk) weergegeven.)
- **7.** Typ het netnummer, toegangsnummer (indien nodig) en het nummer voor toegang tot een buitenlijn (indien nodig).
- **8.** Klik naast **Kiezen met** op **Toon** of **Puls**.
- **9.** Klik op **OK** om uw nieuwe locatie-instelling op te slaan. Het venster Telefoon en modem verschijnt.
- **10.** Kies een van de volgende mogelijkheden:
	- Als u de nieuwe locatie wilt instellen als de huidige locatie, klikt u op **OK**.
	- Om een andere locatie te selecteren als huidige locatie, selecteert u de gewenste locatie in de lijst Locatie en klikt u op **OK**.
**OPMERKING:** u kunt de voorgaande procedure gebruiken om locaties toe te voegen voor plaatsen in uw eigen land of regio, maar ook voor plaatsen in andere landen/regio's. U kunt bijvoorbeeld een instelling met de naam "Werk" toevoegen, die kiesregels bevat voor het bellen van een buitenlijn.

#### **Problemen met verbindingen in het buitenland oplossen**

Als u problemen met de modemverbinding ondervindt wanneer u de computer in een ander land of een andere regio dan het land of de regio van aanschaf gebruikt, kunt u de volgende mogelijke oplossingen proberen.

#### ● **Controleer het type telefoonlijn**.

Het modem werkt alleen met een analoge telefoonlijn, niet met een digitale telefoonlijn. Bij een PBX-lijn gaat het doorgaans om een digitale lijn. Een telefoonlijn die wordt omschreven als een datalijn, faxlijn, modemlijn of standaardtelefoonlijn, is doorgaans een analoge lijn.

#### ● **Controleer of de telefoonlijn pulskeuze of toonkeuze ondersteunt**.

Een analoge telefoonlijn ondersteunt ofwel pulskeuze, ofwel toonkeuze. Deze opties voor de kiesmodus kunt u opgeven bij de telefoon- en modeminstellingen. De geselecteerde kiesmodusopties moeten overeenkomen met de kiesmodus die wordt ondersteund door de telefoonlijn op uw locatie.

U kunt vaststellen welke kiesmodus door een telefoonlijn wordt ondersteund door een paar cijfers te kiezen met de telefoon en te luisteren of u klikken (pulsen) of tonen hoort. Als u klikken hoort, ondersteunt de telefoonlijn pulskeuze. Als u tonen hoort, ondersteunt de telefoonlijn toonkeuze.

U wijzigt als volgt de kiesmodus in de huidige locatie-instelling voor het modem:

- **1.** Selecteer **Start > Apparaten en printers**.
- **2.** Klik met de rechtermuisknop op het apparaat dat uw computer vertegenwoordigt en klik op **Modeminstellingen**.
- **3.** Klik op het tabblad **Kiesregels**.
- **4.** Selecteer de locatie-instelling voor het modem.
- **5.** Klik op **Bewerken**.
- **6.** Selecteer **Toon** of **Puls**.
- **7.** Klik twee keer op **OK**.
- **Controleer het telefoonnummer dat u kiest en de reactie van het externe modem (het modem waarmee u een verbinding tot stand wilt brengen)**.

Kies een telefoonnummer, controleer of het modem op afstand reageert en hang vervolgens op.

Stel in dat het modem kiestonen moet negeren.

Als het modem een kiestoon ontvangt die niet wordt herkend, wordt het nummer niet gekozen en verschijnt het foutbericht Geen kiestoon.

U stelt als volgt in dat het modem alle kiestonen negeert voordat een nummer wordt gekozen:

- **1.** Selecteer **Start > Apparaten en printers**.
- **2.** Klik met de rechtermuisknop op het apparaat dat uw computer vertegenwoordigt en klik op **Modeminstellingen**.
- **3.** Klik op het tabblad **Modems**.
- **4.** Klik op het gewenste modem.
- **5.** Klik op **Eigenschappen**.
- **6.** Klik op **Modem**.
- **7.** Schakel het selectievakje **Op kiestoon wachten voordat het nummer wordt gekozen** uit.
- **8.** Klik twee keer op **OK**.

# **Aansluiten op een lokaal netwerk**

Om de computer aan te sluiten op een lokaal netwerk (LAN), is een (afzonderlijk aan te schaffen) 8 pins RJ-45-netwerkconnector nodig. Als de netwerkkabel een ruisonderdrukkingscircuit **(1)** bevat, wat voorkomt dat de ontvangst van tv- en radiosignalen wordt gestoord, sluit u de kabel aan op de computer met het uiteinde waar zich het ruisonderdrukkingscircuit bevindt **(2)**.

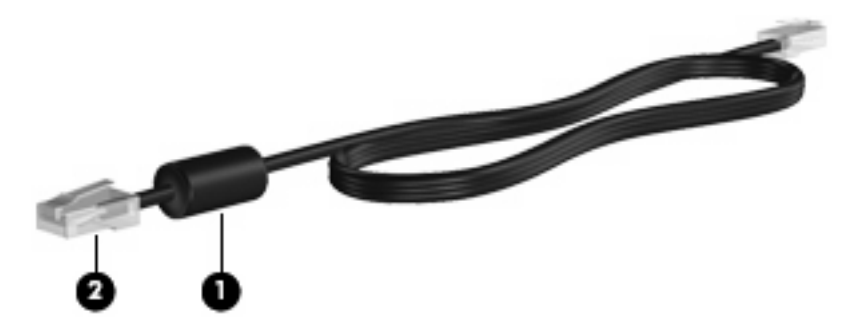

U sluit de netwerkkabel als volgt aan:

- **1.** Sluit de netwerkkabel aan op de netwerkconnector **(1)** van de computer.
- **2.** Sluit het andere uiteinde van de kabel aan op een netwerkaansluiting in de wand **(2)**.

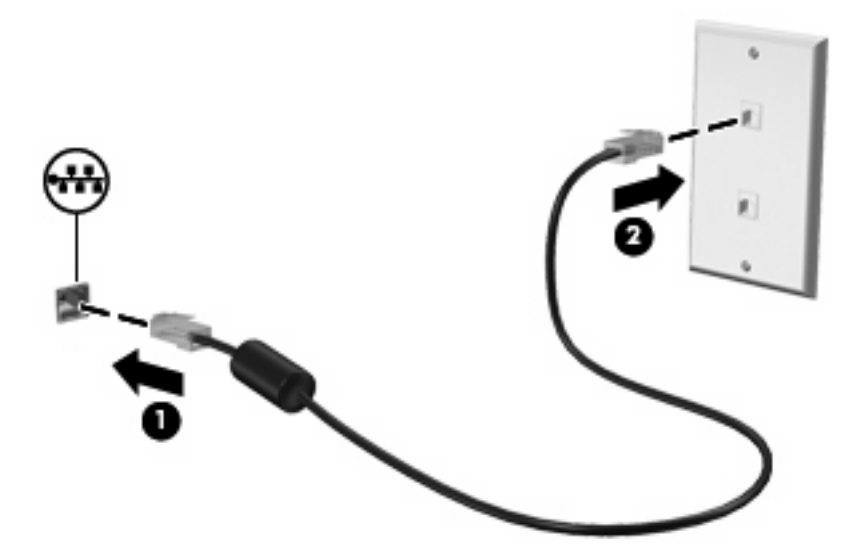

**WAARSCHUWING!** Sluit geen modem- of telefoonkabel aan op een RJ-45-netwerkconnector, om het risico van een elektrische schok, brand of schade aan de apparatuur te beperken.

# **3 Aanwijsapparaten en toetsenbord**

# **Touchpad gebruiken**

In de volgende illustratie en tabel wordt het touchpad van de computer beschreven.

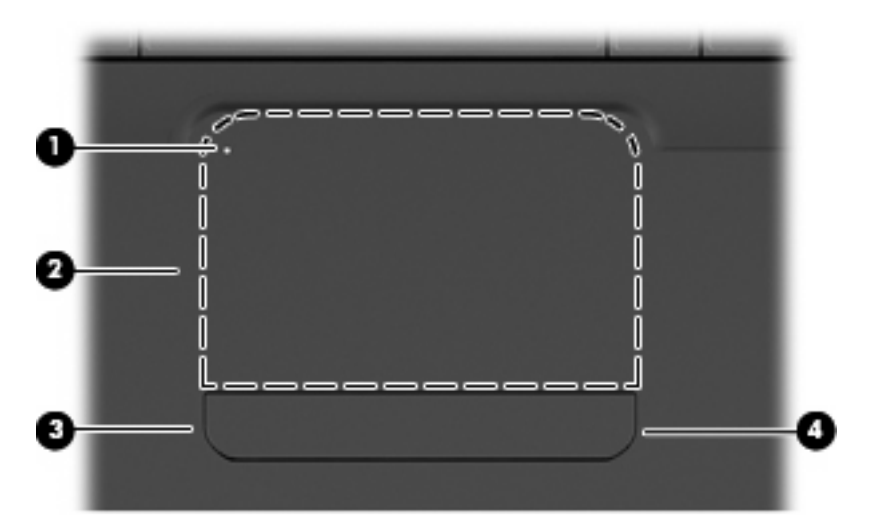

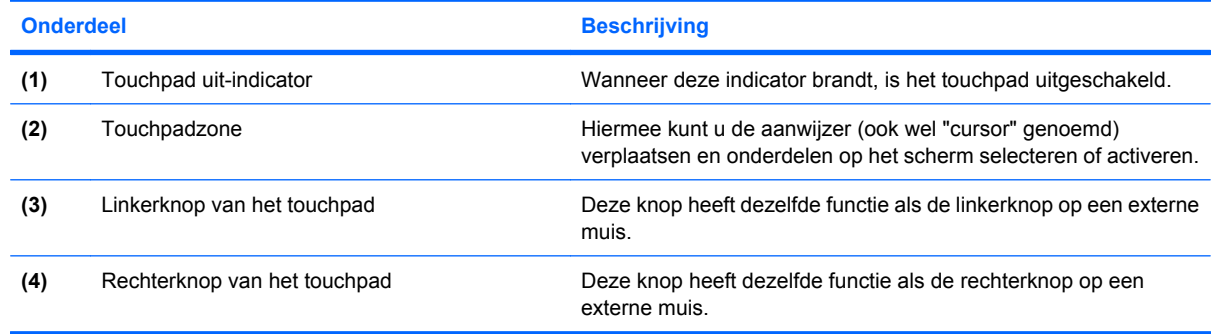

# **Touchpad in- en uitschakelen**

Wanneer de touchpadzone actief is, is het lampje uit. Om het touchpad in en uit te schakelen, tikt u twee keer snel achtereen op de touchpad uit-indicator.

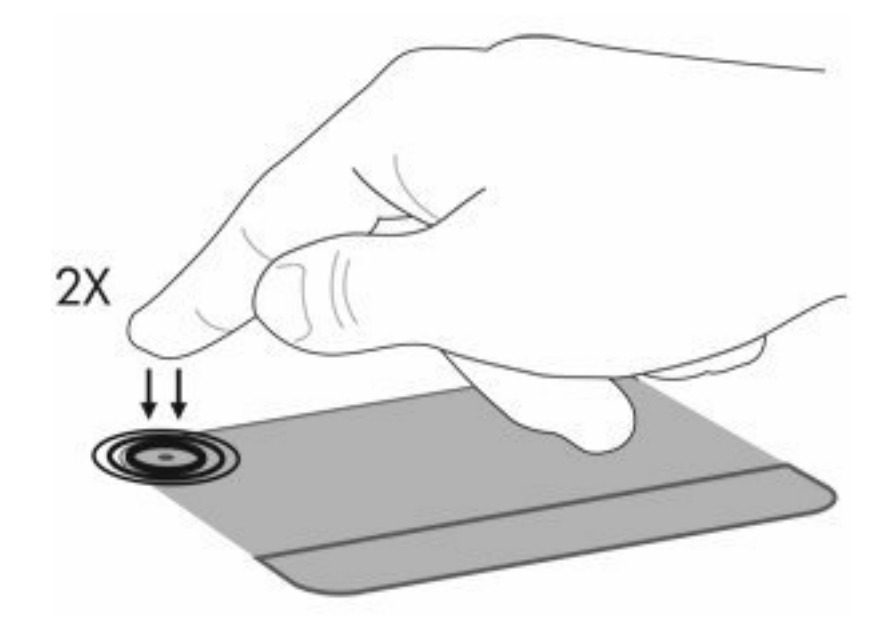

Als u de aanwijzer wilt verplaatsen, schuift u uw vinger over het oppervlak van het touchpad in de richting waarin u de aanwijzer wilt bewegen. Gebruik de linker- en rechterknop van het touchpad zoals u de betreffende knoppen op een externe muis zou gebruiken. Om omhoog en omlaag te schuiven met behulp van de schuifzone van het touchpad, schuift u uw vinger in verticale richting langs de rechterrand van het touchpad.

**B** OPMERKING: als u het touchpad gebruikt om de aanwijzer te verplaatsen, haalt u eerst uw vinger van het touchpad voordat u uw vinger op de schuifzone plaatst. Als u uw vinger doorschuift van het touchpad naar de schuifzone, wordt de schuiffunctie niet geactiveerd.

# **Touchpadbewegingen gebruiken**

Het touchpad ondersteunt een aantal touchpadbewegingen. Om de touchpadbewegingen te activeren, plaatst u twee vingers op het touchpad, zoals beschreven in de volgende gedeeltes.

U schakelt bewegingen als volgt in of uit: dubbelklik op het pictogram **Synaptics** in het systeemvak aan de rechterkant van de taakbalk en schakel de optie **Disable gestures (Bewegingen uitschakelen)** in of uit. Om een bepaalde beweging in of uit te schakelen, selecteert u **Configuratiescherm > Hardware en geluiden > Muis > Apparaatinstellingen > Instellingen**. Schakel daarna het selectievakje in of uit naast de functie die u wilt in- of uitschakelen.

# **Schuiven**

Schuiven is kan worden gebruikt om op een pagina of in een afbeelding omhoog of omlaag te bewegen. U schuift als volgt: plaats twee vingers op het touchpad en schuif ze over het touchpad in een beweging omhoog, omlaag, naar links of naar rechts.

**OPMERKING:** De schuifsnelheid wordt bepaald door de snelheid van de vingerbeweging.

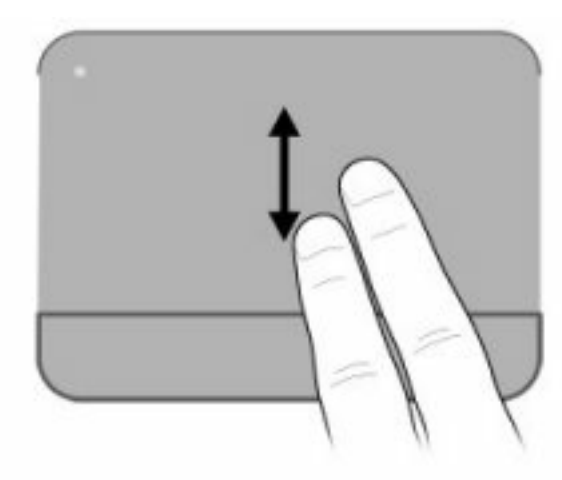

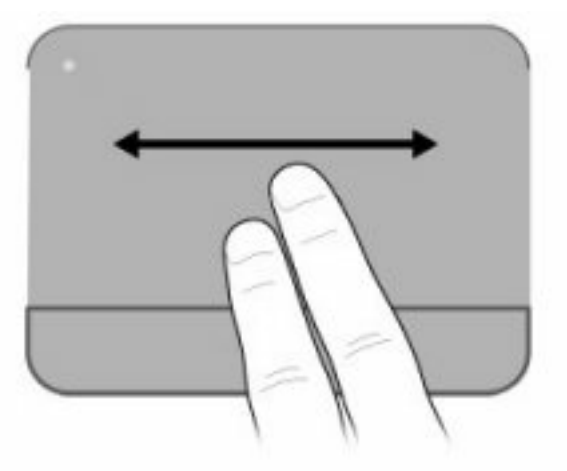

# **Knijpen**

Door te knijpen kunt u in- of uitzoomen op items zoals PDF-bestanden, afbeeldingen en foto's.

U knijpt als volgt:

- Zoom in door twee vingers bij elkaar te houden op het touchpad en daarna de vingers van elkaar af te bewegen om een object te vergroten.
- Zoom uit door twee vingers uit elkaar te houden op het touchpad en daarna de vingers bij elkaar te brengen om een object te verkleinen.

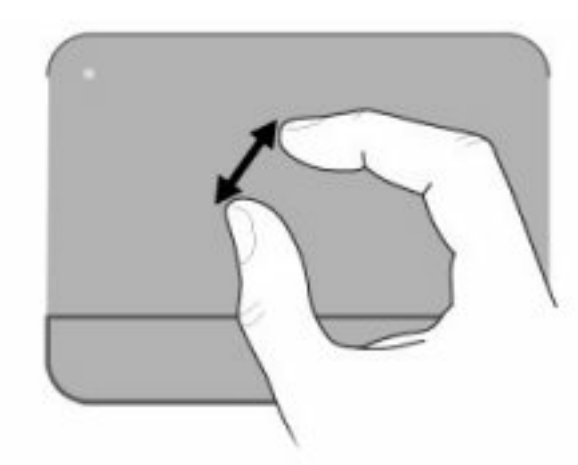

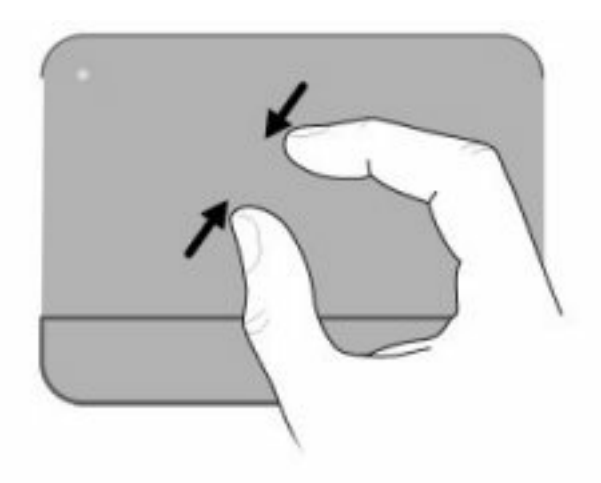

# **Draaien**

Door draaien kunt u items zoals foto's en pagina's roteren. U draait als volgt: plaats uw duim op het touchpad en beweeg uw wijsvinger in een halve cirkelbeweging rond uw duim.

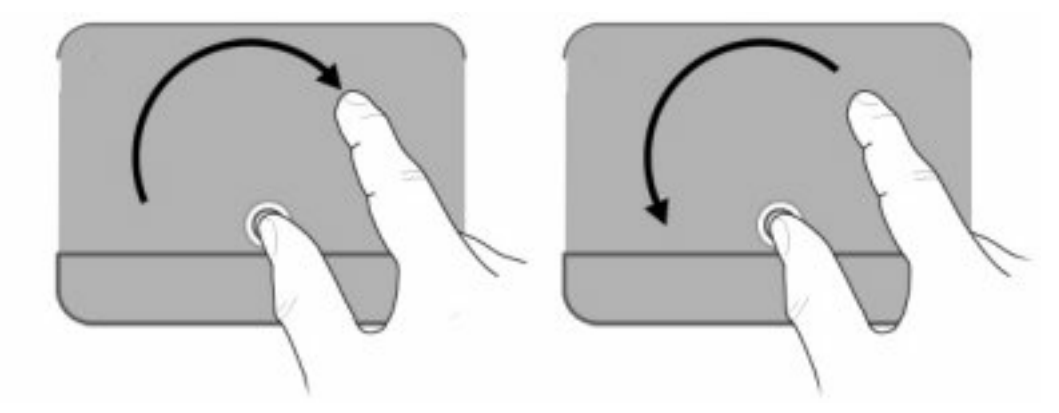

## **Voorkeuren voor aanwijsapparaten instellen**

Gebruik Eigenschappen voor Muis in Windows om instellingen voor aanwijsapparaten te wijzigen, zoals de configuratie van de knoppen, de kliksnelheid en de opties voor de aanwijzer.

Selecteer **Start > Apparaten en printers** om Eigenschappen voor Muis te openen. Klik daarna met de rechtermuisknop op het apparaat dat uw computer vertegenwoordigt en selecteer **Muisinstellingen**.

# **Toetsenbord gebruiken**

De pictogrammen op de toetsen f1 tot en met f12 geven de functies van de actietoetsen weer.

**B** OPMERKING: afhankelijk van het gebruikte programma wordt bij het indrukken van fn en een van de actietoetsen een specifiek snelmenu in dat programma geopend.

De actietoetsvoorziening is in de fabriek ingeschakeld. Als u deze voorziening uitschakelt in Setup Utility, moet u op fn en een actietoets drukken om de toegewezen functie te activeren (zie [Setup Utility \(BIOS\)](#page-113-0) [op pagina 104](#page-113-0)).

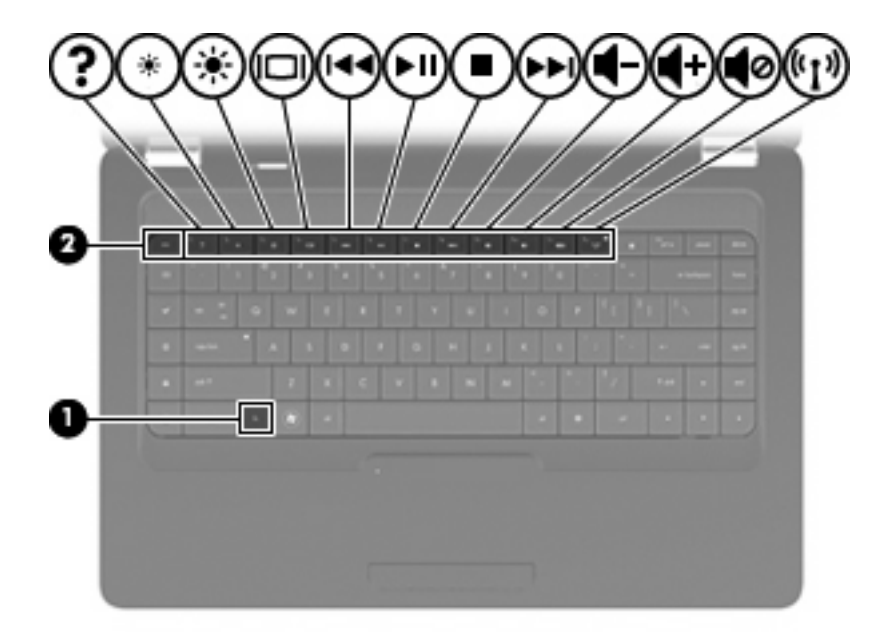

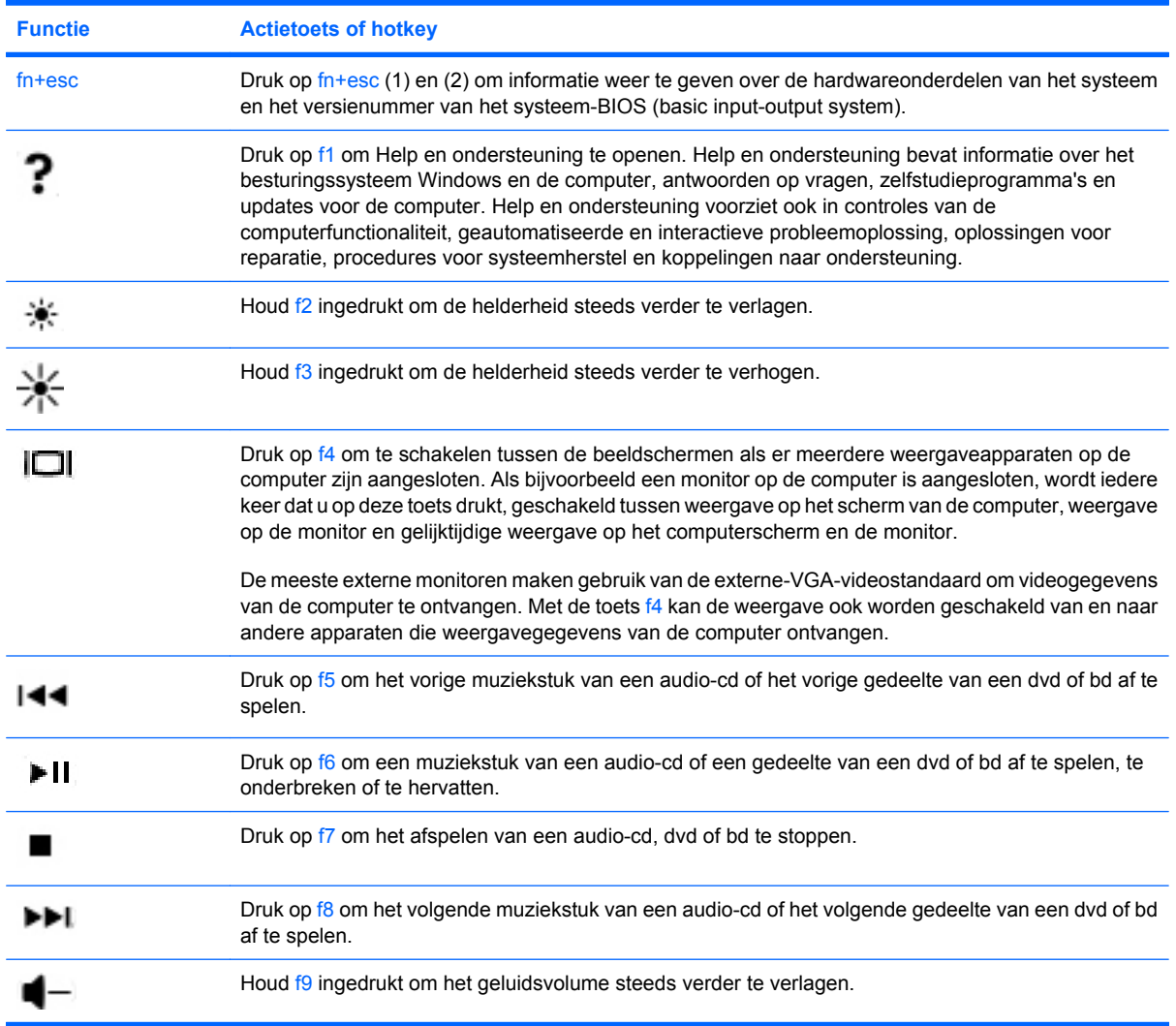

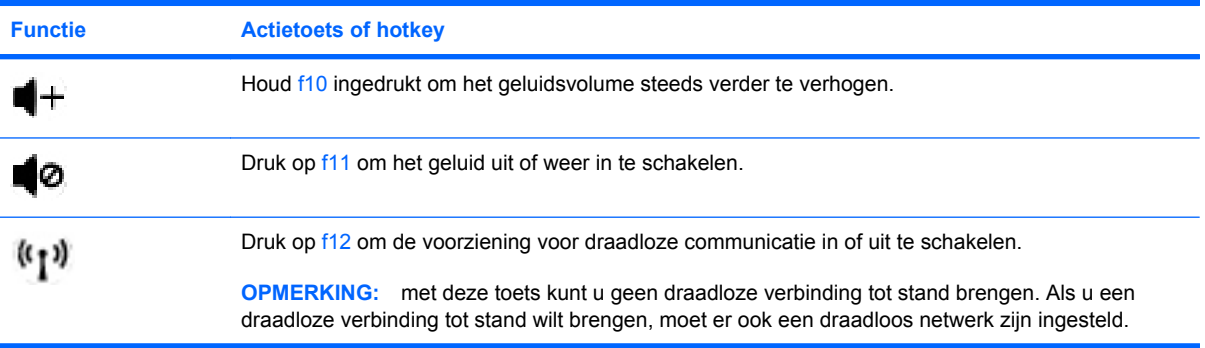

Raadpleeg (2) tot en met (6) in [Toetsen op pagina 5](#page-14-0) voor meer informatie over het gebruik van de snelstarttoetsen voor applicaties.

# **Touchpad en toetsenbord reinigen**

Als het touchpad vies of vettig wordt, is het mogelijk dat de aanwijzer onverwachte bewegingen gaat maken. U kunt dit vermijden door het touchpad te reinigen met een vochtige doek en uw handen regelmatig te wassen wanneer u met de computer werkt.

**WAARSCHUWING!** Gebruik geen stofzuigeraccessoires om het toetsenbord te reinigen, om het risico van een elektrische schok of schade aan interne onderdelen te beperken. Een stofzuiger kan stofdeeltjes op het oppervlak van het toetsenbord achterlaten.

Reinig het toetsenbord regelmatig om te voorkomen dat toetsen blijven steken en om stof, pluisjes en kruimels te verwijderen die onder de toetsen terechtkomen. U kunt een spuitbus met perslucht en een rietje gebruiken om lucht om en onder de toetsen te blazen en vuil te verwijderen.

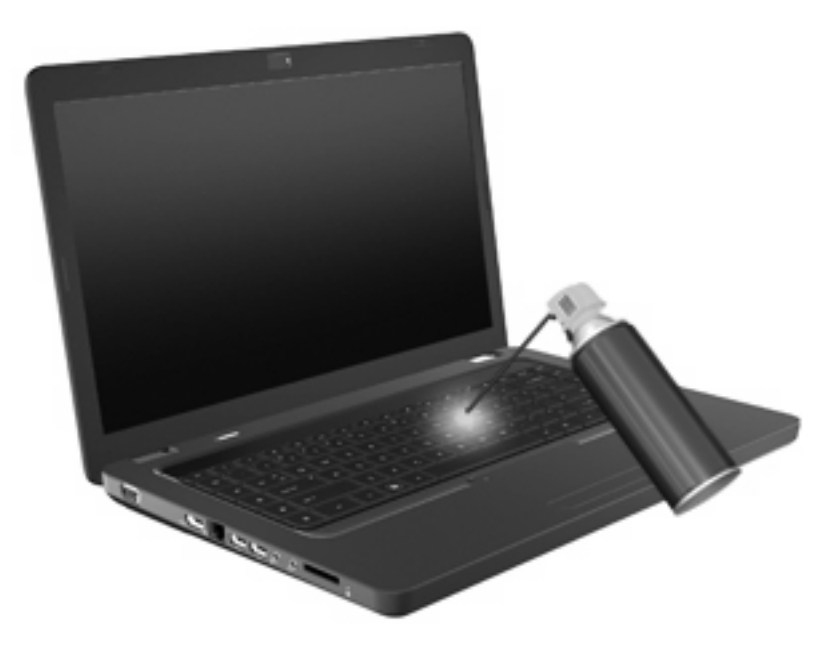

# **4 Multimedia**

# **Multimediavoorzieningen**

De computer bevat multimediavoorzieningen waarmee u muziek kunt beluisteren, naar films kunt kijken en afbeeldingen en foto's kunt bekijken. De computer beschikt mogelijk over de volgende multimediacomponenten:

- Optischeschijfeenheid voor het afspelen van audio- en videoschijven
- **•** Geïntegreerde luidsprekers om muziek te beluisteren
- **•** Geïntegreerde microfoon om zelf audio op te nemen
- Geïntegreerde webcam waarmee u audio en video kunt opnemen
- Vooraf geïnstalleerde multimediasoftware waarmee u muziek, films, afbeeldingen en foto's kunt afspelen en beheren
- Multimedia-actietoetsen voor snelle toegang tot multimediataken.
- **B** OPMERKING: De computer beschikt mogelijk niet over alle vermelde componenten.

## **Multimediacomponenten herkennen**

**The OPMERKING:** Uw computer kan er iets anders uitzien dan de in dit gedeelte afgebeelde computer.

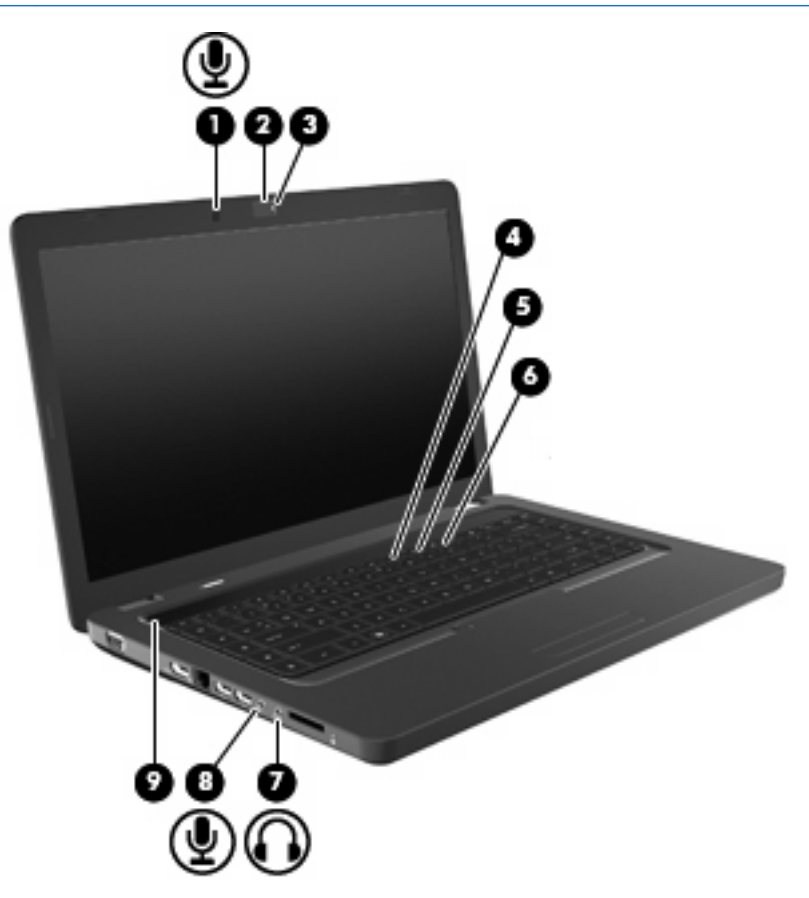

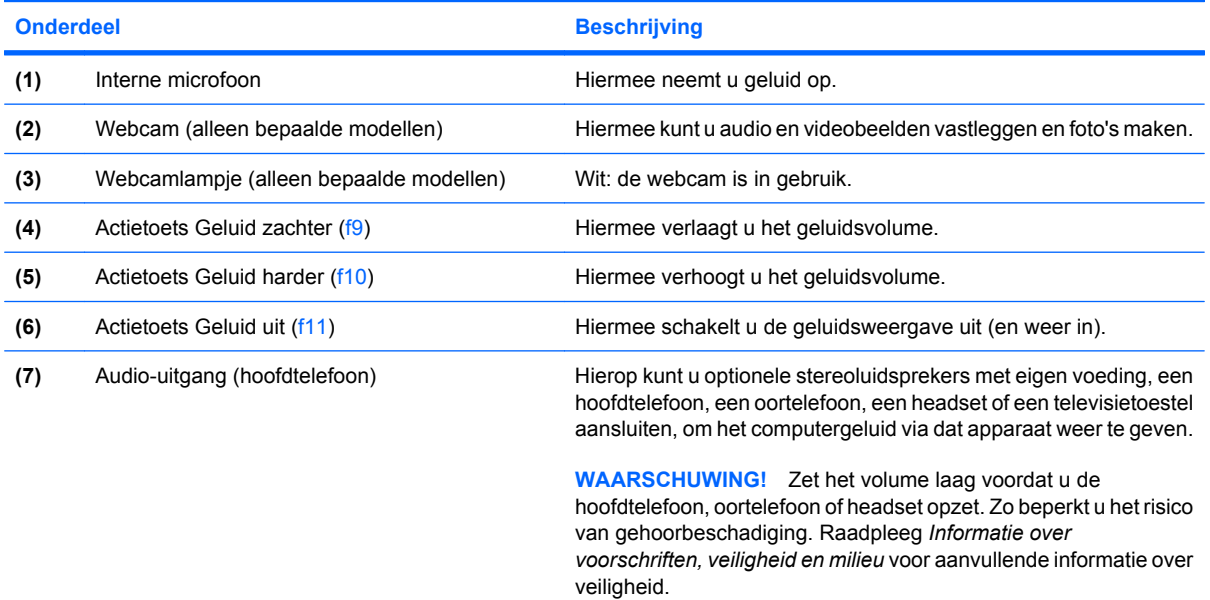

**OPMERKING:** Wanneer u een extern audioapparaat aansluit op de hoofdtelefoonuitgang, worden de computerluidsprekers uitgeschakeld.

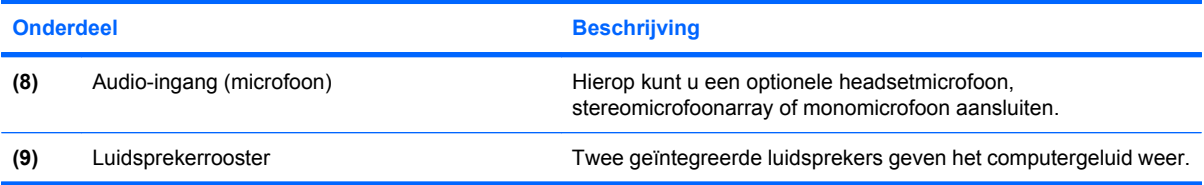

### **Geluidsvolume aanpassen**

U kunt het geluidsvolume regelen met de volgende voorzieningen:

- Actietoetsen:
	- Druk op f11 om het geluid uit of weer in te schakelen.
	- Houd f9 ingedrukt om het geluidsvolume steeds verder te verlagen.
	- Houd f10 ingedrukt om het geluidsvolume steeds verder te verhogen.
- Volumeregeling van Windows:
	- **a.** Klik op het pictogram Luidsprekers in het systeemvak aan de rechterkant van de taakbalk.
	- **b.** U kunt het geluid harder of zachter zetten door de schuifregelaar omhoog of omlaag te schuiven. Klik op het pictogram Luidsprekers dempen om het geluid uit te schakelen.

 $-$  of  $-$ 

- **a.** Klik met de rechtermuisknop op het pictogram Luidsprekers in het systeemvak en klik op **Volumemixer openen**.
- **b.** In de kolom Luidsprekers zet u het geluid harder of zachter door de schuifregelaar omhoog of omlaag te bewegen. U kunt het geluid ook uitschakelen door op het pictogram Luidsprekers dempen te klikken.

Als het pictogram Luidsprekers niet in het systeemvak staat, plaatst u het als volgt in het systeemvak:

- **a.** Klik met de rechtermuisknop op het pictogram Verborgen pictogrammen weergeven (de pijl aan de linkerkant van het systeemvak).
- **b.** Klik op **Meldingspictogrammen aanpassen**.
- **c.** Selecteer onder **Gedrag** de optie **Show icon and notifications (Pictogram en meldingen weergeven)** voor het pictogram Volume.
- **d.** Klik op **OK**.
- Volumeregeling van programma:

Het volume kan ook binnen bepaalde programma's worden geregeld.

### **Voorzieningen voor het afspelen van media gebruiken**

Met de actietoetsen voor het afspelen van media regelt u het afspelen van een audio-cd, dvd of bd (Bluray Disc) in de optischeschijfeenheid.

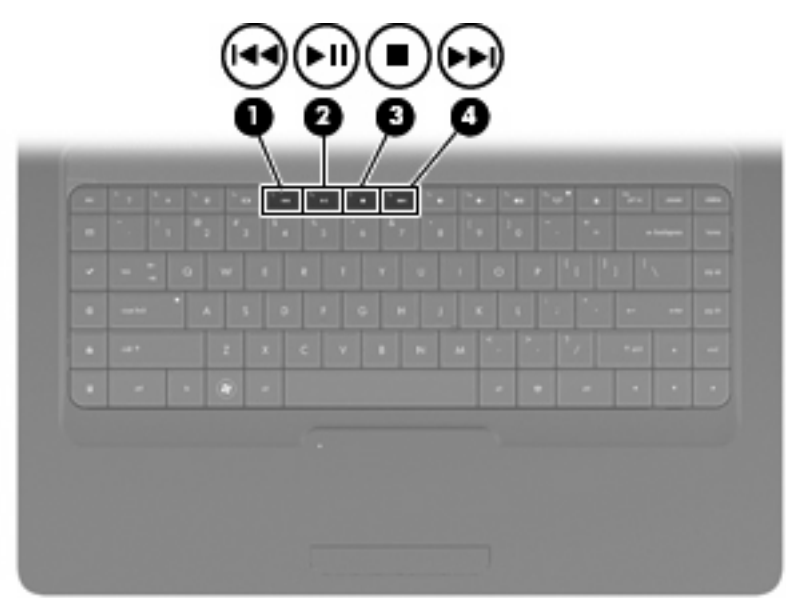

### **Actietoetsen voor het afspelen van media gebruiken**

Als een audio-cd, dvd of bd niet wordt afgespeeld, drukt u op f6 (**2**) om de schijf af te spelen.

Als een audio-cd, dvd of bd wordt afgespeeld, gebruikt u de volgende actietoetsen:

- Om het afspelen van de schijf te onderbreken of te hervatten, drukt u op f6 (**2**).
- Om de schijf stop te zetten, drukt u op f7 (**3**).
- Om het vorige muziekstuk van een audio-cd of het vorige hoofdstuk van een dvd of bd af te spelen, drukt u op f5 (**1**).
- Om het volgende muziekstuk van een audio-cd of het volgende hoofdstuk van een dvd of bd af te spelen, drukt u op f8 (**4**).

# **Multimediasoftware**

De computer bevat vooraf geïnstalleerde multimediasoftware waarmee u muziek kunt afspelen, naar films kunt kijken en afbeeldingen en foto's kunt bekijken. De volgende gedeelten bevatten gedetailleerde informatie over CyberLink PowerDVD en andere vooraf geïnstalleerde multimediasoftware.

### **CyberLink PowerDVD-software gebruiken**

CyberLink PowerDVD maakt van uw computer een mobiel beeld- en geluidsysteem. Met CyberLink PowerDVD kunt u genieten van muziek en dvd-films.

Om CyberLink PowerDVD te starten, selecteert u **Start > Alle programma's > CyberLink PowerDVD**.

Raadpleeg de helpfunctie van de CyberLink PowerDVD-software voor informatie over het gebruik van CyberLink PowerDVD.

### **Andere vooraf geïnstalleerde multimediasoftware gebruiken**

Ga als volgt te werk om andere vooraf geïnstalleerde multimediasoftware op te zoeken:

- ▲ Selecteer **Start > Alle programma's** en open het multimediaprogramma dat u wilt gebruiken. Klik bijvoorbeeld op **Windows Media Player** als u een audio-cd wilt afspelen met Windows Media Player.
- **FY OPMERKING:** Sommige programma's bevinden zich mogelijk in submappen.

### **Multimediasoftware vanaf een schijf installeren**

Ga als volgt te werk om multimediasoftware vanaf een cd of dvd te installeren:

- **1.** Plaats de schijf in de optischeschijfeenheid.
- **2.** Volg de installatie-instructies die worden gegeven in de installatiewizard.
- **3.** Start de computer opnieuw op als u daarom wordt gevraagd.
- **The OPMERKING:** raadpleeg de instructies van de softwarefabrikant voor informatie over het gebruik van de software die bij de computer is meegeleverd. Deze instructies kunnen zijn verstrekt op cd of dvd of in de helpfunctie van de software, of kunnen op de website van de fabrikant staan.

# **Audio**

De computer biedt de mogelijkheid uiteenlopende audiovoorzieningen te gebruiken:

- muziek afspelen via de computerluidsprekers en/of aangesloten externe luidsprekers;
- geluid opnemen met de interne microfoon of een externe microfoon aansluiten;
- muziek downloaden van internet;
- multimediapresentaties maken met beeld en geluid;
- beeld en geluid overbrengen met expresberichtenprogramma's.
- radioprogramma's als audiostream ontvangen (alleen bepaalde modellen) of FM-radiosignalen ontvangen;
- audio-cd's maken of "branden".

### **Externe audioapparatuur aansluiten**

**WAARSCHUWING!** Zet het volume laag voordat u de hoofdtelefoon, oortelefoon of headset opzet. Zo beperkt u het risico van gehoorbeschadiging. Raadpleeg *Informatie over voorschriften, veiligheid en milieu* voor aanvullende informatie over veiligheid.

Als u externe apparaten zoals externe luidsprekers, een hoofdtelefoon of een microfoon wilt aansluiten, raadpleegt u de bij het apparaat verstrekte informatie. Voor optimale resultaten zijn de volgende tips van belang:

- Zorg dat de apparaatkabel correct is aangesloten op de juiste connector van de computer. Kabelconnectoren hebben normaliter een kleurcodering die overeenkomt met de corresponderende connectoren op de computer.
- Installeer alle stuurprogramma's die zijn vereist voor het externe apparaat.
- **Formal OPMERKING:** Een stuurprogramma is een vereist programma dat fungeert als 'vertaler' tussen het apparaat en de programma's die gebruikmaken van het apparaat.

### **Audiofuncties controleren**

Ga als volgt te werk om het systeemgeluid van de computer te controleren:

- **1.** Selecteer **Start > Configuratiescherm**.
- **2.** Klik op **Hardware en geluiden**.
- **3.** Klik op **Geluid**.
- **4.** Wanneer het venster Geluid verschijnt, klikt u op het tabblad **Geluiden**. Selecteer onder Programmagebeurtenissen de gewenste vorm van geluid, zoals een pieptoon of een alarmsignaal, en klik op de knop **Testen**.

Als het goed is, hoort u het geluid door de luidsprekers of de aangesloten hoofdtelefoon.

Ga als volgt te werk om de opnamefuncties van de computer te controleren:

- **1.** Selecteer **Start > Alle programma's > Bureau-accessoires > Geluidsrecorder**.
- **2.** Klik op **Opname starten** en spreek in de microfoon. Sla het bestand op het bureaublad op.
- **3.** Open Windows Media Player of CyberLink PowerDVD en speel het geluid af.
- **FOPMERKING:** Voor optimale resultaten tijdens het opnemen spreekt u rechtstreeks in de microfoon en neemt u geluid op in een omgeving die vrij is van achtergrondruis.

Selecteer **Start > Configuratiescherm > Hardware en geluiden > Geluid** om de audio-instellingen van de computer te bevestigen of te wijzigen.

# **Video**

Uw computer biedt de mogelijkheid uiteenlopende videovoorzieningen te gebruiken:

- **•** films bekijken;
- **•** spelletjes spelen via internet;
- **•** afbeeldingen en video's bewerken voor presentaties;
- externe videoapparatuur aansluiten.

### **HDMI-apparaat aansluiten (alleen bepaalde modellen)**

Bepaalde computermodellen beschikken over een HDMI-poort (High Definition Multimedia Interface). Hiermee sluit u de computer aan op een optioneel video- of audioapparaat, zoals een highdefinitiontelevisie en andere compatibele digitale video- of audioapparatuur.

De computer kan gelijktijdig beelden weergeven op één op de HDMI-poort aangesloten HDMI-apparaat, en op het beeldscherm van de computer of een ander ondersteund extern weergaveapparaat.

**BY OPMERKING:** Als u videosignalen wilt verzenden via de HDMI-poort, heeft u een HDMI-kabel nodig. Deze kunt u aanschaffen bij de meeste elektronicazaken.

Ga als volgt te werk om een video- of audioapparaat aan te sluiten op de HDMI-poort:

**1.** Sluit het ene uiteinde van de HDMI-kabel aan op de HDMI-poort van de computer.

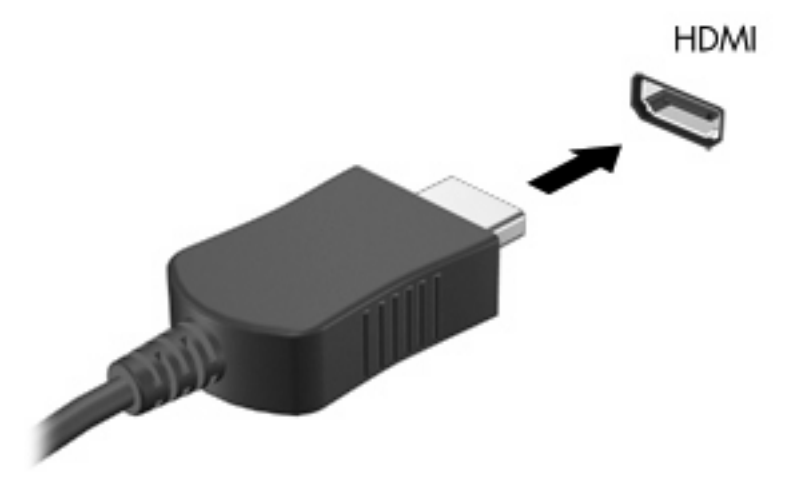

- **2.** Sluit het andere uiteinde van de kabel aan op het videoapparaat volgens de instructies van de fabrikant.
- **3.** Druk op f4 op de computer om het beeld te schakelen tussen de weergaveapparaten die zijn aangesloten op de computer.

#### **Audio configureren voor HDMI (alleen bepaalde modellen)**

Om HDMI-audio te configureren, sluit u eerst een audio- of videoapparaat, zoals een highdefinitiontelevisietoestel, aan op de HDMI-poort van de computer. Daarna configureert u als volgt het standaardweergaveapparaat voor audio:

- **1.** Klik met de rechtermuisknop op het pictogram Luidsprekers in het systeemvak aan de rechterkant van de taakbalk. Klik daarna op **Afspeelapparaten**.
- **2.** Klik op het tabblad Afspelen op **Digitale uitvoer** of **Apparaat voor digitale uitvoer (HDMI)**.
- **3.** Klik op **Als standaard instellen** en klik op **OK**.

Ga als volgt te werk om de audio weer via de luidsprekers van de computer weer te geven:

- **1.** Klik met de rechtermuisknop op het pictogram Luidsprekers in het systeemvak aan de rechterkant van de taakbalk. Klik daarna op **Afspeelapparaten**.
- **2.** Klik op het tabblad Afspelen op **Luidsprekers**.
- **3.** Klik op **Als standaard instellen** en klik op **OK**.

# **Optischeschijfeenheid**

Een optischeschijfeenheid, zoals een dvd-rom-drive, speelt optische schijven (cd's en dvd's) af. Op deze schijven kunt u informatie opslaan, zoals muziek, foto's en films. Dvd's hebben een grotere opslagcapaciteit dan cd's.

De optischeschijfeenheid kan standaard cd- en dvd-schijven lezen. Als de optischeschijfeenheid een Blu-ray Disc ROM-drive is, kan deze ook Blu-ray Discs lezen.

Raadpleeg [Optischeschijfeenheid op pagina 69](#page-78-0) voor informatie over het gebruik van de optischeschijfeenheid.

# **Webcam (alleen bepaalde modellen)**

De computer heeft mogelijk een geïntegreerde webcam, die zich boven aan het beeldscherm bevindt. De webcam is een invoerapparaat waarmee u video kunt vastleggen en uitwisselen. De vooraf geïnstalleerde CyberLink YouCam-software bevat nieuwe voorzieningen voor de webcam.

Als u de webcam en de software CyberLink YouCam wilt gebruiken, selecteert u **Start > Alle programma's > CyberLink YouCam > CyberLink YouCam**.

**FOPMERKING:** De eerste keer dat u de YouCam-software start, kan het even duren voordat de software is geladen.

Wanneer u YouCam gebruikt als webcamsoftware, kunt u de volgende voorzieningen uitproberen:

- Video: u kunt webcamvideobeelden opnemen en afspelen. U kunt ook video per e-mail verzenden of uploaden naar YouTube door te klikken op het desbetreffende pictogram in de interface.
- Streaming video: als u uw programma voor expresberichten opent, wordt in YouCam een zwevende werkbalk weergegeven waarmee u grafische effecten kunt toevoegen.
- Special effects: u kunt kaders, filters en emoticons toevoegen aan uw foto's en video.
- Foto's: u kunt afzonderlijke frames vastleggen of in hoog tempo webcambeelden opnemen.
- Connectiviteit: u kunt foto's en video per e-mail verzenden met behulp van het desbetreffende pictogram in de interface.
- **B** OPMERKING: raadpleeg de instructies van de softwarefabrikant voor verdere informatie over het gebruik van de webcamsoftware. Deze instructies kunnen zijn verstrekt bij de software of op cd of dvd, of kunnen op de website van de fabrikant staan.

#### **Tips voor de webcam**

Bij het gebruik van de webcam krijgt u de beste resultaten als u zich aan de volgende richtlijnen houdt:

- Controleer of u de laatste versie van een programma voor expresberichten heeft, voordat u een videogesprek begint.
- De firewalls van sommige netwerken kunnen het functioneren van de webcam belemmeren.
- **The OPMERKING:** als u problemen ondervindt bij het weergeven of verzenden van multimediabestanden naar iemand in een ander lokaal netwerk of buiten uw netwerkfirewall, schakelt u de firewall tijdelijk uit. Voer de gewenste taak uit en schakel daarna de firewall weer in. Om het probleem definitief op te lossen, configureert u de firewall zo nodig opnieuw en past u de regels en instellingen van andere systemen voor detectie van computeraanvallen aan.
- **WAARSCHUWING!** Zolang de firewall is uitgeschakeld, werkt de beveiliging niet.

### **Eigenschappen van de webcam aanpassen**

U kunt de eigenschappen van de webcam aanpassen in het dialoogvenster Eigenschappen, dat kan worden geopend vanuit verschillende programma's die gebruikmaken van de geïntegreerde camera. Meestal kunt u dit dialoogvenster openen vanuit een configuratie-, instellingen- of eigenschappenmenu:

- **Brightness** (Helderheid): Hiermee stelt u de hoeveelheid licht in het beeld in. Een hogere instelling voor helderheid zorgt voor een lichter beeld. Een lagere instelling voor helderheid zorgt voor een donkerder beeld.
- **Contrast**: Hiermee stelt u het verschil tussen lichtere en donkerdere delen van het beeld in. Een hogere instelling voor contrast zorgt voor een scherper beeld. Een lagere instelling voor contrast behoudt het oorspronkelijke dynamische bereik, maar zorgt voor een vlakker beeld.
- **Hue** (Kleurtint): Hiermee stelt u het kleuraspect in dat de kleur onderscheidt van andere kleuren (waardoor een kleur bijvoorbeeld als rood, groen of blauw wordt waargenomen). Kleurtint is niet hetzelfde als verzadiging. Verzadiging is de intensiteit van de kleurtint.
- **Saturation** (Verzadiging): Hiermee stelt u de kracht van een kleur in het uiteindelijke beeld in. Een hogere instelling voor verzadiging zorgt voor een meer uitgesproken beeld. Een lagere instelling voor verzadiging zorgt voor een subtieler beeld.
- **Sharpness** (Scherpte): Hiermee stelt u de definitie van randen in een beeld in. Een hogere instelling voor scherpte zorgt voor een sterker gedefinieerd beeld. Een lagere instelling voor scherpte zorgt voor een zachter beeld.
- Gamma (Kleurgamma): Hiermee stelt u het contrast in dat van invloed is op de middelste grijswaarden of middentonen van een afbeelding. Met deze optie kunt u de helderheid van de middelste grijswaarden en middentonen instellen, zonder de donkere en lichte plekken drastisch aan te passen. Een lagere instelling voor gamma zorgt ervoor dat grijstinten in de richting van zwart gaan en donkere kleuren nog donkerder worden.
- **Backlight Comp (Tegenlichtcorrectie)**: hiermee corrigeert u de belichting onder omstandigheden waarin een onderwerp onderbelicht dreigt te raken als gevolg van veel achtergrondlicht.

Selecteer **Start > Help en ondersteuning** voor informatie over het gebruik van de webcam.

# **5 Energiebeheer**

# **Opties voor energiebeheer instellen**

### **Standen voor energiebesparing gebruiken**

Standaard zijn twee energiebesparende voorzieningen ingeschakeld: de slaapstandvoorziening en de hibernationvoorziening.

Wanneer de slaapstand wordt geactiveerd, knipperen de aan/uit-lampjes en wordt het scherm leeggemaakt. Uw werk wordt opgeslagen in het geheugen. Het beëindigen van de slaapstand gaat sneller dan het beëindigen van de hibernationstand. Als de slaapstand gedurende lange tijd geactiveerd is of als de acculading een kritiek laag niveau bereikt terwijl de slaapstand is geactiveerd, wordt de hibernationstand geactiveerd.

Wanneer de hibernationstand wordt geactiveerd, wordt uw werk opgeslagen in een hibernationbestand op de vaste schijf en wordt de computer afgesloten.

- △ **VOORZICHTIG:** Activeer de slaapstand of de hibernationstand niet terwijl er wordt gelezen van of geschreven naar een schijf of een externemediakaart. Zo voorkomt u mogelijke verslechtering van de audio- of videokwaliteit, verlies van audio- of video-afspeelfunctionaliteit of verlies van gegevens.
- **E** OPMERKING: Wanneer de computer in de slaapstand of de hibernationstand staat, is het niet mogelijk om netwerkverbindingen te maken of de computer te gebruiken.

#### **Slaapstand activeren of beëindigen**

Standaard is het systeem zo ingesteld dat de slaapstand wordt geactiveerd als de computer 15 minuten inactief is wanneer accuvoeding wordt gebruikt, en 30 minuten inactief is als een externe voedingsbron wordt gebruikt.

U kunt de instellingen voor energiebeheer en de wachttijden wijzigen in het onderdeel Energiebeheer van het Configuratiescherm van Windows®.

Als de computer is ingeschakeld, kunt u op elk van de volgende manieren de slaapstand activeren:

- Druk kort op de aan/uit-knop.
- Sluit het beeldscherm.
- Klik op **Start**, klik op de pijl naast de knop Afsluiten en klik vervolgens op **Slaapstand**.

U kunt op elk van de volgende manieren de slaapstand beëindigen:

- Druk kort op de aan/uit-knop.
- Als het beeldscherm gesloten is, opent u het beeldscherm.
- **Druk op een toets op het toetsenbord of op een knop op de afstandsbediening.**
- Activeer het touchpad.

Wanneer de slaapstand wordt beëindigd, gaan de aan/uit-lampjes branden en verschijnt uw werk op het scherm op het punt waar u was gestopt met werken.

**The OPMERKING:** Als u heeft ingesteld dat een wachtwoord nodig is om de slaapstand te beëindigen, moet u uw Windows-wachtwoord invoeren voordat uw werk weer op het scherm verschijnt.

#### **Hibernationstand activeren of beëindigen**

Standaard wordt de hibernationstand geactiveerd wanneer de computer 1.080 minuten (18 uur) minuten inactief is terwijl de computer op accuvoeding of externe netvoeding werkt, of wanneer de acculading een kritiek laag ladingsniveau bereikt.

U kunt de instellingen voor energiebeheer en de wachttijden wijzigen in het onderdeel Energiebeheer van het Configuratiescherm van Windows.

U activeert als volgt de hibernationstand:

▲ Klik op **Start**, klik op de pijl naast de knop Afsluiten en klik vervolgens op **Hibernate (Hibernationstand)**.

U beëindigt als volgt de hibernationstand:

Druk kort op de aan/uit-knop.

De aan/uit-lampjes gaan branden en uw werk verschijnt op het scherm op het punt waar u was gestopt met werken en de hibernationstand werd geactiveerd.

**The OPMERKING:** Als u heeft ingesteld dat een wachtwoord nodig is om de hibernationstand te beëindigen, moet u uw Windows-wachtwoord invoeren voordat uw werk weer op het scherm verschijnt.

### **Accumeter gebruiken**

De Accumeter bevindt zich in het systeemvak aan de rechterkant van de taakbalk. Met de Accumeter heeft u snel toegang tot Energiebeheer, kunt u de acculading bekijken en een ander energiebeheerschema selecteren.

- Beweeg de cursor over het pictogram van de Accumeter om de acculading en het huidige energiebeheerschema weer te geven.
- Klik op het accumeterpictogram en selecteer een item in de lijst om toegang te krijgen tot Energiebeheer.

Aan de verschillende pictogrammen kunt u zien of de computer op accuvoeding of op externe netvoeding werkt. Als de accu een laag, kritiek laag of reserve-ladingsniveau heeft bereikt, geeft het pictogram ook een bericht weer.

Ga als volgt te werk om het pictogram van de Accumeter te verbergen of weer te geven:

- **1.** Klik met de rechtermuisknop op het pictogram Verborgen pictogrammen weergeven (de pijl aan de linkerkant van het systeemvak).
- **2.** Klik op **Meldingspictogrammen aanpassen**.
- **3.** Selecteer onder Gedrag de optie **Pictogrammen en meldingen weergeven** voor het pictogram Energie.
- **4.** Klik op **OK**.

### **Energiebeheerschema's gebruiken**

Een energiebeheerschema bestaat uit een reeks systeeminstellingen waarmee het energieverbruik van de computer wordt beheerd. U kunt energiebeheerschema's gebruiken om energie te besparen of de prestaties van de computer te maximaliseren.

U kunt de instellingen van energiebeheerschema's aanpassen of uw eigen energiebeheerschema maken.

#### **Huidig energiebeheerschema weergeven**

▲ Klik op het accumeterpictogram in het systeemvak aan de rechterkant van de taakbalk.

 $-$  of  $-$ 

Selecteer **Start > Configuratiescherm > System and Security (Systeem en beveiliging) > Energiebeheer**.

#### **Ander energiebeheerschema selecteren**

Klik op het pictogram Accumeter in het systeemvak en selecteer een energiebeheerschema in de lijst.

 $-$  of  $-$ 

Selecteer **Start > Configuratiescherm > System and Security (Systeem en beveiliging) > Energiebeheer** en selecteer een energiebeheerschema in de lijst.

#### **Energiebeheerschema's aanpassen**

**1.** Klik op het accumeterpictogram in het systeemvak en klik vervolgens op **Meer opties**.

 $-$  of  $-$ 

Selecteer **Start > Configuratiescherm > System and Security (Systeem en beveiliging) > Energiebeheer**.

- **2.** Selecteer een energiebeheerschema en klik vervolgens op **Instellingen voor schema wijzigen**.
- **3.** Wijzig de instellingen naar eigen inzicht.
- **4.** Klik op **Geavanceerde energie-instellingen wijzigen** om meer instellingen te wijzigen.

### **Wachtwoordbeveiliging instellen voor beëindigen slaapstand**

Ga als volgt te werk om in te stellen dat een wachtwoord moet worden opgegeven bij het beëindigen van de slaapstand of de hibernationstand:

- **1.** Selecteer **Start > Configuratiescherm > System and Security (Systeem en beveiliging) > Energiebeheer**.
- **2.** Klik in het linkerdeelvenster op **Wachtwoord vereisen bij uit slaapstand komen**.
- **3.** Klik op **Instellingen wijzigen die momenteel niet beschikbaar zijn**.
- **4.** Klik op **Een wachtwoord vereisen (aanbevolen)**.
- **5.** Klik op **Wijzigingen opslaan**.

# **Externe netvoeding gebruiken**

Externe netvoeding wordt geleverd door een van de volgende apparaten:

- **WAARSCHUWING!** Gebruik om veiligheidsredenen alleen de bij de computer geleverde netvoedingsadapter, een door HP geleverde vervangende adapter, of een door HP geleverde compatibele adapter.
	- Goedgekeurde netvoedingsadapter
	- Optioneel dockingapparaat

Sluit de computer aan op een externe netvoedingsbron in de volgende situaties:

**WAARSCHUWING!** Laad de accu van de computer niet op aan boord van een vliegtuig.

- Wanneer u een accu oplaadt of kalibreert
- Wanneer u systeemsoftware installeert of aanpast
- Wanneer u informatie naar een cd of dvd schrijft

Als u de computer aansluit op externe netvoeding, gebeurt het volgende:

- De accu laadt op.
- Als de computer is ingeschakeld, verandert het accupictogram in de taakbalk van vorm.

Als u de computer loskoppelt van externe netvoeding, gebeurt het volgende:

- De computer schakelt over op accuvoeding.
- De helderheid van het beeldscherm wordt automatisch verlaagd om accuvoeding te besparen. Druk op f3 om de helderheid van het beeldscherm te verhogen of sluit de netvoedingsadapter weer aan.

### **Netvoedingsadapter aansluiten**

**WAARSCHUWING!** Ga als volgt te werk om het risico van een elektrische schok en schade aan de apparatuur te beperken:

Sluit het netsnoer aan op een geaard stopcontact dat altijd gemakkelijk te bereiken is.

Onderbreek de stroomtoevoer aan de computer door de stekker van het netsnoer uit het stopcontact te trekken (niet uit de computer).

Als bij het product een netsnoer met een 3-pins stekker is geleverd, sluit u het netsnoer aan op een geaard 3-pins stopcontact. Probeer niet de aarding te omzeilen door bijvoorbeeld adapters of stekkerdozen zonder aarding te gebruiken. De aarding is een belangrijke veiligheidsvoorziening.

Ga als volgt te werk om de computer aan te sluiten op een externe netvoedingsbron:

- **1.** Sluit de netvoedingsadapter aan op de netvoedingsconnector **(1)** op de computer.
- **2.** Sluit het netsnoer aan op de netvoedingsadapter **(2)**.
- **3.** Sluit het andere uiteinde van het netsnoer aan op een stopcontact **(3)**.

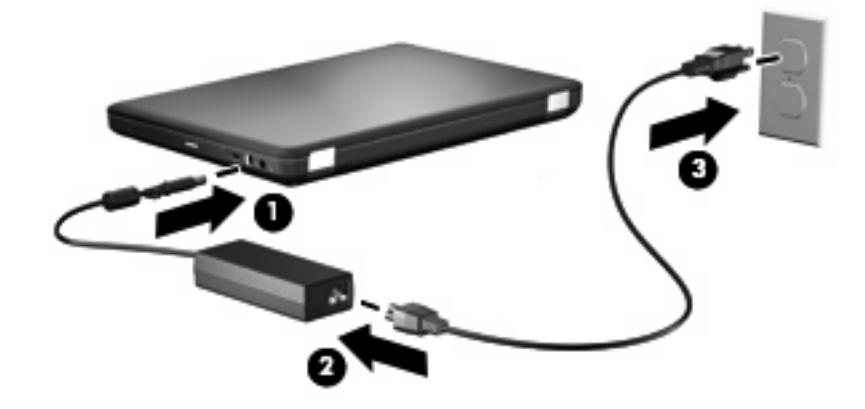

### **Netvoedingsadapter testen**

Test de netvoedingsadapter als de computer is aangesloten op netvoeding en een van de volgende symptomen vertoont:

- De computer kan niet worden ingeschakeld.
- Het beeldscherm blijft leeg.
- Het aan/uit-lampje is uit.

Ga als volgt te werk om de netvoedingsadapter te testen:

- **1.** Verwijder de accu uit de computer.
	- **a.** Schakel de computer uit en sluit het beeldscherm.
	- **b.** Leg de computer ondersteboven op een vlakke ondergrond.
	- **c.** Verschuif de accuvergrendeling **(1)** om de accu los te koppelen.
	- **d.** Kantel de accu **(2)** omhoog en verwijder de accu uit de computer **(3)**.

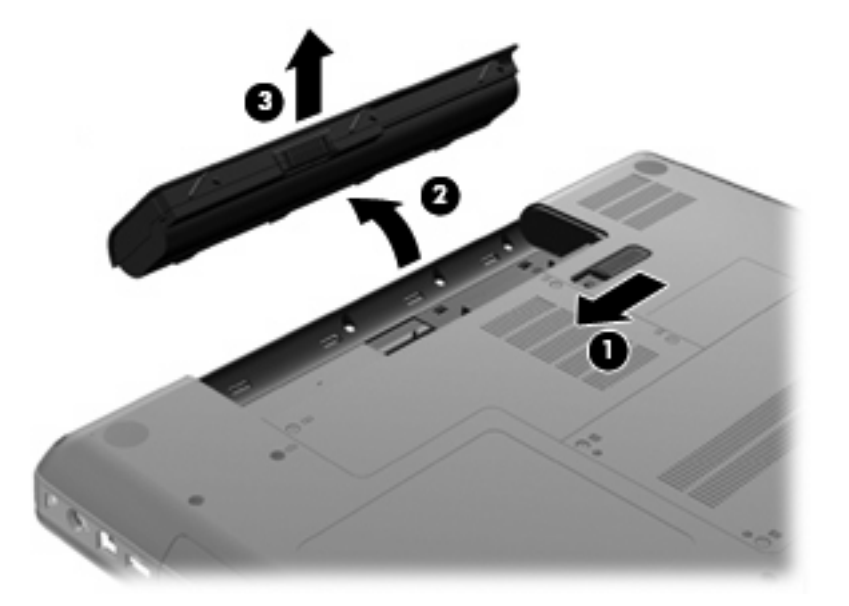

- **2.** Sluit de netvoedingsadapter aan op de computer en vervolgens op een stopcontact.
- **3.** Schakel de computer in.
	- Als het aan/uit-lampje brandt, werkt de netvoedingsadapter naar behoren.
	- Als het aan/uit-lampje niet brandt, werkt de netvoedingsadapter niet en moet deze worden vervangen.

Neem contact op met de technische ondersteuning voor informatie over het verkrijgen van een vervangende netvoedingsadapter.

# **Accuvoeding gebruiken**

Als de computer over een opgeladen accu beschikt en de computer is niet aangesloten op een externe voedingsbron, dan werkt de computer op accuvoeding. Als de computer over een opgeladen accu beschikt en de computer is aangesloten op een externe voedingsbron, dan werkt de computer op netvoeding.

Als er een opgeladen accu in de computer is geplaatst en de computer op externe voeding werkt via de netvoedingsadapter, schakelt de computer over op accuvoeding wanneer de netvoedingsadapter wordt losgekoppeld van de computer.

**FY OPMERKING:** de helderheid van het beeldscherm wordt verlaagd om accuvoeding te besparen wanneer u het apparaat loskoppelt van de netvoeding. Druk op f3 om de helderheid van het beeldscherm te verhogen of sluit de netvoedingsadapter weer aan.

U kunt een accu in de computer laten zitten of de accu verwijderen en opbergen. Dit is afhankelijk van de manier waarop u de computer gebruikt. Als u de accu in de computer laat zitten wanneer de computer is aangesloten op een netvoedingsbron, wordt de accu opgeladen. Bovendien wordt zo uw werk beschermd in geval van een stroomstoring. Een accu in de computer wordt echter langzaam ontladen wanneer de computer is uitgeschakeld en niet is aangesloten op een externe voedingsbron.

**WAARSCHUWING!** Gebruik om veiligheidsredenen alleen de bij de computer geleverde accu, een door HP geleverde vervangende accu of een compatibele accu die als accessoire is aangeschaft bij HP.

De werktijd van de accu van een computer kan verschillen, afhankelijk van de instellingen voor energiebeheer, geopende programma's, de helderheid van het beeldscherm, externe apparatuur die op de computer is aangesloten en andere factoren.

### **Accu-informatie vinden in Help en ondersteuning**

Het gedeelte met informatie over de accu in het informatiecentrum van Help en ondersteuning biedt de volgende hulpprogramma's en informatie:

- Accucontrole, waarmee u de prestaties van de accu kunt controleren.
- Informatie over kalibreren, energiebeheer en de juiste manier om een accu te hanteren en op te slaan om de levensduur van de accu te maximaliseren.
- Informatie over soorten accu's, specificaties, levensduur en capaciteit.

U krijgt als volgt toegang tot de informatie over accu's:

▲ Selecteer **Start > Help en ondersteuning > Learning Center** (Studiecentrum) **> HP Power and Battery Learning Center** (Informatiecentrum voor energiebeheer en accu's).

#### **Accucontrole gebruiken**

Accucontrole, een onderdeel van de Total Care Advisor, biedt informatie over de status van de accu die in de computer is geplaatst.

Ga als volgt te werk om HP Accucontrole uit te voeren:

- **1.** Sluit de netvoedingsadapter aan op de computer.
- **Formark DPMERKING:** De computer moet zijn aangesloten op een externe voedingsbron. Als dat niet het geval is, functioneert Accucontrole niet naar behoren.
- **2.** Selecteer **Start > Help en ondersteuning > Hulpmiddelen voor het oplossen van problemen > Accucontrole**.

Met dit hulpmiddel wordt onderzocht of de accu en accucellen naar behoren functioneren en wordt vervolgens verslag uitgebracht van de resultaten van het onderzoek.

### **Acculading weergeven**

▲ Beweeg de cursor over het pictogram Accumeter in het systeemvak aan de rechterkant van de taakbalk.

### **Accu plaatsen of verwijderen**

**VOORZICHTIG:** Bij het verwijderen van een accu die de enige beschikbare voedingsbron vormt, kunnen er gegevens verloren gaan. Activeer de hibernationstand of schakel de computer uit via Windows voordat u de accu verwijdert. Zo voorkomt u dat er gegevens verloren gaan.

Ga als volgt te werk om de accu te plaatsen:

- **1.** Sluit het beeldscherm.
- **2.** Leg de computer ondersteboven op een vlakke ondergrond.
- **3.** Plaats de accu in de accuruimte **(1)** en kantel de accu omlaag totdat de accu op zijn plaats zit **(2)**.

Met de accuvergrendeling **(3)** wordt de accu automatisch vergrendeld.

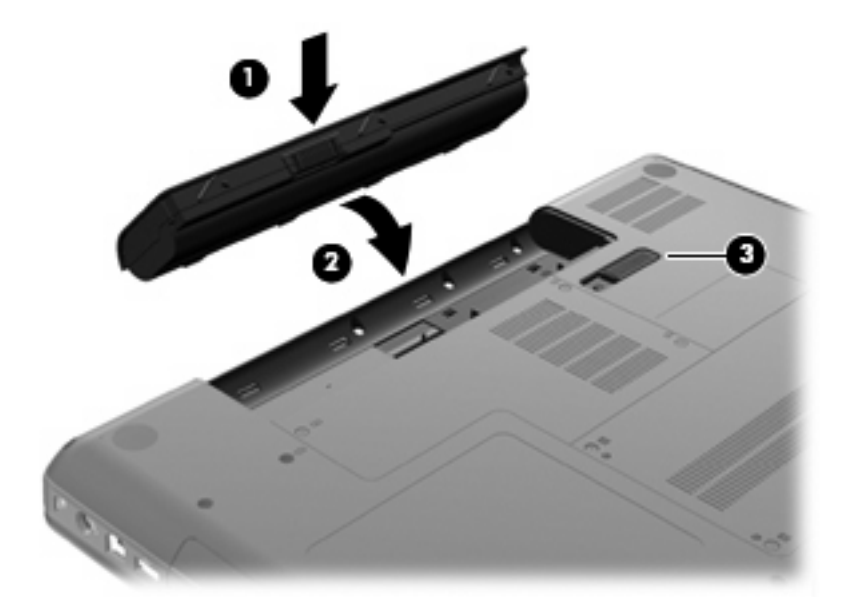

Ga als volgt te werk om een accu te verwijderen:

- **1.** Schakel de computer uit en doe het beeldscherm dicht.
- **2.** Leg de computer ondersteboven op een vlakke ondergrond.
- **3.** Verschuif de accuvergrendeling **(1)** om de accu los te koppelen.
- **4.** Kantel de accu **(2)** omhoog en verwijder de accu uit de computer **(3)**.

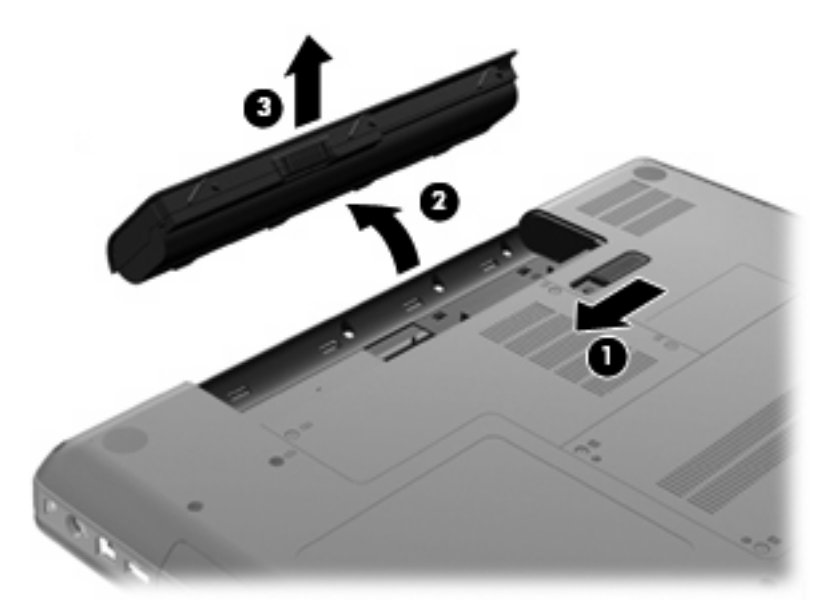

### **Accu opladen**

**WAARSCHUWING!** Laad de accu van de computer niet op aan boord van een vliegtuig.

De accu wordt opgeladen wanneer de computer is aangesloten op een externe voedingsbron via een netvoedingsadapter, een optionele voedingsadapter of een optioneel dockingapparaat.

De accu wordt opgeladen ongeacht of de computer in gebruik is of uit staat, maar het opladen verloopt sneller wanneer de computer is uitgeschakeld.

Het opladen kan langer duren wanneer de accu nieuw is, langer dan twee weken niet is gebruikt of veel warmer of kouder is dan de normale kamertemperatuur.

Ga als volgt te werk om de accuwerktijd te verlengen en de nauwkeurigheid van de weergave van de acculading te optimaliseren:

- Als u een nieuwe accu oplaadt, wacht u tot de accu volledig is opgeladen voordat u de computer inschakelt.
- Laad de accu op tot het lampje van de netvoedingsadapter uit gaat.
- **BY OPMERKING:** Als de computer is ingeschakeld wanneer de accu wordt opgeladen, is het mogelijk dat de Accumeter in de taakbalk aangeeft dat de accu voor 100 procent is opgeladen, terwijl dit nog niet het geval is.
- Laad de accu pas op wanneer deze door normaal gebruik is ontladen tot ongeveer 5 procent van de volledige lading.
- Als de accu één maand of langer niet is gebruikt, is het noodzakelijk de accu te kalibreren in plaats van op te laden.

Het lampje van de netvoedingsadapter geeft als volgt de status van de acculading aan:

- Aan: de accu wordt opgeladen.
- Knipperend: de accu heeft een lage of kritiek lage acculading bereikt en wordt niet opgeladen.
- Uit: de accu is volledig opgeladen, is in gebruik, of is niet geïnstalleerd.

#### **Ontlaadtijd van de accu maximaliseren**

De ontlaadtijd van de accu is afhankelijk van de voorzieningen die u gebruikt terwijl de computer op accuvoeding werkt. De maximale ontlaadtijd wordt geleidelijk aan korter, doordat de opslagcapaciteit van de accu afneemt. Dit is een natuurlijk proces.

Tips voor het maximaliseren van de ontlaadtijd van de accu:

- Verlaag de helderheid van het beeldscherm.
- Controleer of Energiespaarstand in Energiebeheer is ingeschakeld.
- Verwijder de accu uit de computer wanneer de accu niet wordt gebruikt of opgeladen.
- Bewaar de accu op een koele, droge plek.

#### **Omgaan met een lage acculading**

In dit gedeelte worden de waarschuwingen en systeemreacties beschreven die standaard zijn ingesteld. Sommige waarschuwingen voor een lage acculading en de manier waarop het systeem daarop reageert, kunt u wijzigen in het onderdeel Energiebeheer van het Configuratiescherm van Windows. Voorkeuren die u in Energiebeheer instelt, zijn niet van invloed op de werking van de lampjes.

#### **Lage acculading herkennen**

Als een accu die de enige voedingsbron van de computer is, bijna leeg is, begint het lampje van de netvoedingsadapter snel te knipperen.

Als u niets onderneemt wanneer de accu bijna leeg is, wordt het niveau van de acculading kritiek laag en blijft het lampje van de netvoedingsadapter knipperen.

Wanneer de acculading een kritiek laag niveau bereikt, gebeurt het volgende:

- Als de hibernationvoorziening is ingeschakeld en de computer aanstaat of in de slaapstand staat, wordt de hibernationstand geactiveerd.
- Als de hibernationvoorziening is uitgeschakeld en de computer aanstaat of in de slaapstand staat, blijft de computer nog even in de slaapstand staan. Vervolgens wordt de computer uitgeschakeld, waarbij niet-opgeslagen werk verloren gaat.

#### **Problemen met lage acculading verhelpen**

 $\triangle$  **VOORZICHTIG:** Wacht met het herstellen van de voeding totdat de aan/uit-lampjes uit zijn. Zo beperkt u het risico van gegevensverlies wanneer de hibernationstand is geactiveerd doordat het ladingsniveau van de accu in de computer kritiek laag is geworden.

**Lage acculading verhelpen wanneer een externe voedingsbron beschikbaar is**

- ▲ Sluit een van de volgende apparaten aan:
	- netvoedingsadapter
	- optioneel dockingapparaat
	- optionele voedingsadapter

#### **Lage acculading verhelpen wanneer een opgeladen accu beschikbaar is**

- **1.** Schakel de computer uit of activeer de hibernationstand.
- **2.** Verwijder de lege accu en plaats vervolgens een volle accu.
- **3.** Zet de computer aan.

#### **Lage acculading verhelpen wanneer geen voedingsbron beschikbaar is**

▲ Activeer de hibernationstand.

 $-$  of  $-$ 

Sla uw werk op en sluit de computer af.

#### **Lage acculading verhelpen wanneer de computer de hibernationstand niet kan beëindigen**

Als de computer niet voldoende acculading heeft om de hibernationstand te beëindigen, gaat u als volgt te werk:

- **1.** Plaats een opgeladen accu of sluit de computer aan op een externe voedingsbron.
- **2.** Als u de hibernationstand wilt beëindigen, drukt u op de aan/uit-knop.

#### **Accu kalibreren**

Kalibreer een accu in de volgende gevallen:

- als de weergegeven acculading onjuist lijkt te zijn
- als u constateert dat de werktijd van de accu duidelijk anders is dan tevoren

Zelfs als een accu intensief wordt gebruikt, is het niet nodig om de accu vaker dan eens per maand te kalibreren. Het is ook niet nodig om een nieuwe accu te kalibreren.

#### **Stap 1: Laad de accu volledig op**

- **WAARSCHUWING!** Laad de accu van de computer niet op aan boord van een vliegtuig.
- **B** OPMERKING: De accu wordt opgeladen ongeacht of de computer in gebruik is of uit staat, maar het opladen verloopt sneller wanneer de computer is uitgeschakeld.

Ga als volgt te werk om de accu volledig op te laden:

- **1.** Plaats de accu in de computer.
- **2.** Sluit de computer aan op een netvoedingsadapter, optionele voedingsadapter of optioneel dockingapparaat, en sluit de adapter of het apparaat aan op een externe netvoedingsbron.

Het lampje van de netvoedingsadapter op de computer gaat branden.

**3.** Zorg dat de computer op de externe voedingsbron aangesloten blijft totdat de accu volledig is opgeladen.

Het lampje van de netvoedingsadapter op de computer gaat uit wanneer de accu volledig is opgeladen.

#### **Stap 2: Schakel de energiebesparende voorzieningen uit**

**1.** Klik op het pictogram Accumeter in het systeemvak en klik vervolgens op **Meer opties**.

 $-$  of  $-$ 

Selecteer **Start > Configuratiescherm > System and Security (Systeem en beveiliging) > Energiebeheer**.

- **2.** Klik onder het huidige energiebeheerschema op **De schema-instellingen wijzigen**.
- **3.** Noteer de instellingen van **Het beeldscherm uitschakelen na** in de kolom Op accu, zodat u ze na de kalibratie weer kunt instellen.
- **4.** Wijzig de instellingen van **Het beeldscherm uitschakelen na** in **Nooit**.
- **5.** Klik op **Geavanceerde energie-instellingen wijzigen**.
- **6.** Klik op het plusje naast **Slaapstand** en klik vervolgens op het plusje naast **Sluimerstand na**.
- **7.** Noteer de instelling voor **Op accu** onder **Sluimerstand na**, zodat u deze instelling na de kalibratie weer kunt opgeven.
- **8.** Wijzig de instelling voor **Op accu** naar **Nooit**.
- **9.** Klik op **OK**.
- **10.** Klik op **Wijzigingen opslaan**.

#### **Stap 3: Ontlaad de accu**

Tijdens het ontladen van de accu moet de computer ingeschakeld blijven. De accu wordt ontladen, ongeacht of de computer in gebruik is. Wanneer u de computer gebruikt, verloopt het ontladen echter sneller.

- Als u de computer onbeheerd wilt achterlaten tijdens het ontladen, slaat u uw gegevens op voordat u de ontladingsprocedure start.
- Als u de computer incidenteel gebruikt tijdens de ontladingsprocedure en u wachttijden voor energiebesparing heeft ingesteld, kunnen de volgende verschijnselen optreden tijdens het ontladingsproces:
	- De monitor wordt niet automatisch uitgeschakeld.
	- De snelheid van de vaste schijf neemt niet automatisch af wanneer de computer inactief is.
	- De hibernationstand wordt niet automatisch geactiveerd.

Ga als volgt te werk om accu te ontladen:

- **1.** Koppel de computer los van de externe voedingsbron, maar schakel de computer *niet* uit.
- **2.** Laat de computer op accuvoeding werken totdat de accu volledig is ontladen. Het lampje van de netvoedingsadapter gaat knipperen wanneer de accu bijna ontladen is. Wanneer de accu volledig is ontladen, gaat het lampje van de netvoedingsadapter uit en wordt de computer uitgeschakeld.

#### **Stap 4: Laad de accu opnieuw volledig op**

Ga als volgt te werk om de accu op te laden:

**1.** Zorg dat de computer op een externe voedingsbron aangesloten blijft totdat de accu volledig is opgeladen. Wanneer de accu volledig is opgeladen, gaat het lampje van de netvoedingsadapter op de computer uit.

U kunt de computer gewoon gebruiken terwijl de accu wordt opgeladen, maar het opladen gaat sneller wanneer de computer is uitgeschakeld.

**2.** Als de computer is uitgeschakeld, schakelt u deze in wanneer de accu volledig is opgeladen en het lampje van de netvoedingsadapter uit is.
#### **Stap 5: Schakel de energiebesparende voorzieningen weer in**

- $\triangle$  **VOORZICHTIG:** als u de hibernationstand niet opnieuw inschakelt nadat u de accu heeft gekalibreerd, kan de accu volledig worden ontladen. Hierdoor kunt u gegevens verliezen wanneer de acculading van de computer een kritiek laag niveau bereikt.
	- **1.** Klik op het pictogram Accumeter in het systeemvak en klik vervolgens op **Meer opties**.

 $-$  of  $-$ 

Selecteer **Start > Configuratiescherm > System and Security (Systeem en beveiliging) > Energiebeheer**.

- **2.** Klik onder het huidige energiebeheerschema op **Instellingen voor schema wijzigen**.
- **3.** Voer de instellingen die u heeft genoteerd voor de items in de kolom Op accu opnieuw in.
- **4.** Klik op **Geavanceerde energie-instellingen wijzigen**.
- **5.** Klik op het plusje naast **Slaapstand** en klik vervolgens op het plusje naast **Sluimerstand na**.
- **6.** Voer de instelling die u heeft genoteerd voor Op accu opnieuw in.
- **7.** Klik op **OK**.
- **8.** Klik op **Wijzigingen opslaan**.

#### **Accuvoeding besparen**

- Selecteer het energiebeheerschema Energiebesparing via Energiebeheer onder **Systeem en beveiliging** in het Configuratiescherm van Windows.
- Schakel draadloze verbindingen en LAN-verbindingen uit en sluit modemapplicaties af wanneer u deze niet gebruikt.
- Ontkoppel externe apparatuur die niet is aangesloten op een externe voedingsbron wanneer u deze apparatuur niet gebruikt.
- Zet alle optionele externemediakaarten die u niet gebruikt stop, schakel ze uit of verwijder ze.
- Gebruik de actietoetsen f2 en f3 om de helderheid van het beeldscherm aan uw voorkeur aan te passen.
- Activeer de slaapstand of de hibernationstand of sluit de computer af zodra u stopt met werken.

#### **Accu opbergen**

△ **VOORZICHTIG:** Stel een accu niet gedurende langere tijd bloot aan hoge temperaturen, om beschadiging van de accu te voorkomen.

Als u een computer langer dan twee weken niet gebruikt en loskoppelt van de externe voedingsbron, verwijdert u de accu en bergt u de accu afzonderlijk op.

Bewaar de accu op een koele en droge plaats, zodat de accu langer opgeladen blijft.

**OPMERKING:** een opgeslagen accu moet om de zes maanden worden gecontroleerd. Als het ladingspercentage minder dan 50 procent is, moet u de accu opladen voordat u deze weer opbergt.

Kalibreer een accu die een maand of langer opgeborgen is geweest voordat u deze in gebruik neemt.

## **Afvoeren van afgedankte accu's**

**WAARSCHUWING!** Probeer de accu niet uit elkaar te halen, te pletten of te doorboren, zorg dat u geen kortsluiting veroorzaakt tussen de externe contactpunten en laat de accu niet in aanraking komen met water of vuur. Zo beperkt u het risico van brand en brandwonden.

Raadpleeg de meegeleverde *Informatie over voorschriften, veiligheid en milieu* voor aanvullende informatie.

#### **Accu vervangen**

De werktijd van de accu van een computer kan verschillen, afhankelijk van de instellingen voor energiebeheer, geopende programma's, de helderheid van het beeldscherm, externe apparatuur die op de computer is aangesloten en andere factoren.

In Accucontrole wordt aangegeven wanneer u de accu moet vervangen omdat een accucel niet goed werkt, of omdat de accuconditie zover is afgenomen dat de capaciteit zwak is geworden. Een bericht verwijst u naar de website van HP voor meer informatie over het bestellen van een vervangende accu. Als de accu onder de garantievoorwaarden van HP valt, krijgt u ook informatie over een garantie-ID.

**Formal OPMERKING:** HP adviseert om een nieuwe accu aan te schaffen wanneer de indicator voor de opslagcapaciteit groen-geel wordt, zodat u altijd over voldoende accuvoeding beschikt.

# **Schakelen tussen grafische modi (alleen bepaalde modellen)**

Bepaalde computers hebben twee modi voor het verwerken van grafische informatie, waartussen kan worden geschakeld. Wanneer u overschakelt van netvoeding op accuvoeding, kan de computer overschakelen van de modus Hoge prestaties op de modus Energiebesparing om accuvoeding te sparen. Wanneer u overschakelt van accuvoeding op netvoeding, kan de computer weer overschakelen op de modus Hoge prestaties.

**B** OPMERKING: om de computerprestaties te optimaliseren, staat het systeem in sommige gevallen het overschakelen op een andere modus niet toe of wordt u verzocht om over te schakelen op een andere modus. Het kan ook noodzakelijk zijn om alle programma's af te sluiten alvorens over te schakelen.

**OPMERKING:** HDMI (alleen bepaalde modellen) werkt alleen in de modus Hoge prestaties. Als u de modus Energiebesparing gebruikt, kunt u HDMI niet gebruiken.

Wanneer u overschakelt van accuvoeding op netvoeding, krijgt u een melding dat de computer op het punt staat over te schakelen op een andere modus. Als u wilt, kunt u doorgaan in dezelfde grafische modus. Terwijl de computer overschakelt op de andere modus, blijft het scherm een paar seconden leeg. Wanneer de overschakeling is voltooid, verschijnt er een melding in het systeemvak en verschijnt het beeld weer op het scherm.

**Frank OPMERKING:** wanneer bepaalde computermodellen zich in de platte stand bevinden, wordt de schermstand opnieuw ingesteld bij overschakeling op een andere grafische modus.

U stelt als volgt vast welke grafische modus actief is:

▲ Klik met de rechtermuisknop op een leeg gedeelte van het bureaublad en selecteer **Configure Switchable Graphics (Omschakelbare grafische modi configureren)**.

# **Computer afsluiten**

**VOORZICHTIG:** Wanneer u de computer uitschakelt, gaat alle informatie verloren die u niet heeft opgeslagen.

Met de opdracht Afsluiten sluit u alle geopende programma's af, waaronder het besturingssysteem, en worden vervolgens het beeldscherm en de computer uitgeschakeld.

Sluit de computer af in de volgende gevallen:

- als u de accu wilt vervangen of toegang wilt tot onderdelen in de computer;
- als u externe hardware aansluit die niet op een USB-poort kan worden aangesloten;
- als u de computer langere tijd niet gebruikt en loskoppelt van de externe voedingsbron.

Hoewel u de computer kunt afsluiten met de aan/uit-knop, is de aanbevolen procedure het gebruik van de opdracht Afsluiten van Windows.

U sluit als volgt de computer af:

- **FY OPMERKING:** Als de computer in de slaapstand of in de hibernationstand staat, moet u eerst de slaapstand of de hibernationstand beëindigen voordat u de computer kunt afsluiten.
	- **1.** Sla uw werk op en sluit alle geopende programma's af.
	- **2.** Klik op **Start**.
	- **3.** Klik op **Afsluiten**.

Als de computer niet reageert en het niet mogelijk is de hierboven genoemde afsluitprocedures te gebruiken, probeert u de volgende noodprocedures in de volgorde waarin ze hier staan vermeld:

- Druk op ctrl+alt+delete en klik vervolgens op de **Aan/uit**-knop
- Druk op de aan/uit-knop en houd deze minimaal vijf seconden ingedrukt.
- Koppel de computer los van de externe voedingsbron en verwijder de accu uit de computer.

# **6 Schijfeenheden**

# **Omgaan met schijfeenheden**

Schijfeenheden zijn kwetsbare computeronderdelen, die voorzichtig moeten worden behandeld. Lees de volgende waarschuwingen voordat u schijfeenheden hanteert. Waarschuwingen die betrekking hebben op specifieke procedures worden vermeld bij de desbetreffende procedures.

 $\triangle$  **VOORZICHTIG:** Neem de volgende voorschriften in acht om het risico van schade aan de computer of een schijfeenheid, of verlies van gegevens te beperken:

Activeer de slaapstand en wacht tot het scherm leeg is, of ontkoppel de externe vaste schijf op de correcte wijze, voordat u een computer verplaatst waarop een externe vaste schijf is aangesloten.

Raak voordat u de schijfeenheid aanraakt, eerst het ongeverfde metalen oppervlak van de schijfeenheid aan, zodat u niet statisch geladen bent.

Raak de connectorpinnen op een verwisselbare schijf of op de computer niet aan.

Behandel een schijfeenheid voorzichtig. Laat de schijfeenheid niet vallen en zet er niets op.

Schakel de computer uit voordat u een schijfeenheid plaatst of verwijdert. Als u niet zeker weet of de computer is afgesloten of in de slaapstand of hibernationstand staat, schakelt u de computer in en vervolgens via het besturingssysteem weer uit.

Gebruik niet te veel kracht wanneer u een schijfeenheid in een schijfruimte plaatst.

Een externe vaste schijf moet worden aangesloten op de USB-poort van de computer, niet op een USBpoort van een extern apparaat, zoals een hub.

Voer geen gegevens in via het toetsenbord en verplaats de computer niet als de optischeschijfeenheid naar een schijf schrijft. Het schrijfproces is gevoelig voor trillingen.

Zorg ervoor dat de accu voldoende is opgeladen alvorens naar een medium te schrijven wanneer de accu de enige voedingsbron is.

Stel schijfeenheden niet bloot aan extreme temperaturen of extreme vochtigheid.

Stel schijfeenheden niet bloot aan vloeistoffen. Spuit geen reinigingsmiddelen op een schijfeenheid.

Verwijder het medium uit een schijfeenheid alvorens de schijfeenheid uit de schijfruimte te verwijderen, of voordat u een schijfeenheid meeneemt op reis, verzendt of opbergt.

Verzend een schijfeenheid in goed beschermend verpakkingsmateriaal, zoals noppenfolie. Vermeld op de verpakking dat het om breekbare apparatuur gaat.

Stel schijfeenheden niet bloot aan magnetische velden. Voorbeelden van beveiligingsapparatuur met magnetische velden zijn detectiepoortjes op vliegvelden en detectorstaven. In de beveiligingsapparatuur waarmee handbagage wordt gescand, bijvoorbeeld op een lopende band, worden röntgenstralen gebruikt in plaats van magnetische velden. Deze beveiligingsapparatuur brengt geen schade toe aan schijfeenheden.

# **Optischeschijfeenheid**

De computer bevat een optischeschijfeenheid, die de functionaliteit van de computer vergroot. Ga na welk type apparaat in uw computer is geïnstalleerd om de mogelijkheden ervan te bekijken. Met de optischeschijfeenheid kunt u gegevensschijven lezen, muziek afspelen en films bekijken. Als de computer een Blu-ray Disc ROM-drive heeft, kunt u ook high-definition video op een schijf bekijken.

### **Geïnstalleerde optischeschijfeenheid herkennen**

#### ▲ Selecteer **Start > Computer**.

U ziet een lijst met alle apparaten die zijn geïnstalleerd op de computer, waaronder de optischeschijfeenheid. U kunt een van de volgende typen schijfeenheden hebben:

- Dvd±rw-/r/cd-rw-combodrive met ondersteuning voor dubbellaags media (DL)
- LightScribe dvd±rw/r-/cd-rw-combodrive met ondersteuning voor dubbellaags media (DL)
- Blu-ray Disc ROM-drive met ondersteuning van SuperMulti dvd±r/rw dubbellaags media (DL)
- LightScribe Blu-ray Disc ROM-drive met ondersteuning van SuperMulti dvd±r/rw dubbellaags media (DL)
- **Formal OPMERKING:** Sommige hierboven vermelde schijfeenheden worden mogelijk niet ondersteund door de computer.

## **Optische schijven gebruiken**

Een optischeschijfeenheid, zoals een dvd-rom-drive, ondersteunt optische schijven (cd's en dvd's). Op deze schijven kunt u informatie opslaan, zoals muziek, foto's en films. Dvd's hebben een grotere opslagcapaciteit dan cd's.

De optischeschijfeenheid kan standaard cd- en dvd-schijven lezen. Als de optischeschijfeenheid een Blu-ray Disc ROM-drive is, kan deze ook Blu-ray Discs lezen.

**The OPMERKING:** Sommige optischeschijfeenheden in de lijst worden mogelijk niet ondersteund door uw computer. De schijfeenheden in de lijst zijn mogelijk niet alle optischeschijfeenheden die worden ondersteund.

In de volgende tabel kunt u zien naar welke optische schijven de verschillende types optischeschijfeenheden kunnen schrijven:

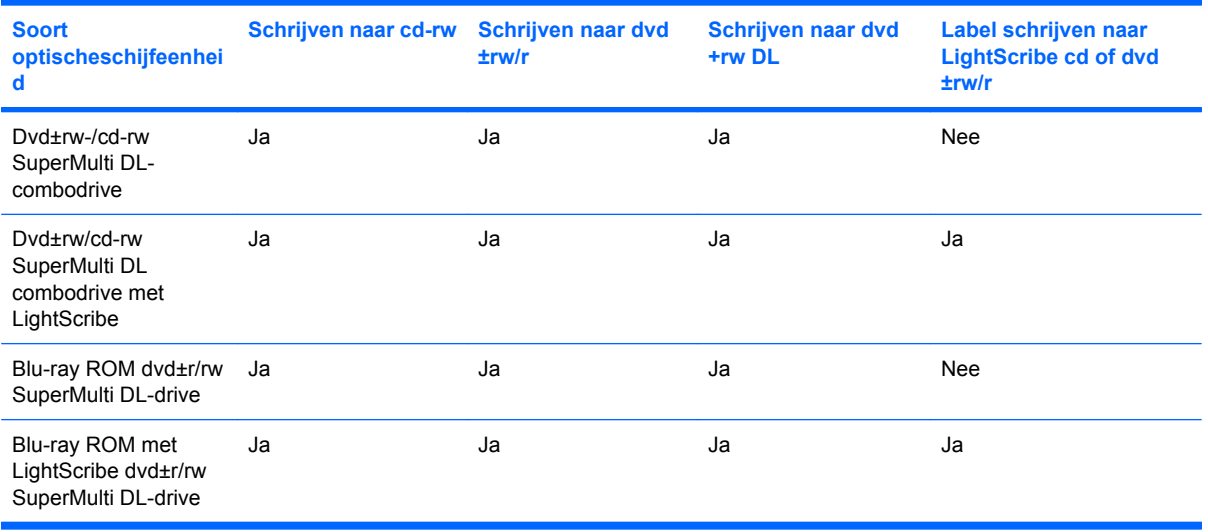

△ **VOORZICHTIG:** Activeer de slaapstand of hibernationstand niet terwijl er wordt gelezen van of geschreven naar een cd of dvd. Zo voorkomt u mogelijke audio- of videoverslechtering, gegevensverlies of verlies van audio- of video-afspeelfunctionaliteit.

### <span id="page-80-0"></span>**Optische schijven (cd's, dvd's en bd's) selecteren**

Een optischeschijfeenheid ondersteunt optische schijven (cd's, dvd's en bd's). Cd's, die worden gebruikt voor het opslaan van digitale gegevens, worden ook gebruikt voor commerciële audio-opnames en zijn handig voor uw persoonlijke opslagbehoeften. Dvd's en bd's worden hoofdzakelijk gebruikt voor films, software en back-ups van gegevens. Dvd's en bd's hebben hetzelfde formaat als cd's maar hebben een veel hogere opslagcapaciteit.

**Form ERKING:** mogelijk ondersteunt de optischeschijfeenheid in uw computer niet alle types optische schijven die in dit gedeelte worden beschreven.

#### **Cd-r-schijven**

Cd-r-schijven (één keer schrijven) worden vaak gebruikt om een permanente kopie van gegevens te maken die desgewenst kan worden gedeeld. Kenmerkende toepassingen zijn:

- grote presentaties distribueren;
- gescande en digitale foto's, videoclips en geschreven gegevens delen;
- eigen muziek-cd's maken;
- permanente archieven aanleggen van computerbestanden en gescande privé-bestanden;
- bestanden van de vaste schijf elders opslaan om schijfruimte vrij te maken.

Nadat de gegevens naar de schijf zijn geschreven, kunnen ze niet meer worden gewist of overschreven.

#### **Cd-rw-schijven**

Gebruik cd-rw-schijven (een herschrijfbare versie van een cd) om grote projecten op te slaan die vaak worden bijgewerkt. Kenmerkende toepassingen zijn:

- Grote documenten en projectbestanden ontwikkelen en beheren
- Werkbestanden vervoeren
- Wekelijkse backups maken van bestanden op de vaste schijf
- Foto's, video, audio en gegevens doorlopend bijwerken

#### **Dvd±r-schijven**

Gebruik lege dvd±r-schijven om grote hoeveelheden gegevens permanent op te slaan. Nadat de gegevens naar de schijf zijn geschreven, kunnen ze niet meer worden gewist of overschreven.

#### **Dvd±rw-schijven**

Gebruik dvd±rw-schijven als u eerder opgeslagen gegevens wilt kunnen wissen of overschrijven. Dit type schijf is ideaal voor het testen van audio- of video-opnamen voordat u ze op een cd of dvd brandt die niet kan worden gewijzigd.

#### **LightScribe dvd+r-schijven**

Gebruik LightScribe dvd+r-schijven voor het delen en opslaan van gegevens, privévideo's en foto's. Deze schijven zijn lees-compatibel met de meeste dvd-rom-drives en dvd-videospelers. Met een drive die LightScribe ondersteunt en LightScribe-software kunt u gegevens naar de schijf schrijven en vervolgens een zelf ontworpen label aanbrengen op de buitenkant van de schijf.

#### **Blu-ray Disc (bd)**

Bd is een type high-density optische schijf voor de opslag van digitale informatie, waaronder highdefinition video. Op een enkellaags bd kan 25 GB worden opgeslagen, meer dan vijf keer zoveel als op een enkellaags dvd van 4,7 GB. Op een dubbellaags bd kan 50 GB worden opgeslagen, bijna zes keer zoveel als op een dubbellaags dvd van 8,5 GB.

Kenmerkende toepassingen zijn:

- Opslag van grote hoeveelheden gegevens
- Afspelen en opslaan van high-definition video
- Videospellen

### **Cd, dvd of bd afspelen**

- **1.** Schakel de computer in.
- **2.** Druk op de ejectknop **(1)** op het voorpaneel van de schijfeenheid om de lade te openen.
- **3.** Trek de lade uit **(2)**.
- **4.** Houd de schijf bij de randen vast om te voorkomen dat u het oppervlak aanraakt en plaats de schijf op de as in de lade met het label naar boven.
- **Form ERKING:** als de lade niet volledig kan worden uitgetrokken, houdt u de schijf enigszins schuin zodat u deze voorzichtig op de as kunt plaatsen.

**B** OPMERKING: omdat Blu-ray een nieuw type schijf is met nieuwe technologieën, kunnen er bepaalde problemen ontstaan met schijven, digitale aansluitingen, compatibiliteit en/of prestaties. Deze wijzen niet op fouten in het product. Foutloze weergave op alle systemen is niet gegarandeerd.

**5.** Druk de schijf voorzichtig op de as van de lade totdat de schijf vastklikt **(3)**.

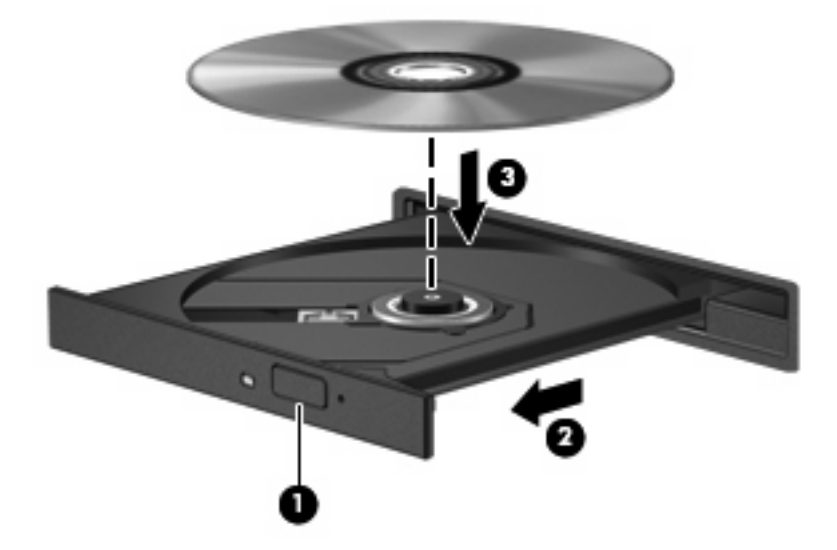

**6.** Sluit de lade.

Als u Automatisch afspelen nog niet heeft geconfigureerd, zoals beschreven in het volgende gedeelte, wordt het dialoogvenster Automatisch afspelen geopend. In dit venster kunt u selecteren hoe u de inhoud van het medium wilt gebruiken.

**OPMERKING:** Bij het afspelen van een bd bereikt u het beste resultaat als de netvoedingsadapter is aangesloten op een externe voedingsbron.

### **Automatisch afspelen configureren**

- **1.** Selecteer **Start > Standaardprogramma's > Instellingen voor Automatisch afspelen wijzigen**.
- **2.** Controleer of het selectievakje **Automatisch afspelen voor alle media en apparaten gebruiken** is ingeschakeld.
- **3.** Klik op **Kies een standaardinstelling** en selecteer een van de beschikbare opties voor elk mediatype in de lijst.
- **BY OPMERKING:** kies CyberLink PowerDVD voor het afspelen van dvd's.
- **4.** Klik op **Opslaan**.
- **FOPMERKING:** raadpleeg Help en ondersteuning voor meer informatie over Automatisch afspelen.

#### **Regio-instelling voor dvd's wijzigen**

De meeste dvd's met auteursrechtelijk beschermde bestanden bevatten ook regiocodes. Regiocodes zijn een hulpmiddel voor de internationale bescherming van auteursrechten.

U kunt een dvd met regiocode alleen afspelen als de regiocode op de dvd overeenkomt met de regioinstelling van uw dvd-drive.

 $\triangle$  **VOORZICHTIG:** U kunt de regio-instelling van de dvd-drive slechts vijf keer wijzigen.

De vijfde regio-instelling die u selecteert, wordt de permanente regio-instelling van de dvd-drive.

Op het tabblad DVD-regio kunt u zien hoe vaak u de regio-instelling nog kunt wijzigen.

Ga als volgt te werk om de instelling te wijzigen met het besturingssysteem:

- **1.** Selecteer **Start > Configuratiescherm > Systeem en beveiliging**. Klik daarna bij Systeem op **Apparaatbeheer**.
- **The OPMERKING:** Windows bevat de functie Gebruikersaccountbeheer om de beveiliging van de computer te verbeteren. Mogelijk wordt om uw toestemming of wachtwoord gevraagd bij taken als het installeren van applicaties, het uitvoeren van hulpprogramma's of het wijzigen van Windowsinstellingen. Raadpleeg Help en ondersteuning voor meer informatie.
- **2.** Klik op de pijl naast **Dvd-/cd-rom-stations** om de lijst uit te vouwen, zodat alle geïnstalleerde schijfeenheden worden weergegeven.
- **3.** Klik met de rechtermuisknop op de dvd-drive waarvan u de regio-instelling wilt wijzigen en klik vervolgens op **Eigenschappen**.
- **4.** Klik op het tabblad DVD-regio en wijzig de instelling.
- **5.** Klik op **OK**.

### **Waarschuwing met betrekking tot auteursrecht**

Het illegaal kopiëren van auteursrechtelijk beschermd materiaal, waaronder computerprogramma's, films, uitzendingen en geluidsopnamen, vormt op grond van het van toepassing zijnde auteursrecht een strafrechtelijke overtreding. Gebruik deze computer niet voor dergelijke doeleinden.

 $\triangle$  **VOORZICHTIG:** u beperkt het risico van verlies van gegevens of beschadiging van een schijf door de volgende richtlijnen in acht te nemen:

Sluit de computer aan op een betrouwbare externe voedingsbron voordat u naar een schijf schrijft. Schrijf niet naar een schijf als de computer op accuvoeding werkt.

Sluit alle programma's af voordat u naar de schijf begint te schrijven, behalve de schijfsoftware die u gebruikt.

Kopieer niet rechtstreeks van een bronschijf naar een doelschijf of van een netwerkschijf naar een doelschijf. Sla de gegevens eerst op uw vaste schijf op en brand ze vervolgens van de vaste schijf naar de doelschijf.

Gebruik het toetsenbord van de computer niet of verplaats de computer niet als de computer naar een schijf schrijft. Het schrijfproces is gevoelig voor trillingen.

**F** OPMERKING: raadpleeg de instructies van de softwarefabrikant voor informatie over het gebruik van de software die bij de computer is meegeleverd. Deze instructies kunnen zijn verstrekt op cd of dvd of in de helpfunctie van de software, of kunnen op de website van de fabrikant staan.

### **Cd, dvd of bd kopiëren**

- **1.** Selecteer **Start > Alle programma's > Cyberlink DVD Suites > Power2Go**.
- **2.** Plaats de schijf die u wilt kopiëren in de optischeschijfeenheid.
- **3.** Klik op **Copy** (Kopiëren) rechtsonder op het scherm.

Power2Go leest de bronschijf en kopieert de gegevens naar een tijdelijke map op de vaste schijf.

**4.** Verwijder, wanneer u hier om wordt verzocht, de bronschijf uit de optischeschijfeenheid en plaats een lege schijf in de schijfeenheid.

Nadat de informatie is gekopieerd, wordt de gemaakte schijf automatisch uitgeworpen.

## **Cd of dvd maken ('branden')**

**E** OPMERKING: Neem de auteursrechtwaarschuwing in acht. Het illegaal kopiëren van auteursrechtelijk beschermd materiaal, waaronder computerprogramma's, films, uitzendingen en geluidsopnamen, vormt op grond van het van toepassing zijnde auteursrecht een strafrechtelijke overtreding. Gebruik deze computer niet voor dergelijke doeleinden.

Als de computer een cd-rw-, dvd-rw- of dvd±rw-optischeschijfeenheid heeft, kunt u met behulp van software zoals Windows Media Center of CyberLink Power2Go gegevens-, video- en audiobestanden branden, waaronder MP3- en WAV-muziekbestanden.

Neem de volgende richtlijnen in acht bij het branden van een cd of dvd:

- Sla open bestanden op en sluit alle programma's af voordat u een schijf brandt.
- Een cd-r of dvd-r is gewoonlijk het meest geschikt voor het branden van audiobestanden, omdat de informatie na het kopiëren niet meer kan worden gewijzigd.
- **OPMERKING:** U kunt geen audio-dvd maken met CyberLink Power2Go.
- Omdat sommige stereo-installaties in huis of in de auto geen cd-rw's kunnen afspelen, kunt u het beste cd-r's gebruiken om muziek-cd's te branden.
- Een cd-rw of dvd-rw is over het algemeen het meest geschikt voor het branden van gegevensbestanden of voor het testen van audio- of video-opnamen voordat u ze op een cd of dvd brandt die niet kan worden gewijzigd.
- Dvd-spelers in beeld- en geluidsystemen voor thuisgebruik ondersteunen gewoonlijk niet alle dvdindelingen. Raadpleeg de handleiding bij de dvd-speler voor een overzicht van ondersteunde indelingen.
- Een MP3-bestand neemt minder ruimte in beslag dan andere indelingen voor muziekbestanden, en het proces voor het maken van een MP3-schijf is hetzelfde als het proces voor het maken van een gegevensbestand. MP3-bestanden kunnen alleen worden afgespeeld op MP3-spelers of op computers waarop MP3-software is geïnstalleerd.

Ga als volgt te werk om een cd of dvd te branden:

- **1.** Download of kopieer de bronbestanden naar een map op de vaste schijf.
- **2.** Plaats een lege cd of dvd in de optischeschijfeenheid.
- **3.** Selecteer **Start > Alle programma's** en selecteer de naam van de software die u wilt gebruiken.
	- **The OPMERKING:** Sommige programma's bevinden zich mogelijk in submappen.
- **4.** Selecteer het type schijf dat u wilt maken: data, audio of video.
- **5.** Klik met de rechtermuisknop op **Start**, klik op **Windows Verkenner openen** en ga naar de map waarin de bronbestanden zijn opgeslagen.
- **6.** Open de map en sleep de bestanden naar de schijfeenheid die de lege schijf bevat.
- **7.** Start het brandproces, zoals aangegeven door het programma dat u heeft geselecteerd.

Raadpleeg de instructies van de softwarefabrikant voor specifieke instructies. Deze instructies kunnen zijn verstrekt bij de software of op schijf, of kunnen op de website van de fabrikant staan.

### **Cd, dvd of bd verwijderen**

- **1.** Druk op de ejectknop **(1)** op de schijfeenheid om de lade te ontgrendelen en trek de lade voorzichtig zo ver mogelijk uit **(2)**.
- **2.** Verwijder de schijf **(3)** uit de lade door voorzichtig op de as te drukken terwijl u de schijf aan de randen optilt. Houd de schijf bij de randen vast en raak het oppervlak niet aan.
	- **The VI OPMERKING:** als de lade niet volledig kan worden uitgetrokken, houdt u de schijf voorzichtig enigszins schuin bij het verwijderen.

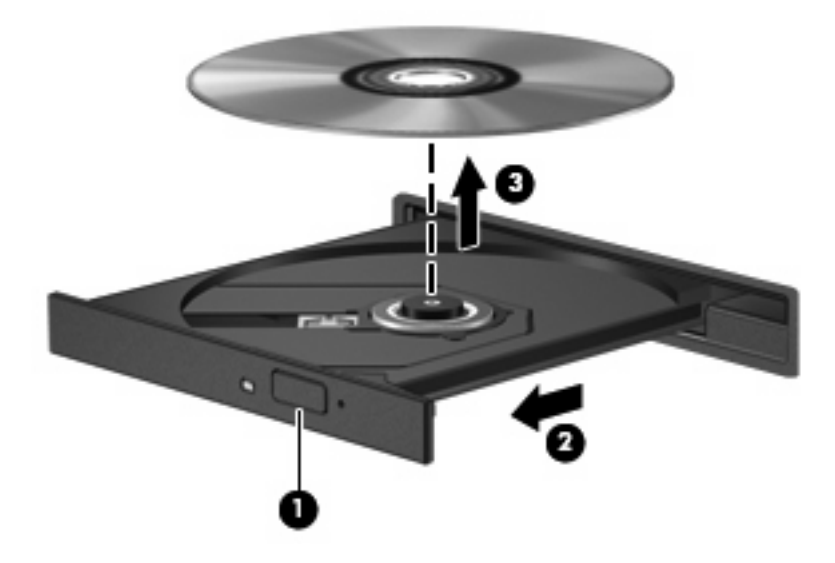

**3.** Sluit de lade en berg de schijf op in het bijbehorende doosje.

## **Problemen met schijfeenheden en apparaatstuurprogramma's oplossen**

In de volgende gedeelten worden enkele veelvoorkomende problemen en de bijbehorende oplossingen beschreven.

#### **De lade van de optischeschijfeenheid gaat niet open bij het verwijderen van een cd, dvd of bd**

- **1.** Steek het uiteinde van een paperclip **(1)** in de ontgrendelingsopening in het voorpaneel van de schijfeenheid.
- **2.** Druk voorzichtig op de paperclip om de lade te ontgrendelen en trek de lade vervolgens zo ver mogelijk uit **(2)**.
- **3.** Verwijder de schijf **(3)** uit de lade door voorzichtig op de as te drukken terwijl u de schijf aan de randen optilt. Houd de schijf bij de randen vast en raak het oppervlak niet aan.
- **OPMERKING:** als de lade niet volledig kan worden uitgetrokken, houdt u de schijf voorzichtig enigszins schuin bij het verwijderen.

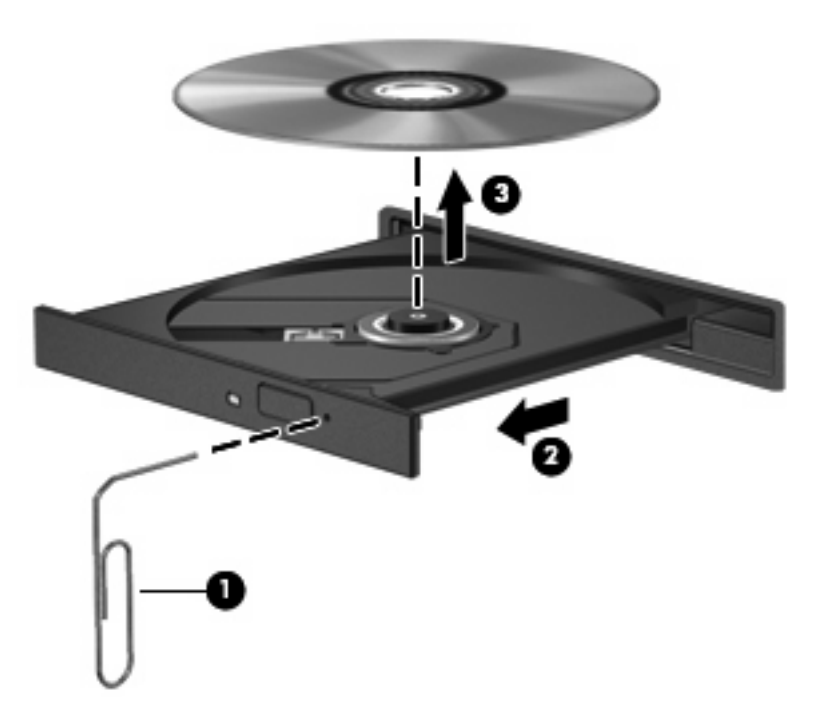

**4.** Sluit de lade en berg de schijf op in het bijbehorende doosje.

### **Een schijf wordt niet automatisch afgespeeld**

- **1.** Klik op **Start > Standaardprogramma's > Instellingen voor Automatisch afspelen wijzigen**.
- **2.** Controleer of het selectievakje **Automatisch afspelen voor alle media en apparaten gebruiken** is ingeschakeld.
- **3.** Klik op **Opslaan**.

Als u een cd, dvd of bd in de optischeschijfeenheid plaatst, moet die nu automatisch starten.

#### **Een dvd-film stopt, slaat stukken over of wordt niet naar behoren afgespeeld**

- Maak de schijf schoon.
- Maak systeembronnen vrij. Enkele suggesties hiervoor zijn:
	- Verbreek de verbinding met internet.
	- Wijzig de kleureigenschappen van het bureaublad:

1. Klik met de rechtermuisknop op een leeg gedeelte van het bureaublad en selecteer **Beeldschermresolutie**.

2. Selecteer **Geavanceerde instellingen >** tabblad **Beeldscherm**.

- 3. Selecteer **Hoge kleuren (16-bits)**, als deze instelling nog niet is geselecteerd.
- 4. Klik op **OK**.
- Koppel externe apparaten los, zoals een printer, scanner, camera of draagbaar apparaat.

#### **Een dvd-film is niet zichtbaar op een extern beeldscherm**

- **1.** Als zowel het beeldscherm van de computer als een extern beeldscherm zijn ingeschakeld, drukt u een of meer keren op f4 om te schakelen tussen de twee beeldschermen.
- **2.** Ga als volgt te werk om de monitorinstellingen zodanig te configureren dat het externe beeldscherm het primaire beeldscherm wordt:
	- **a.** Klik met de rechtermuisknop op een leeg gedeelte van het bureaublad en selecteer **Beeldschermresolutie**.
	- **b.** Geef een primair en een secundair beeldscherm op.
	- **E** OPMERKING: Als beide beeldschermen worden gebruikt, verschijnt het dvd-beeld niet op een beeldscherm dat is ingesteld als secundair beeldscherm.

Als u informatie wilt over een multimediaonderwerp dat niet is behandeld in deze handleiding, gaat u naar **Start > Help en ondersteuning**.

#### **Het branden van een schijf begint niet of stopt voordat het brandproces is voltooid**

- Controleer of alle programma's zijn afgesloten.
- Schakel de slaapstand en de hibernationstand uit.
- Controleer of u het juiste type schijf voor uw schijfeenheid gebruikt (zie [Optische schijven \(cd's,](#page-80-0) [dvd's en bd's\) selecteren op pagina 71\)](#page-80-0).
- **•** Controleer of de schijf correct is geplaatst.
- Selecteer een lagere schrijfsnelheid en probeer het opnieuw.
- Als u een schijf kopieert, slaat u de informatie van de bronschijf op de vaste schijf op voordat u probeert de inhoud te branden op een nieuwe schijf. Brand daarna de nieuwe schijf vanaf de vaste schijf.
- Installeer opnieuw het stuurprogramma voor het apparaat waarmee u schijven brandt. Dit stuurprogramma bevindt zich in de categorie Dvd-/cd-rom-stations in Apparaatbeheer.

#### **Een dvd die wordt afgespeeld in Windows Media Player, geeft geen geluid of beeld**

Gebruik CyberLink PowerDVD om een dvd af te spelen. CyberLink PowerDVD is op de computer geïnstalleerd en staat ook op de website van HP:<http://www.hp.com>.

### **Een apparaatstuurprogramma moet opnieuw worden geïnstalleerd**

- **1.** Verwijder eventuele schijven uit de optischeschijfeenheid.
- **2.** Selecteer **Start > Configuratiescherm > Systeem en beveiliging**. Klik daarna bij Systeem op **Apparaatbeheer**.
- **3.** Klik in het venster Apparaatbeheer op de pijl naast het type stuurprogramma dat u wilt verwijderen en opnieuw wilt installeren (bijvoorbeeld Dvd-/cd-rom's, modems, enzovoort).
- **4.** Klik met de rechtermuisknop op de vermelding van het apparaat en klik op **Installatie ongedaan maken**. Bevestig dat u het apparaat wilt verwijderen wanneer hierom wordt gevraagd. Start de computer echter niet opnieuw op. Herhaal dit voor eventuele andere stuurprogramma's die u wilt verwijderen.
- **5.** Klik in het venster Apparaatbeheer op **Actie** en klik op **Zoeken naar gewijzigde apparaten**. Windows scant het systeem op geïnstalleerde hardware en installeert standaardstuurprogramma's voor alle apparaten waarvoor stuurprogramma's vereist zijn.
- **E** OPMERKING: Wanneer u wordt verzocht de computer opnieuw op te starten, slaat u alle open bestanden op en start u de computer opnieuw op.
- **6.** Open indien nodig Apparaatbeheer opnieuw en controleer of de stuurprogramma's nu wel staan vermeld.
- **7.** Probeer het apparaat te gebruiken.

Als het probleem niet is opgelost door het verwijderen en opnieuw installeren van de apparaatstuurprogramma's, moet u mogelijk de stuurprogramma's bijwerken aan de hand van de procedures die in de volgende gedeelten worden beschreven.

#### **Recentste apparaatstuurprogramma's van HP verkrijgen**

- 1. Open een webbrowser, ga naar <http://www.hp.com/support> en selecteer uw land of regio.
- **2.** Klik op de optie voor het downloaden van software en stuurprogramma's, voer het modelnummer van uw computer in het zoekvak in, en druk vervolgens op enter.

 $-$  of  $-$ 

Als u een specifiek SoftPaq wilt, typt u het nummer van het SoftPaq in het vak Zoeken. Druk op enter en volg de instructies op het scherm. Ga door naar stap 6.

- **3.** Klik op uw specifieke product in de lijst met modellen.
- **4.** Klik op Windows 7 als besturingssysteem.
- **5.** Als de lijst met stuurprogramma's wordt weergegeven, klikt u op een bijgewerkt stuurprogramma om een scherm met extra informatie te openen.
- **6.** Klik op **Install now** (Nu installeren) om het bijgewerkte stuurprogramma te installeren.
- **OPMERKING:** op sommige locaties kunt u het stuurprogramma downloaden en het later installeren. Klik daartoe op **Alleen downloaden** om het bestand op de computer op te slaan. Klik op **Opslaan** wanneer daarom wordt gevraagd en selecteer vervolgens een opslaglocatie op de vaste schijf. Nadat het bestand is gedownload, gaat u naar de map waar u het bestand heeft opgeslagen, en dubbelklikt u op het bestand om het te installeren.
- **7.** Start de computer opnieuw op als u na afloop van de installatie wordt verzocht dat te doen, en kijk of het apparaat werkt.

#### **Recentste apparaatstuurprogramma's voor Windows verkrijgen**

U kunt de recentste apparaatstuurprogramma's van Windows verkrijgen via Windows Update. U kunt instellen dat deze voorziening automatisch controleert of er updates voor het besturingssysteem Windows en andere producten van Microsoft zijn, en deze vervolgens installeert.

U gebruikt Windows Update als volgt:

- **1.** Klik op **Start > Alle programma's > Windows Update**.
- **OPMERKING:** Als u Windows Update nog niet eerder heeft gebruikt, wordt u verzocht instellingen op te geven om op updates te kunnen controleren.
- **2.** Klik op **Naar updates zoeken**.
- **3.** Volg de instructies op het scherm.

# **Externe schijfeenheden gebruiken**

Verwisselbare externe schijfeenheden bieden meer mogelijkheden voor het opslaan en gebruiken van informatie. U kunt een USB-schijfeenheid toevoegen door de schijfeenheid aan te sluiten op een USBpoort op de computer of een optioneel dockingproduct.

Verwisselbare USB-drives zijn er van de volgende typen:

- 1,44 MB diskettedrive
- Vasteschijfmodule (een vasteschijfeenheid met een gekoppelde adapter)
- Dvd-rom-drive
- Dvd-/cd-rw-combodrive
- Dvd±rw-/cd-rw-combodrive
- **B** OPMERKING: raadpleeg de instructies van de fabrikant voor meer informatie over de vereiste software en stuurprogramma's en over de poort op de computer die moet worden gebruikt.

Ga als volgt te werk om een externe schijfeenheid op de computer aan te sluiten:

- △ VOORZICHTIG: Als u een schijfeenheid met een eigen netvoedingsaansluiting aansluit, kunt u het risico van schade aan de apparatuur beperken door ervoor te zorgen dat de stekker uit het stopcontact is gehaald.
	- **1.** Sluit de schijfeenheid aan op de computer.
	- **2.** Als u een schijfeenheid met een eigen netvoedingsaansluiting aansluit, steekt u de stekker van de schijfeenheid in een geaard stopcontact.

Als u een externe schijfeenheid met een eigen netvoedingsaansluiting wilt verwijderen, koppelt u de schijfeenheid los van de computer en haalt u vervolgens de stekker uit het stopcontact.

# **Prestaties van de vaste schijf verbeteren**

### **Schijfdefragmentatie gebruiken**

Wanneer u de computer gebruikt, raken de bestanden op de vaste schijf gefragmenteerd. Met Schijfdefragmentatie worden de gefragmenteerde bestanden en mappen samengevoegd op de vaste schijf, zodat het systeem efficiënter werkt.

Nadat u Schijfdefragmentatie heeft gestart, werkt deze toepassing zelfstandig verder. Al naargelang de grootte van de vaste schijf en het aantal gefragmenteerde bestanden kan de defragmentatie meer dan een uur in beslag nemen. U kunt instellen dat de schijfdefragmentatie 's nachts wordt uitgevoerd, of op een ander tijdstip waarop u de computer niet hoeft te gebruiken.

HP adviseert u om de vaste schijf minstens één keer per maand te defragmenteren. U kunt instellen dat Schijfdefragmentatie maandelijks wordt uitgevoerd, maar u kunt ook op elk gewenst moment Schijfdefragmentatie handmatig starten.

U gebruikt Schijfdefragmentatie als volgt:

- **1.** Selecteer **Start > Alle programma's > Bureau-accessoires > Systeemwerkset > Schijfdefragmentatie**.
- **2.** Klik op **Schijf defragmenteren**.
- **OPMERKING:** Windows® bevat de functie Gebruikersaccountbeheer om de beveiliging van uw computer te verbeteren. Mogelijk wordt om uw toestemming of wachtwoord gevraagd bij taken als het installeren van applicaties, het uitvoeren van hulpprogramma's of het wijzigen van Windowsinstellingen. Raadpleeg Help en ondersteuning voor meer informatie.

Raadpleeg voor meer informatie de helpfunctie van Schijfdefragmentatie.

### **Schijfopruiming gebruiken**

Met Schijfopruiming wordt op de vaste schijf gezocht naar overbodige bestanden, die u veilig kunt verwijderen om schijfruimte vrij te maken zodat de computer efficiënter werkt.

U gebruikt Schijfopruiming als volgt:

- **1.** Selecteer **Start > Alle programma's > Bureau-accessoires > Systeemwerkset > Schijfopruiming**.
- **2.** Volg de instructies op het scherm.

# **Vaste schijf vervangen**

△ **VOORZICHTIG:** Neem de volgende richtlijnen in acht om te voorkomen dat gegevens verloren gaan of het systeem vastloopt:

Sluit de computer af voordat u de vaste schijf uit de vasteschijfruimte verwijdert. Verwijder de vaste schijf niet wanneer de computer aan staat of in de slaapstand of de hibernationstand staat.

Als u niet weet of de computer is uitgeschakeld of in de hibernationstand staat, zet u de computer aan door op de aan/uit-knop te drukken. Sluit de computer vervolgens af via het besturingssysteem.

U verwijdert de vaste schijf als volgt:

- **1.** Sla uw werk op.
- **2.** Schakel de computer uit en sluit het beeldscherm.
- **3.** Ontkoppel alle randapparatuur die op de computer is aangesloten.
- **4.** Haal de stekker van het netsnoer uit het stopcontact.
- **5.** Leg de computer ondersteboven op een vlakke ondergrond.
- **6.** Verwijder de accu uit de computer.
- **7.** Zorg dat de vasteschijfruimte naar u toe is gericht. Draai de schroeven van het afdekplaatje van de vaste schijf los **(1)**, breng het afdekplaatje van de vaste schijf omhoog **(2)** en verwijder het van de computer **(3)**.

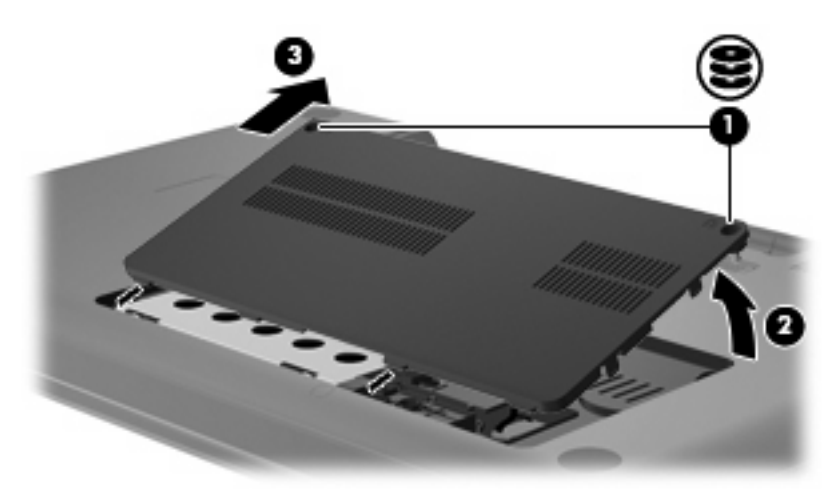

**8.** Verwijder de schroeven van de vaste schijf.

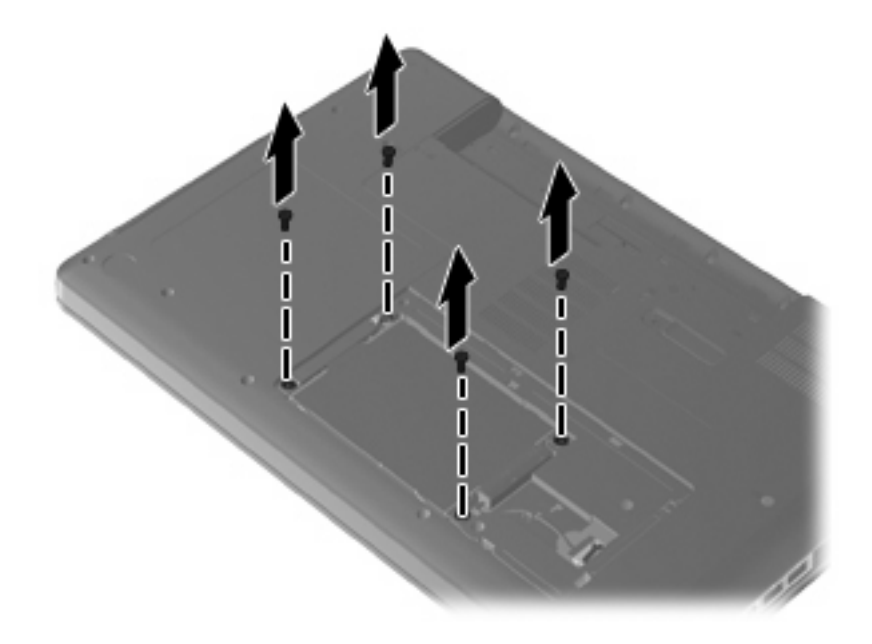

**9.** Maak de kabel van de vaste schijf los van de systeemkaart **(1)** en de kabelklem **(2)**. Trek het lipje van de vaste schijf omhoog **(3)** en haal de vaste schijf uit de computer.

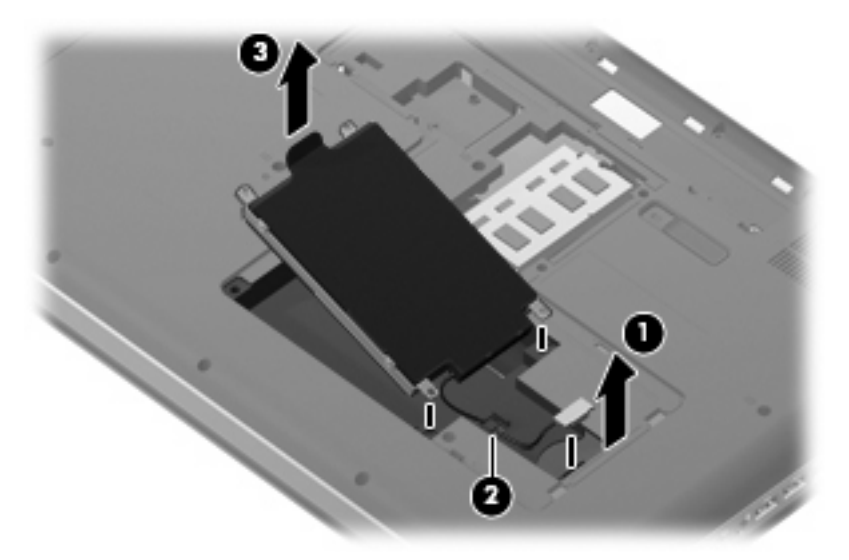

U plaatst als volgt een vaste schijf:

**1.** Plaats de vaste schijf in de vasteschijfruimte **(1)** en druk de vaste schijf omlaag **(2)** totdat de schijf goed op zijn plaats zit. Bevestig de kabel van de vaste schijf onder de kabelklem **(3)** en sluit de de kabel van de vaste schijf weer aan op de systeemkaart **(4)**.

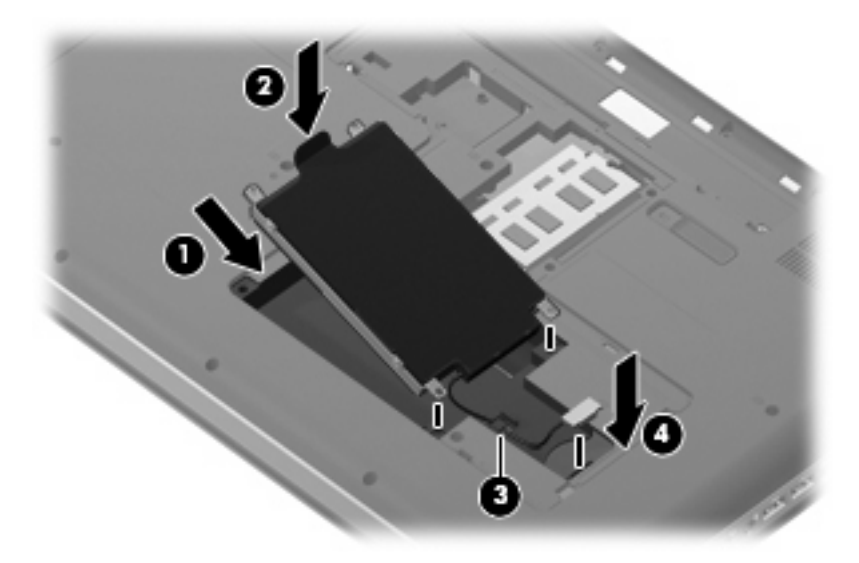

**2.** Breng de schroeven van de vaste schijf weer aan.

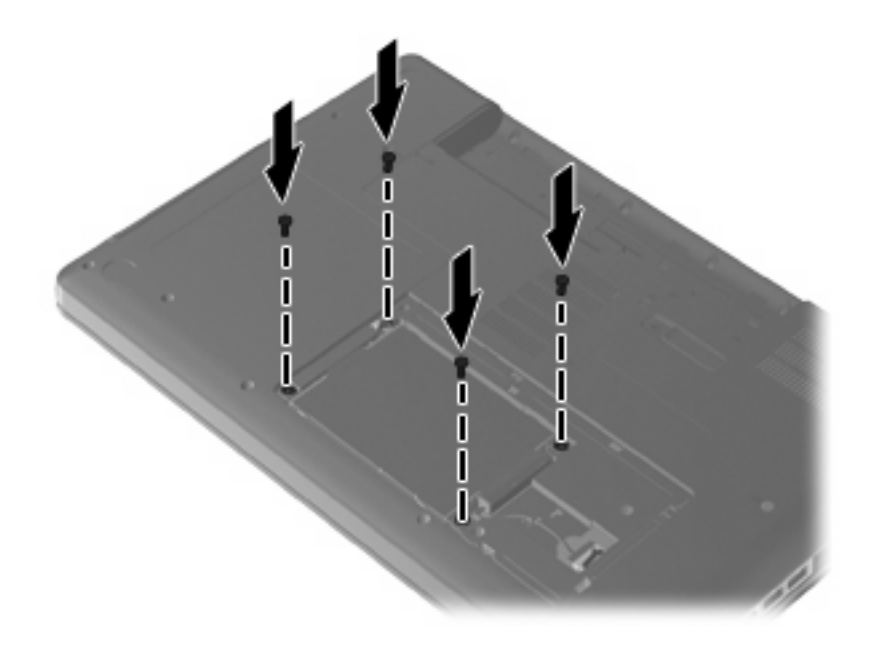

- **3.** Steek de lipjes **(1)** op het afdekplaatje van de vaste schijf in de uitsparingen op de computer.
- **4.** Sluit het afdekplaatje **(2)**.

**5.** Draai de schroeven van het afdekplaatje van de vaste schijf vast **(3)**.

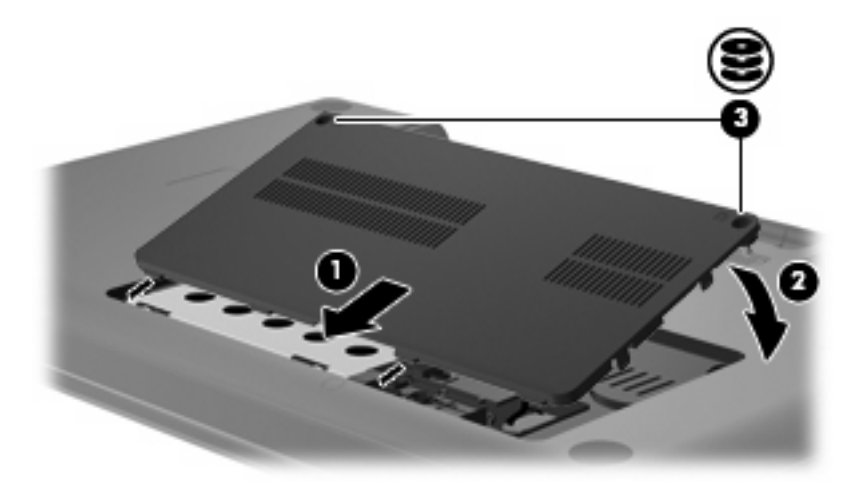

- **6.** Plaats de accu terug.
- **7.** Draai de computer met de goede kant naar boven.
- **8.** Sluit de elektrische voeding naar de computer weer aan.
- **9.** Sluit eventuele externe apparaten opnieuw aan.

# **7 Externe apparaten en externe mediakaarten**

# **USB-apparaat gebruiken**

Via een USB-poort wordt een optioneel extern apparaat, zoals een USB-toetsenbord, -muis, -schijf, printer, -scanner of -hub, aangesloten op de computer of een optioneel dockingproduct.

Voor bepaalde USB-apparatuur is extra ondersteunende software nodig. Deze wordt meestal met het apparaat meegeleverd. Raadpleeg de instructies van de fabrikant voor meer informatie over apparaatspecifieke software.

De computer heeft een USB-poort die ondersteuning biedt voor USB 1.0-, USB 1.1- en USB 2.0 apparaten. Als u meer USB-poorten wilt toevoegen, sluit u een optionele hub of een dockingproduct aan.

#### **USB-apparaat aansluiten**

- **VOORZICHTIG:** Gebruik niet te veel kracht bij het aansluiten van een USB-apparaat, om beschadiging van de USB-connector te voorkomen.
	- Als u een USB-apparaat wilt aansluiten op de computer, sluit u de USB-kabel van het apparaat aan op de USB-poort.

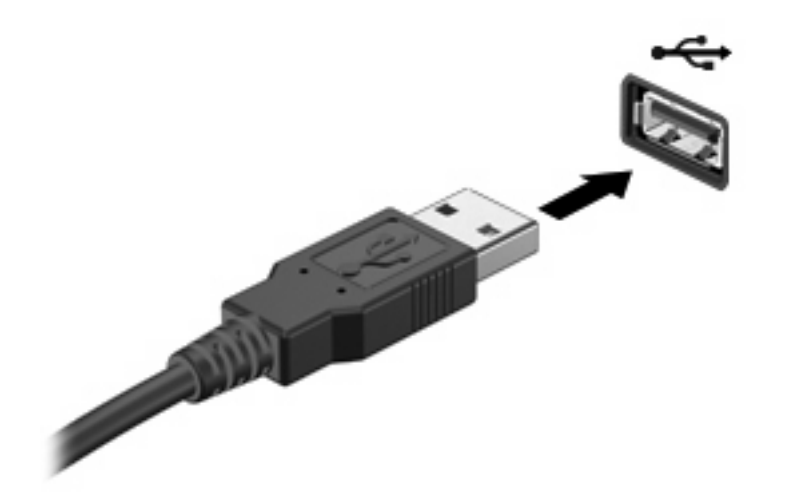

Wanneer het apparaat is gedetecteerd, geeft het systeem dit aan met een geluidssignaal.

**The OPMERKING:** Wanneer u een USB-apparaat voor de eerste keer aansluit, verschijnt het bericht "Apparaatstuurprogramma installeren" in het systeemvak rechtsonder op de taakbalk.

#### **USB-apparaat verwijderen**

 $\triangle$  **VOORZICHTIG:** Om te voorkomen dat gegevens verloren gaan of het systeem vastloopt, gaat u als volgt te werk om een USB-apparaat veilig te verwijderen.

**VOORZICHTIG:** Trek niet aan de kabel om een USB-apparaat los te koppelen, om beschadiging van de USB-connector te voorkomen.

U verwijdert een USB-apparaat als volgt:

- **1.** Klik op het pictogram **Hardware veilig verwijderen en media uitwerpen** in het systeemvak aan de rechterkant van de taakbalk.
- **FOPMERKING:** U kunt het pictogram Hardware veilig verwijderen en media uitwerpen weergeven door te klikken op het pictogram **Verborgen pictogrammen weergeven** (de pijl aan de linkerkant van het systeemvak).
- **2.** Klik in de lijst op de naam van het apparaat.
- **EX OPMERKING:** Er verschijnt een bericht dat het apparaat veilig kan worden verwijderd.
- **3.** Koppel het apparaat los.

# **Digitale kaarten gebruiken**

Met optionele digitale kaarten kunt u gegevens veilig opslaan en gemakkelijk uitwisselen. Deze kaarten worden vaak gebruikt om gegevens uit te wisselen tussen computers of tussen een computer en apparatuur met digitale media, zoals camera's en PDA's.

Het digitalemediaslot ondersteunt de volgende typen digitale kaarten:

- Memory Stick (MS)
- Memory Stick Pro (MSP)
- MultiMediaCard (MMC)
- Secure Digital-geheugenkaart (SD)
- xD-Picture Card (XD)

#### **Digitale kaart plaatsen**

 $\triangle$  **VOORZICHTIG:** Voorkom beschadiging van de digitale kaart of de computer en plaats geen adapter, van welk type dan ook, in het digitalemediaslot.

**VOORZICHTIG:** Oefen zo min mogelijk kracht uit bij het plaatsen van een digitale kaart, om beschadiging van de connectoren van de digitale kaart te voorkomen.

- **1.** Houd de digitale kaart met het label naar boven, terwijl de connectoren naar de computer zijn gericht.
- **2.** Plaats de kaart in het digitalemediaslot en druk de kaart vervolgens aan totdat deze goed op zijn plaats zit.

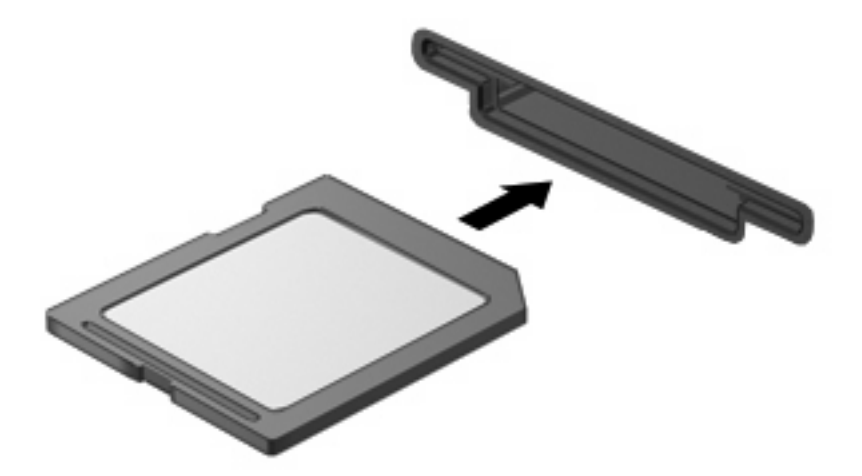

U hoort een geluidssignaal als het apparaat is gedetecteerd, en er kan een menu met beschikbare opties verschijnen.

### **Digitale kaart verwijderen**

△ **VOORZICHTIG:** Om te voorkomen dat gegevens verloren gaan of het systeem vastloopt, gaat u als volgt te werk om de digitale kaart veilig te verwijderen.

Sla uw gegevens op en sluit alle applicaties af die gebruikmaken van de digitale kaart.

**The OPMERKING:** Als u een gegevensoverdracht wilt stoppen, klikt u op **Annuleren** in het kopieervenster van het besturingssysteem.

U verwijdert een digitale kaart als volgt:

- **1.** Klik op het pictogram **Hardware veilig verwijderen en media uitwerpen** in het systeemvak aan de rechterkant van de taakbalk.
- **FormERKING:** U kunt het pictogram Hardware veilig verwijderen en media uitwerpen weergeven door te klikken op het pictogram **Verborgen pictogrammen weergeven** (de pijl aan de linkerkant van het systeemvak).
- **2.** Klik in de lijst op de naam van de digitale kaart.
- **FormERKING:** Er verschijnt een bericht dat het hardware-apparaat veilig kan worden verwijderd.
- **3.** Druk de digitale kaart iets naar binnen **(1)** en verwijder deze vervolgens uit het slot **(2)**.

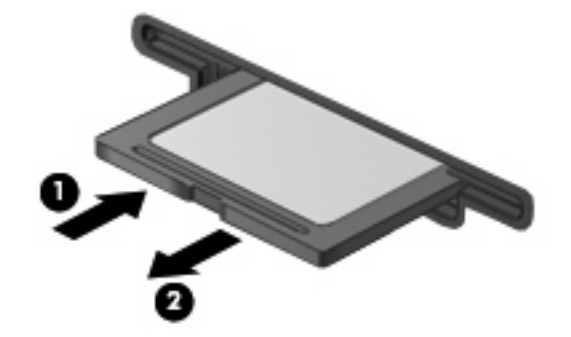

# **8 Geheugenmodule toevoegen of vervangen**

De computer heeft één geheugenmodulecompartiment, dat zich aan de onderkant van de computer bevindt. De geheugencapaciteit van de computer kan worden uitgebreid door een geheugenmodule toe te voegen aan het vrije slot voor een geheugenuitbreidingsmodule, of door de bestaande module in het slot voor de primaire geheugenmodule te upgraden.

- **WAARSCHUWING!** Koppel het netsnoer los en verwijder alle accu's voordat u een geheugenmodule plaatst, om het risico van een elektrische schok of schade aan de apparatuur te beperken.
- **VOORZICHTIG:** Door elektrostatische ontlading kunnen elektronische onderdelen beschadigd raken. Zorg ervoor dat u vrij bent van statische elektriciteit door een goed geaard metalen voorwerp aan te raken voordat u elektronische onderdelen hanteert.
- **The OPMERKING:** Als u een tweede geheugenmodule toevoegt en een tweekanaalsconfiguratie wilt gebruiken, moeten de twee geheugenmodules dezelfde grootte hebben.

Ga als volgt te werk om een geheugenmodule toe te voegen of te vervangen:

- **1.** Sla uw werk op.
- **2.** Schakel de computer uit en sluit het beeldscherm.

Als u niet weet of de computer is uitgeschakeld of in de hibernationstand staat, zet u de computer aan door op de aan/uit-knop te drukken. Sluit de computer vervolgens af via het besturingssysteem.

- **3.** Ontkoppel alle randapparatuur die op de computer is aangesloten.
- **4.** Haal de stekker van het netsnoer uit het stopcontact.
- **5.** Leg de computer ondersteboven op een vlakke ondergrond.
- **6.** Verwijder de accu uit de computer.
- **7.** Draai de schroeven van het geheugenmodulecompartiment los **(1)**.

**8.** Verwijder het afdekplaatje van het geheugenmodulecompartiment van de computer **(2)**.

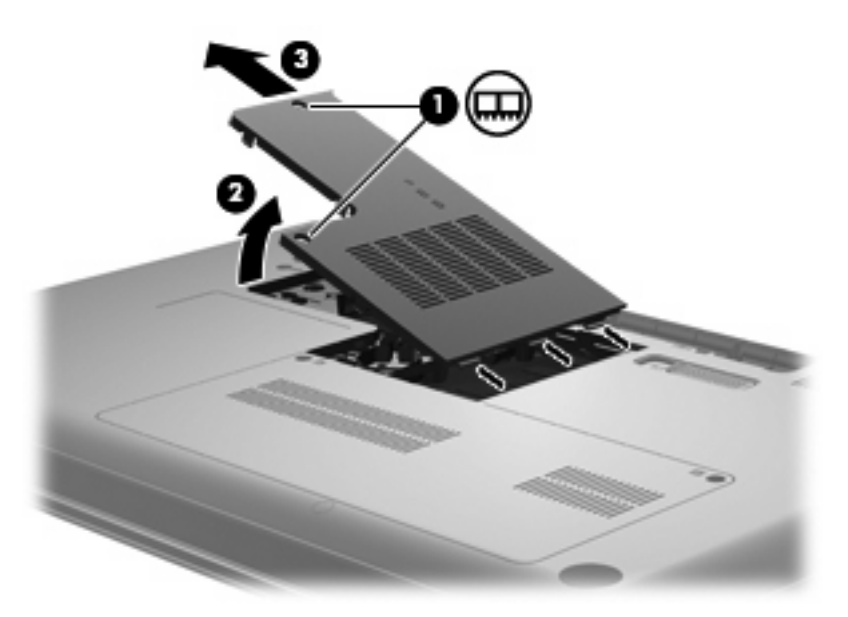

- **9.** Ga als volgt te werk om de aanwezige geheugenmodule te verwijderen als u een geheugenmodule vervangt:
	- **a.** Trek de borgklemmetjes aan beide zijden van de geheugenmodule weg **(1)**.

De geheugenmodule kantelt omhoog.

- **VOORZICHTIG:** Houd de geheugenmodule alleen vast aan de randen, om schade aan de module te voorkomen. Raak de onderdelen van de geheugenmodule niet aan.
- **b.** Pak de geheugenmodule aan de rand vast **(2)** en trek de module voorzichtig uit het geheugenmoduleslot.

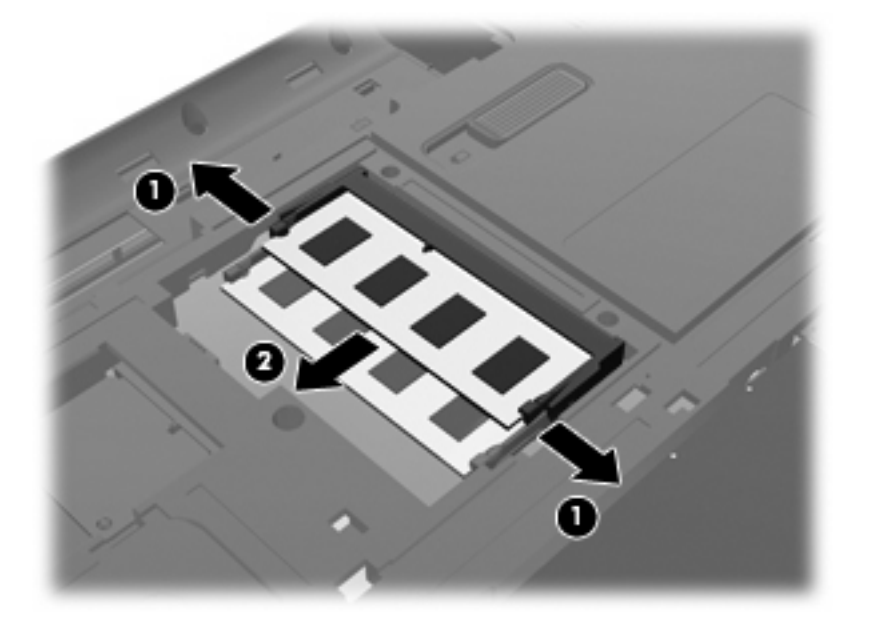

**c.** Bewaar een verwijderde geheugenmodule in een antistatische verpakking om de module te beschermen.

- **10.** Ga als volgt te werk om een nieuwe geheugenmodule te plaatsen:
	- **VOORZICHTIG:** Houd de geheugenmodule alleen vast aan de randen, om schade aan de module te voorkomen. Raak de onderdelen op de geheugenmodule niet aan en buig de geheugenmodule niet.
		- **a.** Breng de inkeping **(1)** in de geheugenmodule op één lijn met het nokje in het geheugenmoduleslot.
		- **b.** Druk de module onder een hoek van 45 graden ten opzichte van het geheugenmodulecompartiment in het geheugenmoduleslot totdat de module goed op zijn plaats zit **(2)**.
		- **c.** Kantel de geheugenmodule **(3)** voorzichtig naar beneden, waarbij u drukt op de linker- en rechterrand van de module, totdat de borgklemmetjes vastklikken.

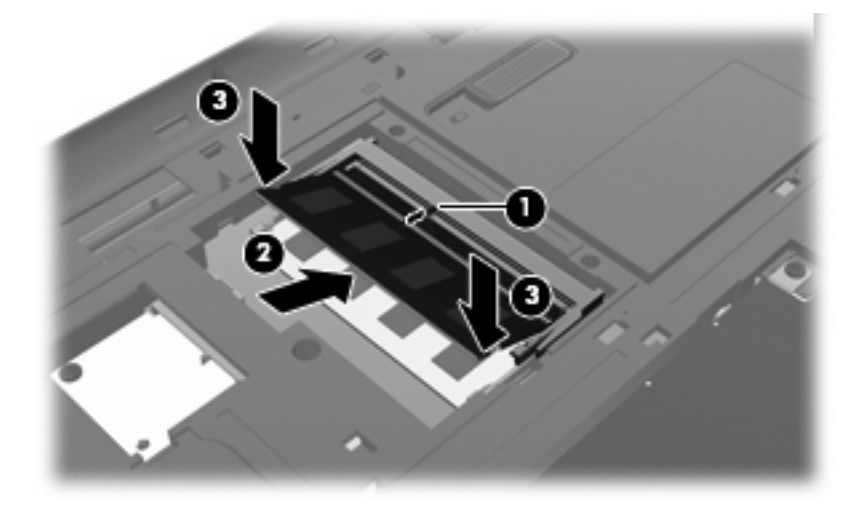

- **11.** Plaats het lipje **(1)** op het afdekplaatje van het geheugenmodulecompartiment in de uitsparingen in de computer.
- **12.** Sluit het afdekplaatje **(2)**.
- **13.** Draai de schroeven van het geheugenmodulecompartiment **(3)** vast.

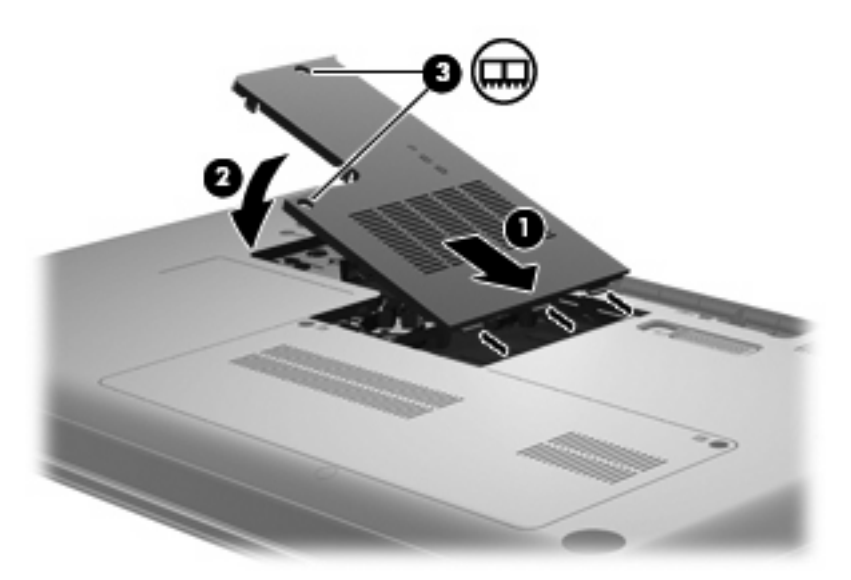

- **14.** Plaats de accu terug.
- **15.** Keer de computer weer om en sluit de externe voeding en de externe apparaten weer aan.
- **16.** Schakel de computer in.

# **9 Beveiliging**

# **Computer beschermen**

De standaardbeveiligingsvoorzieningen die worden geboden door het besturingssysteem Windows en Setup Utility, dat geen deel uitmaakt van Windows, kunnen uw persoonlijke instellingen en gegevens beschermen tegen uiteenlopende veiligheidsrisico's.

Volg de procedures in dit hoofdstuk voor het gebruik van de volgende voorzieningen:

- Wachtwoorden
- Antivirussoftware
- Firewallsoftware
- **•** Kritieke beveiligingsupdates
- Optionele beveiligingskabel

**B** OPMERKING: Van beveiligingsvoorzieningen moet op de eerste plaats een ontmoedigingseffect uitgaan. Deze voorzieningen zijn niet altijd afdoende om softwarematige aanvallen te voorkomen en kunnen niet voorkomen dat de computer verkeerd wordt gebruikt of wordt gestolen.

**OPMERKING:** verwijder alle wachtwoordinstellingen voordat u de computer laat nakijken.

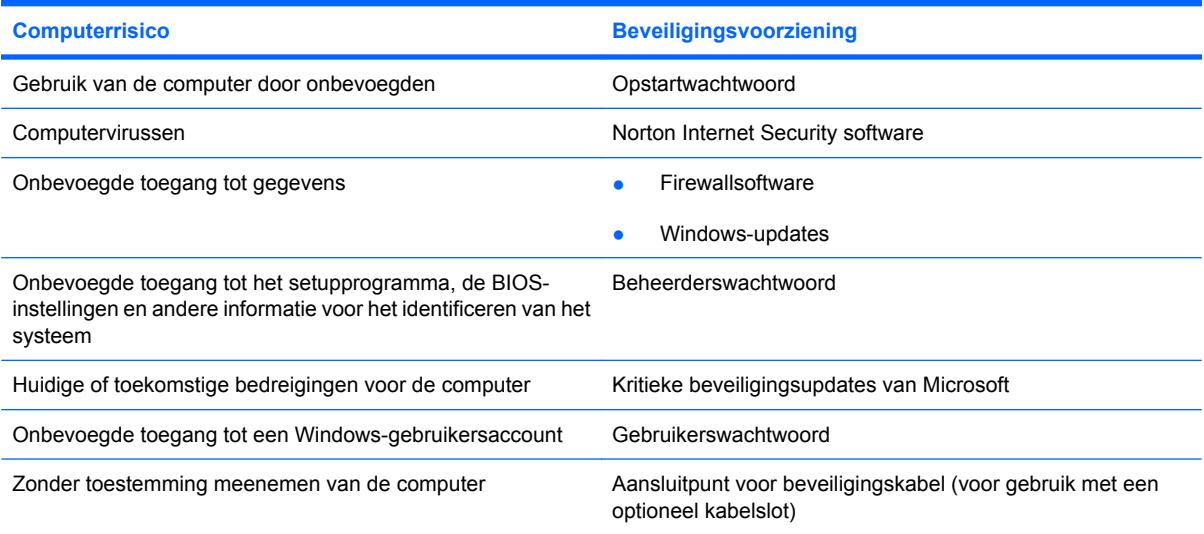

# **Wachtwoorden gebruiken**

Een wachtwoord is een door uzelf gekozen combinatie van tekens ter beveiliging van uw computergegevens. U kunt verschillende typen wachtwoorden instellen, afhankelijk van hoe u de toegang tot uw gegevens wilt regelen. U kunt wachtwoorden instellen in Windows of in het setupprogramma dat vooraf op de computer is geïnstalleerd.

△ **VOORZICHTIG:** Noteer elk wachtwoord dat u instelt om te voorkomen dat u geen toegang tot de computer heeft. Aangezien de meeste wachtwoorden niet op het scherm worden weergegeven terwijl u ze instelt, wijzigt of verwijdert, is het heel belangrijk dat u elk wachtwoord onmiddellijk noteert en op een veilige plek bewaart.

U kunt voor de voorzieningen van het setupprogramma dezelfde wachtwoorden gebruiken als voor de beveiligingsvoorzieningen van Windows. U kunt hetzelfde wachtwoord gebruiken voor meerdere voorzieningen van het setupprogramma.

Houd de volgende richtlijnen aan bij het instellen van een wachtwoord in het setupprogramma:

- Voor een wachtwoord kunt u een willekeurige combinatie van maximaal acht letters en cijfers opgeven. Er wordt onderscheid gemaakt tussen hoofdletters en kleine letters.
- Als het wachtwoord is ingesteld in Setup Utility, moet het worden opgegeven wanneer daarom wordt gevraagd. Als het wachtwoord is ingesteld in het Windows, moet het worden opgegeven wanneer daarom wordt gevraagd.

Gebruik de volgende tips voor het instellen en opslaan van wachtwoorden:

- Volg bij het instellen van wachtwoorden de specifieke vereisten van het programma.
- Noteer uw wachtwoorden en bewaar ze op een veilige plek (niet op de computer).
- Bewaar geen wachtwoorden in een bestand op de computer.
- Vermijd het gebruik van uw naam of andere persoonlijke gegevens aan de hand waarvan een buitenstaander uw wachtwoord gemakkelijk zou kunnen ontdekken.

In de volgende gedeelten ziet u de wachtwoorden die door Windows en Setup Utility worden gebruikt en de functie daarvan. Als u verdere informatie wilt over Windows-wachtwoorden, bijvoorbeeld een wachtwoord voor de schermbeveiliging, selecteert u **Start > Help en ondersteuning**.

### **Wachtwoorden instellen in Windows**

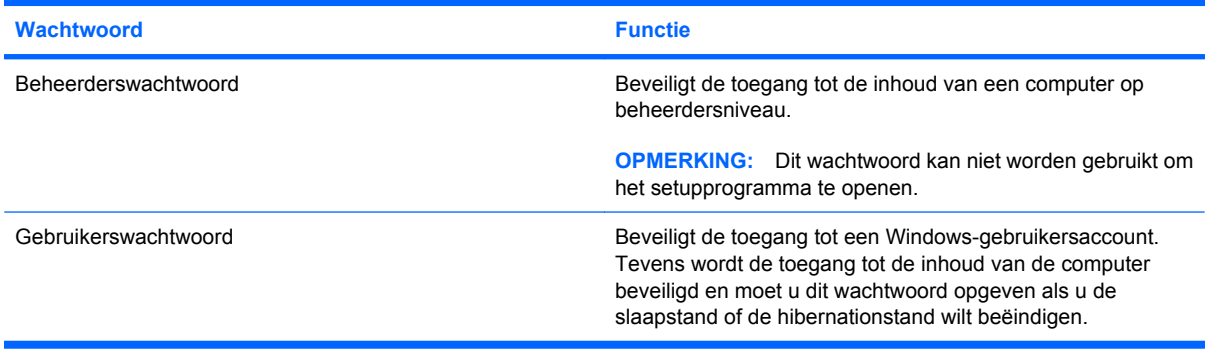
# <span id="page-108-0"></span>**Wachtwoorden instellen in Setup Utility**

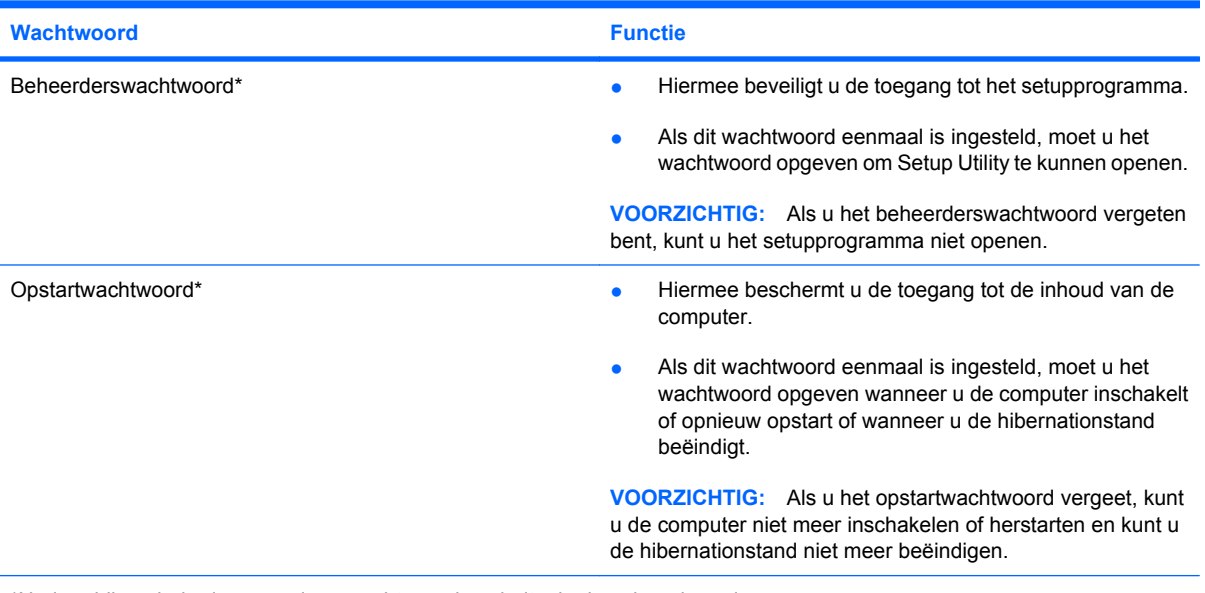

\*Nadere bijzonderheden over deze wachtwoorden vindt u in de volgende onderwerpen.

#### **Beheerderswachtwoord**

Uw beheerderswachtwoord beschermt de configuratie-instellingen en de systeemidentificatiegegevens die in het setupprogramma worden bewaard. Nadat u dit wachtwoord heeft ingesteld, voert u het telkens wanneer u het setupprogramma opent, opnieuw in.

Uw beheerderswachtwoord is niet uitwisselbaar met een beheerderswachtwoord dat in Windows is ingesteld en het wordt bij het instellen, wijzigen of verwijderen ook niet weergegeven. Vergeet niet uw wachtwoord te noteren en op een veilige plek te bewaren.

#### <span id="page-109-0"></span>**Beheerderswachtwoord beheren**

U kunt dit wachtwoord als volgt instellen, wijzigen of verwijderen:

**1.** Open Setup Utility door de computer in te schakelen of opnieuw op te starten. Terwijl het bericht "Press the ESC key for Startup Menu" (Druk op de ESC-toets voor menu Opstarten) linksonder op het scherm wordt weergegeven, drukt u op f10.

 $-$  of  $-$ 

Open Setup Utility door de computer in te schakelen of opnieuw op te starten. Terwijl het bericht "Press the ESC key for Startup Menu" (Druk op de ESC-toets voor menu Opstarten) linksonder op het scherm wordt weergegeven, drukt u op esc. Wanneer het menu Startup (Opstarten) verschijnt, drukt u op f10.

- **2.** Selecteer met de pijltoetsen **Security (Beveiliging) > Set Administrator Password (Beheerderswachtwoord instellen)** en druk op enter.
	- Beheerderswachtwoord instellen: geef het wachtwoord op in het veld **Enter New Password (Nieuw wachtwoord invoeren)** en in het veld **Confirm New Password (Nieuw wachtwoord bevestigen)**. Druk daarna op enter.
	- Beheerderswachtwoord wijzigen: geef het huidige wachtwoord op in het veld **Enter Current Password (Huidig wachtwoord invoeren)** en geef een nieuw wachtwoord op in de velden **Enter New Password (Nieuw wachtwoord invoeren)** en **Confirm New Password (Nieuw wachtwoord bevestigen)**. Druk daarna op enter.
	- Beheerderswachtwoord verwijderen: geef het huidige wachtwoord op in het veld **Enter Password (Wachtwoord opgeven)** en druk vier keer op enter.
- **3.** Als u uw voorkeuren wilt opslaan en Setup Utility wilt afsluiten, selecteert u met de pijltoetsen **Exit (Afsluiten) > Exit Saving Changes (Afsluiten en wijzigingen opslaan)**.

De voorkeursinstellingen zijn van kracht zodra de computer opnieuw is opgestart.

#### **Beheerderswachwoord invoeren**

Geef achter de prompt **Enter Password (Wachtwoord opgeven)** het wachtwoord op en druk op enter. Na drie mislukte pogingen om het beheerderswachtwoord op te geven, moet u de computer opnieuw opstarten en het opnieuw proberen.

#### **Opstartwachtwoord**

Met een opstartwachtwoord voorkomt u dat de computer kan worden gebruikt door onbevoegden. Als dit wachtwoord eenmaal is ingesteld, moet u het wachtwoord opgeven wanneer u de computer inschakelt of opnieuw opstart of wanneer u de hibernationstand beëindigt. Een opstartwachtwoord wordt niet weergegeven als het wordt ingesteld, gewijzigd of verwijderd.

#### <span id="page-110-0"></span>**Opstartwachtwoord beheren**

U kunt dit wachtwoord als volgt instellen, wijzigen of verwijderen:

**1.** Open Setup Utility door de computer in te schakelen of opnieuw op te starten. Terwijl het bericht "Press the ESC key for Startup Menu" (Druk op de ESC-toets voor menu Opstarten) linksonder op het scherm wordt weergegeven, drukt u op f10.

 $-$  of  $-$ 

Open Setup Utility door de computer in te schakelen of opnieuw op te starten. Terwijl het bericht "Press the ESC key for Startup Menu" (Druk op de ESC-toets voor menu Opstarten) linksonder op het scherm wordt weergegeven, drukt u op esc. Wanneer het menu Startup (Opstarten) verschijnt, drukt u op f10.

- **2.** Selecteer met de pijltoetsen **Security (Beveiliging) > Set Power-On Password (Opstartwachtwoord instellen)** en druk op enter.
	- Opstartwachtwoord instellen: geef het wachtwoord op in de velden **Enter New Password (Nieuw wachtwoord invoeren)** en **Confirm New Password (Nieuw wachtwoord bevestigen)**. Druk daarna op enter.
	- Opstartwachtwoord wijzigen: geef het huidige wachtwoord op in het veld **Enter Current Password (Huidig wachtwoord invoeren)** en geef een nieuw wachtwoord op in de velden **Enter New Password (Nieuw wachtwoord invoeren)** en **Confirm New Password (Nieuw wachtwoord bevestigen)**. Druk daarna op enter.
	- Opstartwachtwoord verwijderen: geef het huidige wachtwoord op in het veld **Enter Current Password (Huidig wachtwoord invoeren)** en druk daarna vier keer op enter.
- **3.** Als u uw voorkeuren wilt opslaan en Setup Utility wilt afsluiten, selecteert u met de pijltoetsen **Exit (Afsluiten) > Exit Saving Changes (Afsluiten en wijzigingen opslaan)**.

De voorkeursinstellingen zijn van kracht zodra de computer opnieuw is opgestart.

#### **Opstartwachtwoord invoeren**

Geef achter de prompt **Enter Password (Wachtwoord opgeven)** het wachtwoord op en druk op enter. Na drie mislukte pogingen om het wachtwoord op te geven, moet u de computer opnieuw opstarten en het opnieuw proberen.

# <span id="page-111-0"></span>**Antivirussoftware gebruiken**

Wanneer u de computer gebruikt voor toegang tot e-mail, een netwerk of internet, wordt de computer blootgesteld aan computervirussen. Virussen kunnen het besturingssysteem, programma's en hulpprogramma's buiten werking stellen of de werking ervan verstoren.

Met antivirussoftware kunnen de meeste virussen worden opgespoord en vernietigd, en kan in sommige gevallen de schade worden hersteld. Om de computer te blijven beschermen tegen de meest recente virussen, moet antivirussoftware regelmatig worden bijgewerkt.

Norton Internet Security, een antivirusprogramma, is vooraf geïnstalleerd op de computer. De software is inclusief 60 dagen gratis updates. U wordt dringend geadviseerd de computer ook na deze 60 dagen te blijven beschermen tegen nieuwe virussen door een verlenging van de updateservice aan te schaffen. Instructies voor het gebruiken en updaten van de Norton Internet Security-software en voor het aanschaffen van een verlenging van de updateservice worden in het programma verstrekt. Om Norton Internet Security weer te geven en te openen, selecteert u **Start > Alle programma's > Norton Internet Security**.

Voor meer informatie over computervirussen typt u virus in het vak Zoeken van Help en ondersteuning.

# **Firewallsoftware gebruiken**

Wanneer u de computer gebruikt voor toegang tot e-mail, een netwerk of internet, kunnen anderen op ongeoorloofde wijze toegang krijgen tot de computer, uw persoonlijke bestanden en informatie over u. Bescherm uw privacy met de firewallsoftware die vooraf op de computer is geïnstalleerd.

Firewalls bevatten voorzieningen zoals logboek- en rapportagefuncties van netwerkactiviteiten en automatische bewaking van al het inkomende en uitgaande gegevensverkeer. Raadpleeg voor meer informatie de gebruikershandleiding van de firewall of neem contact op met de fabrikant van de firewall.

**The OPMERKING:** in bepaalde situaties kan een firewall toegang tot spelletjes op internet blokkeren, het delen van printers of bestanden in een netwerk tegenhouden of toegestane bijlagen bij e-mailberichten blokkeren. U kunt dat probleem tijdelijk oplossen door de firewall uit te schakelen, de betreffende taak uit te voeren en daarna de firewall weer in te schakelen. Configureer de firewall opnieuw als u het probleem blijvend wilt oplossen.

# <span id="page-112-0"></span>**Kritieke beveiligingsupdates installeren**

**VOORZICHTIG:** Microsoft verstuurt waarschuwingsberichten aangaande essentiële updates. Als u de computer wilt beschermen tegen beveiligingsschendingen en computervirussen, installeert u alle essentiële updates van Microsoft zodra u een waarschuwingsbericht ontvangt.

Nadat de computer is afgeleverd, zijn er mogelijk updates beschikbaar gekomen voor het besturingssysteem en andere software. U zorgt als volgt dat alle beschikbare updates worden geïnstalleerd op de computer:

- Voer Windows Update uit zodra u de computer gebruiksklaar heeft gemaakt. Klik op de updatekoppeling bij **Start > Alle programma's > Windows Update**.
- Voer Windows Update daarna maandelijks uit.
- Haal updates op van Windows en andere programma's van Microsoft op het moment dat ze worden uitgebracht. Dit kunt u doen via de website van Microsoft en via de updatekoppeling in Help en ondersteuning.

# **Optionele beveiligingskabel bevestigen**

- **F** OPMERKING: Van een beveiligingskabel moet op de eerste plaats een ontmoedigingseffect uitgaan. Deze voorziening kan echter niet voorkomen dat de computer verkeerd wordt gebruikt of wordt gestolen.
	- **1.** Leg de beveiligingskabel in een lus om een voorwerp dat niet verplaatst kan worden.
	- **2.** Plaats het sleuteltje **(1)** in het kabelslot **(2)**.
	- **3.** Plaats het kabelslot in het bevestigingspunt van de beveiligingskabel op de computer **(3)** en sluit het kabelslot met behulp van het sleuteltje.

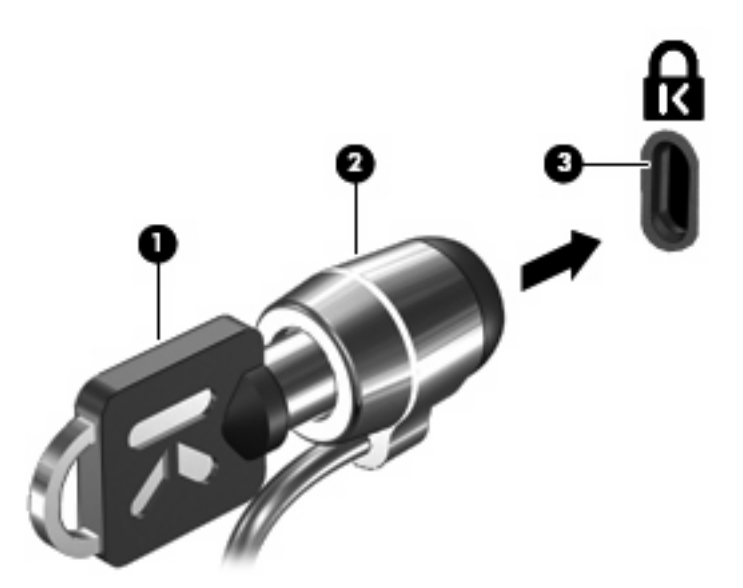

**F** OPMERKING: De locatie van het aansluitpunt voor de beveiligingskabel verschilt per computermodel.

# <span id="page-113-0"></span>**A Setup Utility (BIOS)**

# **Setup Utility starten**

Setup Utility is een ROM-hulpprogramma voor gegevens over en aanpassingen van het systeem dat u ook kunt gebruiken als het besturingssysteem Windows niet werkt.

Met dit hulpprogramma kunt u informatie over de computer weergeven en kunt u instellingen opgeven voor opstartprocedures, beveiliging en andere voorkeuren.

U start Setup Utility als volgt:

▲ Open Setup Utility door de computer in te schakelen of opnieuw op te starten. Terwijl het bericht "Press the ESC key for Startup Menu" (Druk op de ESC-toets voor menu Opstarten) linksonder op het scherm wordt weergegeven, drukt u op f10.

 $-$  of  $-$ 

- **1.** Open Setup Utility door de computer in te schakelen of opnieuw op te starten. Terwijl het bericht "Press the ESC key for Startup Menu" (Druk op de ESC-toets voor menu Opstarten) linksonder op het scherm wordt weergegeven, drukt u op esc.
- **2.** Wanneer het menu Startup (Opstarten) verschijnt, drukt u op f10.

# <span id="page-114-0"></span>**Setup Utility gebruiken**

## **Taal van Setup Utility wijzigen**

In de volgende procedure wordt beschreven hoe u de taal van Setup Utility wijzigt. Als Setup Utility nog niet is gestart, begint u bij stap 1. Als Setup Utility wel is gestart, begint u bij stap 2.

**1.** Open Setup Utility door de computer in te schakelen of opnieuw op te starten. Terwijl het bericht "Press the ESC key for Startup Menu" (Druk op de ESC-toets voor menu Opstarten) linksonder op het scherm wordt weergegeven, drukt u op f10.

 $-$  of  $-$ 

Open Setup Utility door de computer in te schakelen of opnieuw op te starten. Terwijl het bericht "Press the ESC key for Startup Menu" (Druk op de ESC-toets voor menu Opstarten) linksonder op het scherm wordt weergegeven, drukt u op esc. Wanneer het menu Startup (Opstarten) verschijnt, drukt u op f10.

- **2.** Selecteer met de pijltoetsen **System Configuration (Systeemconfiguratie) > Language (Taal)** en druk op enter.
- **3.** Selecteer met de pijltoetsen een taal en druk op enter.
- **4.** Wanneer er een bevestigingsprompt met de geselecteerde taal verschijnt, drukt u op enter.
- **5.** Als u uw wijziging wilt opslaan en Setup Utility wilt afsluiten, selecteert u met de pijltoetsen **Exit (Afsluiten) > Exit Saving Changes (Afsluiten en wijzigingen opslaan)**. Druk daarna op enter.

De wijziging is onmiddellijk van kracht.

### **Navigeren en selecteren in Setup Utility**

Omdat Setup Utility geen Windows-hulpprogramma is, biedt het geen ondersteuning voor het touchpad. In Setup Utility kunt u navigeren en selecteren met het toetsenbord.

- Gebruik de pijltoetsen om een menu of menuonderdeel te kiezen.
- Gebruik de pijltoetsen of f5 en f6 om een item te kiezen in een lijst of om een veld in of uit te schakelen, bijvoorbeeld het veld Enable/Disable (Inschakelen/Uitschakelen).
- Druk op enter om een item te selecteren.
- Om een tekstvak te sluiten of terug te gaan naar de menuweergave, drukt u op esc.
- Druk op f1 om aanvullende informatie over navigeren en selecteren weer te geven terwijl Setup Utility is geopend.

### <span id="page-115-0"></span>**Systeeminformatie weergeven**

In de volgende procedure wordt beschreven hoe u systeeminformatie weergeeft in Setup Utility. Als Setup Utility nog niet is gestart, begint u bij stap 1. Als Setup Utility wel is gestart, begint u bij stap 2.

**1.** Open Setup Utility door de computer in te schakelen of opnieuw op te starten. Terwijl het bericht "Press the ESC key for Startup Menu" (Druk op de ESC-toets voor menu Opstarten) linksonder op het scherm wordt weergegeven, drukt u op f10.

 $-$  of  $-$ 

Open Setup Utility door de computer in te schakelen of opnieuw op te starten. Terwijl het bericht "Press the ESC key for Startup Menu" (Druk op de ESC-toets voor menu Opstarten) linksonder op het scherm wordt weergegeven, drukt u op esc. Wanneer het menu Startup (Opstarten) verschijnt, drukt u op f10.

- **2.** Selecteer het menu **Main (Hoofdmenu)**. Er wordt systeeminformatie weergegeven, zoals de tijd en datum van het systeem en identificatiegegevens van de computer.
- **3.** Als u Setup Utility wilt afsluiten zonder de instellingen te wijzigen, selecteert u met de pijltoetsen **Exit (Afsluiten) > Exit Discarding Changes (Afsluiten en wijzigingen niet opslaan)**. Druk daarna op enter.

### **Standaardinstellingen herstellen in Setup Utility**

In de volgende procedure wordt beschreven hoe u de standaardinstellingen van Setup Utility herstelt. Als Setup Utility nog niet is gestart, begint u bij stap 1. Als Setup Utility wel is gestart, begint u bij stap 2.

**1.** Open Setup Utility door de computer in te schakelen of opnieuw op te starten. Terwijl het bericht "Press the ESC key for Startup Menu" (Druk op de ESC-toets voor menu Opstarten) linksonder op het scherm wordt weergegeven, drukt u op f10.

 $-$  of  $-$ 

Open Setup Utility door de computer in te schakelen of opnieuw op te starten. Terwijl het bericht "Press the ESC key for Startup Menu" (Druk op de ESC-toets voor menu Opstarten) linksonder op het scherm wordt weergegeven, drukt u op esc. Wanneer het menu Startup (Opstarten) verschijnt, drukt u op f10.

- **2.** Selecteer met de pijltoetsen **Exit (Afsluiten) > Load Setup Defaults (Setup-standaardwaarden laden)** en druk op enter.
- **3.** Wanneer het bevestigingsbericht van het setupprogramma verschijnt, drukt u op enter.
- **4.** Als u uw wijziging wilt opslaan en Setup Utility wilt afsluiten, selecteert u met de pijltoetsen **Exit (Afsluiten) > Exit Saving Changes (Afsluiten en wijzigingen opslaan)**. Druk daarna op enter.

De standaardinstellingen van Setup Utility zijn van kracht zodra de computer opnieuw is opgestart.

**E** OPMERKING: De instellingen voor wachtwoorden, beveiliging en taal veranderen niet wanneer u de standaardinstellingen herstelt.

### <span id="page-116-0"></span>**Setup Utility afsluiten**

Bij het afsluiten van Setup Utility geeft u aan of u de wijzigingen al dan niet wilt opslaan.

U kunt Setup Utility als volgt afsluiten en de wijzigingen van de huidige sessie opslaan:

Als de menu's van het setupprogramma niet worden weergegeven, drukt u op esc om terug te gaan naar de menuweergave. Selecteer vervolgens met de pijltoetsen **Exit (Afsluiten) > Exit Saving Changes (Afsluiten en wijzigingen opslaan)** en druk op enter.

U sluit Setup Utility als volgt af zonder de wijzigingen van de huidige sessie op te slaan:

Als de menu's van het setupprogramma niet worden weergegeven, drukt u op esc om terug te gaan naar de menuweergave. Selecteer vervolgens met de pijltoetsen **Exit (Afsluiten) > Exit Discarding Changes (Afsluiten en wijzigingen niet opslaan)** en druk op enter.

In beide gevallen wordt de computer opnieuw opgestart in Windows.

# **Menu's van het setupprogramma**

In de menutabellen in dit gedeelte vindt u een overzicht van de opties van het setupprogramma.

**BY OPMERKING:** Sommige menuonderdelen van het setupprogramma die in dit hoofdstuk staan beschreven, worden mogelijk niet ondersteund door uw computer.

## **Main (Hoofdmenu)**

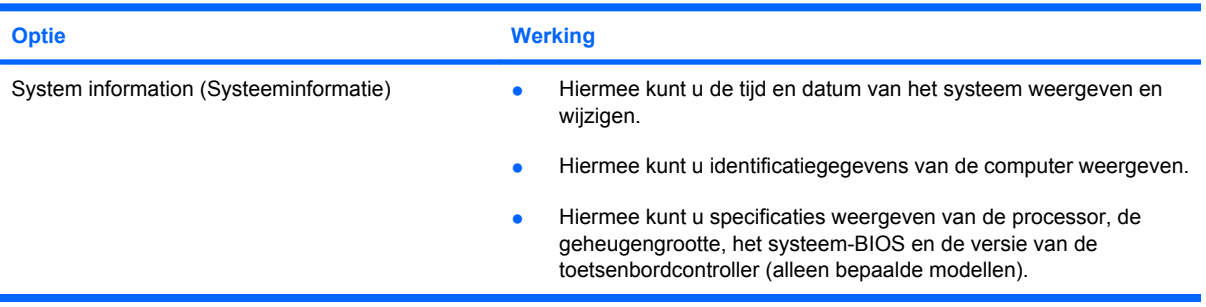

# **Menu Security (Beveiliging)**

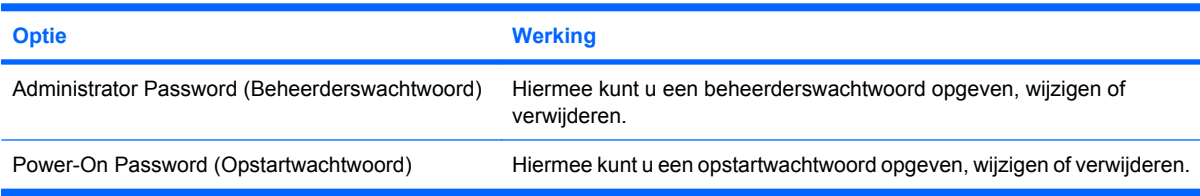

# <span id="page-117-0"></span>**Menu System Configuration (Systeemconfiguratie)**

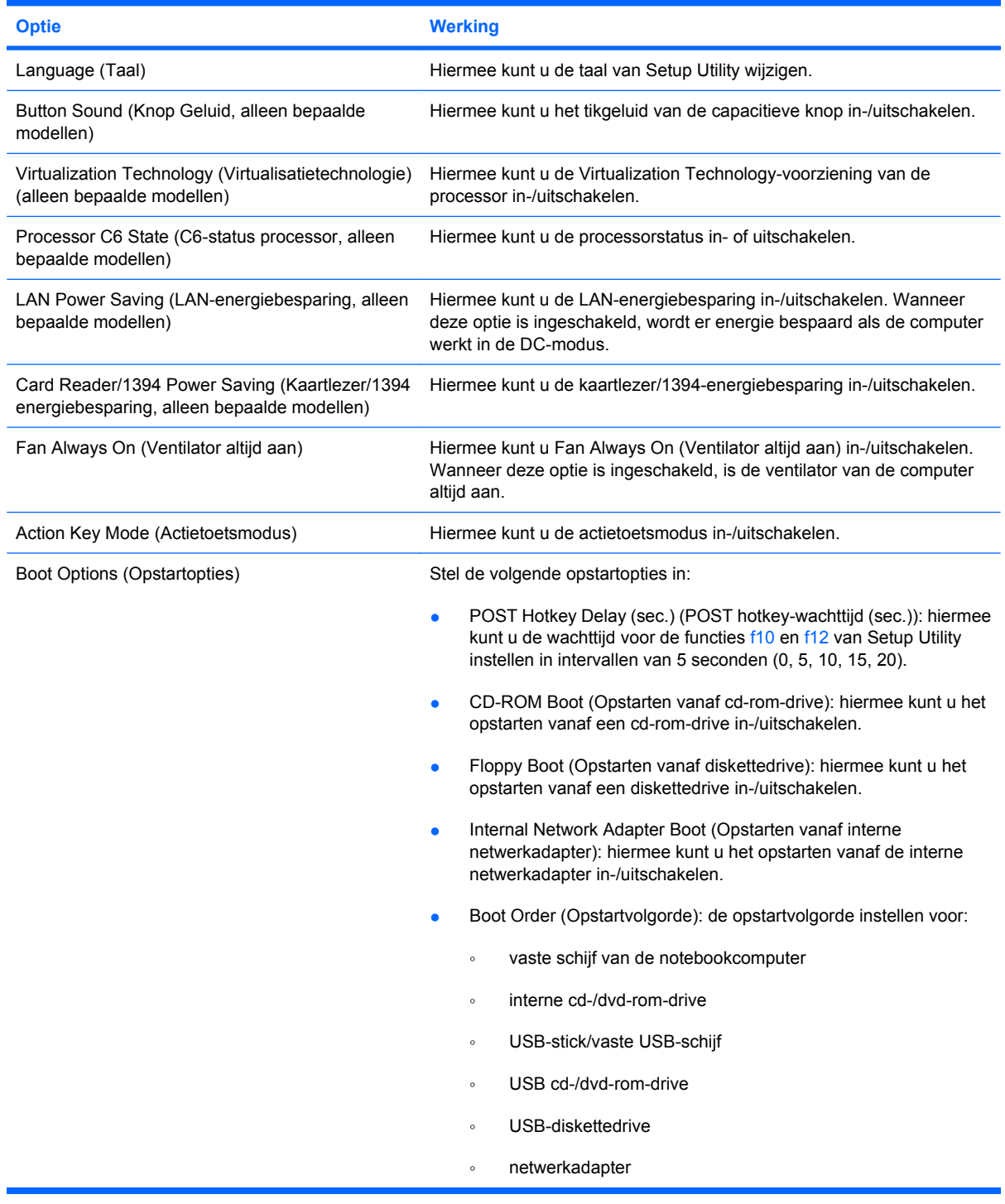

# **Menu Diagnostics (Diagnostische gegevens)**

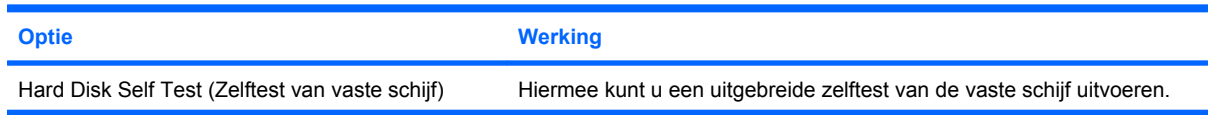

<span id="page-118-0"></span>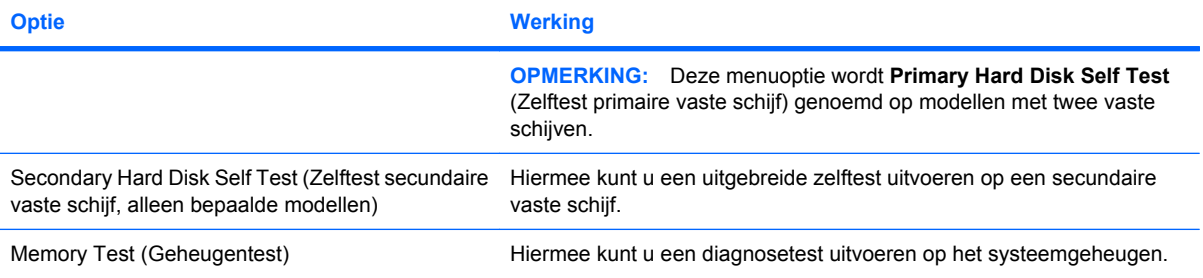

# **B Software-updates**

Mogelijk zijn op de website van HP updates beschikbaar van de software die bij de computer is geleverd.

De meeste software-updates en BIOS-updates op de website van HP zijn verpakt in gecomprimeerde bestanden die *SoftPaqs* worden genoemd.

Sommige downloadpakketten bevatten een bestand met de naam Readme.txt. Dit bestand bevat informatie over de installatie en het oplossen van problemen.

U voert als volgt een update van de software uit:

**1.** Ga na wat het model, de productcategorie en de serie of het type van de computer is. Bereid een update van het systeem-BIOS voor door na te gaan wat de versie is van het huidige BIOS dat op de computer is geïnstalleerd.

Als de computer op een netwerk is aangesloten, raadpleegt u de netwerkbeheerder voordat u software-updates installeert, vooral als het gaat om updates van het systeem-BIOS.

**The OPMERKING:** In het systeem-ROM van de computer wordt het systeem-BIOS van de computer opgeslagen. Het BIOS initialiseert het besturingssysteem, regelt de interactie tussen de computer en de hardwareapparaten en voorziet in de overdracht van gegevens tussen hardwareapparaten, waaronder de tijd en datum.

**OPMERKING:** Windows bevat de functie Gebruikersaccountbeheer om de beveiliging van de computer te verbeteren. Mogelijk wordt om uw toestemming of wachtwoord gevraagd bij taken als het installeren van applicaties, het uitvoeren van hulpprogramma's of het wijzigen van Windowsinstellingen. Raadpleeg Help en ondersteuning voor meer informatie.

- **2.** Zoek de updates op de website van HP op<http://www.hp.com>.
- **3.** Installeer de updates.

# <span id="page-120-0"></span>**BIOS bijwerken**

U kunt een BIOS-update uitvoeren door eerst vast te stellen welke BIOS-versie u momenteel heeft en vervolgens het nieuwe BIOS te downloaden en te installeren.

### **BIOS-versie vaststellen**

Als u wilt vaststellen of er een recentere BIOS-versie beschikbaar is voor de computer, moet u weten welke versie van het systeem-BIOS momenteel is geïnstalleerd.

Informatie over de BIOS-versie (ook wel *ROM-datum* of *systeem-BIOS* genoemd) kunt u weergeven door te drukken op fn+esc (als Microsoft Windows al is gestart) of door Setup Utility te openen.

U geeft als volgt BIOS-informatie weer in Setup Utility:

- **1.** Open Setup Utility door de computer in te schakelen of opnieuw op te starten. Terwijl het bericht "Press the ESC key for Startup Menu" (Druk op de ESC-toets voor menu Opstarten) linksonder op het scherm wordt weergegeven, drukt u op f10.
- **2.** Als Setup Utility niet wordt geopend met de weergave van de systeemgegevens, selecteert u met de pijltoetsen het menu **Main (Hoofdmenu)**.

Wanneer het hoofdmenu is geselecteerd, worden BIOS-gegevens en andere systeemgegevens weergegeven.

**3.** Om Setup Utility af te sluiten, selecteert u met de pijltoetsen **Exit (Afsluiten) > Exit Discarding Changes (Afsluiten en wijzigingen niet opslaan)** en drukt u op enter.

# **BIOS-update downloaden**

 $\triangle$  **VOORZICHTIG:** ter voorkoming van schade aan de computer of een mislukte installatie, wordt u aangeraden een BIOS-update alleen te downloaden en te installeren wanneer de computer met de netvoedingsadapter is aangesloten op een betrouwbare externe voedingsbron. Download of installeer een BIOS-update niet wanneer de computer op accuvoeding werkt of wanneer de computer is aangesloten op een optionele voedingsbron. Volg de onderstaande instructies tijdens het downloaden en installeren:

Schakel de stroomvoorziening van de computer niet uit door de stekker van het netsnoer uit het stopcontact te halen.

Sluit de computer niet af en activeer de slaapstand of de hibernationstand niet.

Zorg dat u geen apparaten, kabels of snoeren plaatst, verwijdert, aansluit of loskoppelt.

U downloadt een BIOS-update als volgt:

**1.** Ga op de website van HP naar de pagina die de software voor de computer bevat:

#### Selecteer **Start > Help en ondersteuning > Onderhoud > Software-updates**.

- **2.** Volg de instructies op het scherm om de computer te selecteren en de BIOS-update te zoeken die u wilt downloaden.
- **3.** In de downloadsectie doet u het volgende:
	- **a.** Zoek de BIOS-update die recenter is dan de BIOS-versie die momenteel op de computer is geïnstalleerd. Noteer de datum, naam of andere informatie waaraan u de update kunt herkennen. Aan de hand van deze gegevens kunt u de update terugvinden nadat deze naar de vaste schijf is gedownload.
	- **b.** Volg de instructies op het scherm om uw selectie naar de vaste schijf te downloaden.

Noteer het pad naar de locatie op de vaste schijf waar de BIOS-update wordt gedownload. U heeft dit pad nodig wanneer u klaar bent om de update te installeren.

**The OPMERKING:** Als de computer is aangesloten op een netwerk, raadpleegt u de netwerkbeheerder voordat u software-updates installeert, vooral als het gaat om updates van het systeem-BIOS.

De procedures voor de installatie van BIOS-updates kunnen verschillen. Volg de instructies die op het scherm verschijnen nadat het downloaden is voltooid. Als er geen instructies verschijnen, gaat u als volgt te werk:

- **1.** Open Windows Verkenner door **Start > Computer** te selecteren.
- **2.** Dubbelklik op de aanduiding van de vaste schijf. De vaste-schijfaanduiding is gewoonlijk Lokaal station (C:).
- **3.** Maak gebruik van het eerder genoteerde pad en open de map op de vaste schijf die de update bevat.
- **4.** Dubbelklik op het bestand met de extensie .exe (bijvoorbeeld *bestandsnaam*.exe).

De installatie van het BIOS begint.

**5.** Volg de instructies op het scherm om de installatie te voltooien.

Het systeem wordt automatisch afgesloten nadat het BIOS is bijgewerkt.

**The PERKING:** Nadat op het scherm is aangegeven dat de installatie is geslaagd, kunt u het gedownloade bestand van de vaste schijf verwijderen.

# <span id="page-123-0"></span>**Programma's en stuurprogramma's bijwerken**

U kunt als volgt andere software dan een BIOS-update downloaden en installeren:

U gebruikt de website van HP als volgt:

- **1.** Open een webbrowser, ga naar <http://www.hp.com/support> en selecteer uw land of regio.
- **2.** Klik op de optie voor het downloaden van software en stuurprogramma's, voer het modelnummer van uw computer in het vak Zoeken in en druk vervolgens op enter.

 $-$  of  $-$ 

Als u een specifiek SoftPaq wilt, typt u het nummer van het SoftPaq in het vak Zoeken. Druk op enter en volg de instructies op het scherm. Ga door naar stap 6.

- **3.** Klik bij de weergegeven modellen op uw specifieke product.
- **4.** Selecteer uw besturingssysteem.
- **5.** Wanneer de lijst met stuurprogramma's wordt weergegeven, klikt u op een bijgewerkt stuurprogramma om een venster met extra informatie te openen.
- **6.** Klik op **Nu installeren** om het bijgewerkte stuurprogramma te installeren.
- **B** OPMERKING: op sommige locaties kunt u het stuurprogramma downloaden en het later installeren. Klik daartoe op **Alleen downloaden** om het bestand op de computer op te slaan. Klik op **Opslaan** wanneer daarom wordt gevraagd en selecteer vervolgens een opslaglocatie op de vaste schijf. Nadat het bestand is gedownload, gaat u naar de map waar u het bestand heeft opgeslagen, en dubbelklikt u op het bestand om het te installeren.
- **7.** Als u hierom wordt verzocht, start u de computer opnieuw op nadat de installatie is voltooid. Controleer daarna of het apparaat naar behoren werkt.

# <span id="page-124-0"></span>**C Back-up en herstel**

In het geval van een systeemfout kunt u het systeem herstellen in de staat van de recentste back-up. U wordt aangeraden om na de installatie van de software onmiddellijk herstelschijven te maken. Als u nieuwe software en gegevensbestanden toevoegt, moet u periodiek back-ups van het systeem blijven maken om altijd een redelijk actuele back-up achter de hand te hebben.

Het besturingssysteem en de HP Recovery Manager software bevatten voorzieningen die zijn bedoeld om u te helpen bij de volgende taken voor het beveiligen van uw gegevens en het herstellen ervan als het systeem niet meer werkt:

- Een set herstelschijven maken (voorziening van de Recovery Manager software). Met herstelschijven kunt u de computer opstarten en de fabrieksinstellingen van het besturingssysteem en softwareprogramma's herstellen wanneer het systeem niet meer werkt of instabiel is geworden.
- Regelmatig back-ups maken van uw informatie om belangrijke systeembestanden te beveiligen.
- Systeemherstelpunten maken (een voorziening van het besturingssysteem). Dankzij systeemherstelpunten kunt u ongewenste wijzigingen aan de computer ongedaan maken. Dat gebeurt door de computer te herstellen in een eerdere staat.
- Een programma of stuurprogramma herstellen (een voorziening van de Recovery Manager software). Met deze voorziening kunt u een programma of stuurprogramma opnieuw installeren zonder het volledige systeem te hoeven herstellen.
- Het volledige systeem herstellen (voorziening van de Recovery Manager software). Met Recovery Manager kunt u de volledige fabrieksimage herstellen als het systeem niet meer werkt of instabiel is geworden. Recovery Manager wordt uitgevoerd vanaf een speciale herstelpartitie op de vaste schijf of vanaf herstelschijven die u maakt.
- **Formal COPMERKING:** als de computer is voorzien van een SSD (solid-state drive), heeft u mogelijk geen herstelpartitie. Bij computers die geen herstelpartitie hebben, zijn herstelschijven meegeleverd. Gebruik deze schijven om het besturingssysteem en de software te herstellen. U controleert als volgt of er een herstelpartitie is: selecteer **Start > Computer**. Als de partitie aanwezig is, staat er een HP herstelschijfeenheid vermeld in het gedeelte Vaste schijven van het venster.

# <span id="page-125-0"></span>**Herstelschijven maken**

U wordt aangeraden om herstelschijven te maken, om er zeker van te zijn dat u het systeem ook in de oorspronkelijke staat kunt herstellen als het systeem niet meer werkt of instabiel is geworden. Maak deze schijven nadat u de computer gebruiksklaar heeft gemaakt.

Behandel deze schijven met zorg en bewaar ze op een veilige plek. Met deze software kunt u slechts één set herstelschijven maken.

**EX OPMERKING:** als de computer geen interne optischeschijfeenheid heeft, kunt u een (afzonderlijk aan te schaffen) optionele externe optischeschijfeenheid gebruiken om herstelschijven te maken. U kunt ook herstelschijven voor uw computer aanschaffen via de website van HP.

**OPMERKING:** de externe vaste schijf moet worden aangesloten op de USB-poort van de computer, niet op een USB-poort van een extern apparaat, zoals een hub.

Neem bij het maken van herstelschijven de volgende richtlijnen in acht:

- Gebruik uitsluitend de volgende media van hoge kwaliteit: dvd-r, dvd+r, bd-r (beschrijfbare Blu-ray Discs) of cd-r. Al deze schijven moeten afzonderlijk worden aangeschaft. Dvd's en bd's hebben een veel grotere opslagcapaciteit dan cd's. Als u cd's gebruikt, heeft u mogelijk tot 20 schijven nodig, waar slechts een paar dvd's of bd's volstaan.
- **E** OPMERKING: lees/schrijf-schijven, zoals cd-rw, dvd±rw, dubbellaags dvd±rw en bd-re (herschrijfbare Blu-ray Discs), zijn niet compatibel met de Recovery Manager software.
- De computer moet tijdens deze procedure zijn aangesloten op een netvoedingsbron.
- Per computer kan slechts één set herstelschijven worden gemaakt.
- Nummer elke schijf voordat u deze in de optischeschijfeenheid plaatst.
- U kunt het programma eventueel afsluiten voordat u klaar bent met het maken van herstelschijven. De volgende keer dat u Recovery Manager opent, wordt u verzocht door te gaan met het vervaardigen van schijven.

Ga als volgt te werk om een set herstelschijven te maken:

- **1.** Selecteer **Start > Alle programma's > Recovery Manager > Recovery Disk Creation (Herstelschijven maken)**.
- **2.** Volg de instructies op het scherm.

# <span id="page-126-0"></span>**Back-up van uw gegevens maken**

Als u nieuwe software en gegevensbestanden toevoegt, moet u periodiek back-ups van het systeem maken om altijd een redelijk actuele back-up achter de hand te hebben. Maak op de volgende momenten een back-up van uw systeem:

periodiek, op basis van een back-upschema;

**The OPMERKING:** stel herinneringen in om periodiek een back-up te maken van uw informatie.

- voordat de computer wordt gerepareerd of hersteld;
- voordat u software of hardware toevoegt of wijzigt.

Houd bij het maken van back-ups rekening met het volgende:

- Maak systeemherstelpunten met de voorziening Systeemherstel van Windows en kopieer ze op gezette tijden naar een schijf.
- Sla persoonlijke bestanden op in de bibliotheek Documenten en maak periodiek een back-up van deze map.
- Maak een back-up van sjablonen die zijn opgeslagen in de programma's waarbij ze horen.
- Sla aangepaste instellingen in een venster, werkbalk of menubalk op door een schermafbeelding van de instellingen te maken. Een schermopname kan veel tijd besparen als u opnieuw uw voorkeuren moet instellen.

Ga als volgt te werk om het scherm te kopiëren en in een tekstverwerkingsdocument te plakken:

- **1.** Geef de instellingen weer op het scherm.
- **2.** Kopieer het scherm.

Als u alleen het actieve venster wilt kopiëren, drukt u op alt+prt sc.

Als u het volledige scherm wilt kopiëren, drukt u op prt sc.

- **3.** Open een tekstverwerkingsdocument en selecteer **Bewerken > Plakken**.
- **4.** Sla het document op.
- U kunt een back-up maken van uw gegevens op een optionele externe vaste schijf, op een netwerkschijfeenheid of op schijven.
- Gebruik bij het maken van back-ups op schijf een van de volgende schijftypes (afzonderlijk aan te schaffen): cd-r, cd-rw, dvd+r, dvd-r of dvd±rw. Welke schijven u gebruikt, hangt af van het type optischeschijfeenheid dat is geïnstalleerd in de computer.
- **Formal OPMERKING:** op dvd's kunnen meer gegevens worden opgeslagen dan op cd's, zodat u minder schijven nodig heeft voor het maken van back-ups.
- Als u back-ups maakt op schijven, nummert u elke schijf voordat u de schijf in de optischeschijfeenheid van de computer plaatst.

### **Back-up en terugzetten van Windows gebruiken**

Ga als volgt te werk om een back-up te maken met Back-up en terugzetten van Windows:

**The OPMERKING:** zorg dat de computer is aangesloten op een netvoedingsbron voordat u het backupproces start.

**OPMERKING:** het back-upproces kan meer dan een uur in beslag nemen, afhankelijk van de bestandsgrootte en de snelheid van de computer.

- **1.** Selecteer **Start > Alle programma's > Onderhoud > Back-up en terugzetten**.
- **2.** Volg de instructies op het scherm om een back-up in te stellen en te maken.
- **OPMERKING:** Windows bevat de functie Gebruikersaccountbeheer om de beveiliging van de computer te verbeteren. Mogelijk wordt om uw toestemming of wachtwoord gevraagd bij taken als het installeren van applicaties, het uitvoeren van hulpprogramma's of het wijzigen van Windowsinstellingen. Raadpleeg Help en ondersteuning voor meer informatie.

## <span id="page-128-0"></span>**Systeemherstelpunten gebruiken**

Wanneer u een back-up maakt van het systeem, maakt u een systeemherstelpunt. Met een systeemherstelpunt kunt u een 'momentopname' van de vaste schijf op een bepaald tijdstip opslaan onder een specifieke naam. Als u wijzigingen die nadien zijn aangebracht in het systeem ongedaan wilt maken, kunt u het systeem herstellen zoals het op dat tijdstip was.

**The OPMERKING:** als u een eerdere staat van het systeem herstelt, heeft dat geen invloed op gegevensbestanden die zijn opgeslagen of e-mailberichten die zijn gemaakt sinds het laatste herstelpunt.

U kunt ook extra herstelpunten maken om uw systeembestanden en instellingen extra te beschermen.

#### **Wanneer maakt u herstelpunten**

- Voordat u software of hardware toevoegt of ingrijpend wijzigt.
- Op gezette tijden wanneer het systeem optimaal functioneert.
- **FormERKING:** Als u het systeem heeft hersteld naar een herstelpunt en van gedachten verandert, kunt u de herstelactie ongedaan maken.

#### **Systeemherstelpunt maken**

- **1.** Selecteer **Start > Configuratiescherm > Systeem en beveiliging > Systeem**.
- **2.** Klik in het linkerdeelvenster op **Systeembeveiliging**.
- **3.** Klik op de tab **Systeembeveiliging**.
- **4.** Selecteer onder **Beveiligingsinstellingen** de schijfeenheid waarvoor u een herstelpunt wilt maken.
- **5.** Klik op **Maken**.
- **6.** Volg de instructies op het scherm.

#### **Herstelactie uitvoeren op basis van een bepaalde datum en tijd**

U gaat als volgt terug naar een herstelpunt (gemaakt op een eerdere datum en tijd) waarop de computer optimaal werkte:

- **1.** Selecteer **Start > Configuratiescherm > Systeem en beveiliging > Systeem**.
- **2.** Klik in het linkerdeelvenster op **Systeembeveiliging**.
- **3.** Klik op de tab **Systeembeveiliging**.
- **4.** Klik op **Systeemherstel**.
- **5.** Volg de instructies op het scherm.

# <span id="page-129-0"></span>**Herstelactie uitvoeren**

**The OPMERKING:** u kunt alleen bestanden herstellen waarvan tevoren een back-up is gemaakt. U wordt aangeraden om met HP Recovery Manager een set herstelschijven (back-up van de volledige vaste schijf) te maken zodra u de computer gebruiksklaar heeft gemaakt.

Met de Recovery Manager-software herstelt u het systeem wanneer het niet meer werkt of instabiel is geworden. Recovery Manager wordt uitgevoerd vanaf herstelschijven of vanaf een speciale herstelpartitie (alleen bepaalde modellen) op de vaste schijf. Als de computer echter is voorzien van een SSD (solid-state drive), heeft u mogelijk geen herstelpartitie. Als dat het geval is, zijn bij de computer herstelschijven geleverd. Gebruik deze schijven om het besturingssysteem en de software te herstellen.

**The OPMERKING:** Windows heeft eigen herstelvoorzieningen, zoals Systeemherstel. Als u deze voorzieningen nog niet heeft gebruikt, probeert u deze eerst, voordat u Recovery Manager gebruikt.

**OPMERKING:** Recovery Manager herstelt alleen software die vooraf in de fabriek is geïnstalleerd. Software die niet bij deze computer is meegeleverd, moet worden gedownload van de website van de fabrikant of opnieuw worden geïnstalleerd vanaf de schijf die door de fabrikant is geleverd.

## **Herstelactie uitvoeren vanaf de herstelschijven**

Ga als volgt te werk om het systeem te herstellen vanaf de herstelschijven:

- **1.** Maak een back-up van al uw persoonlijke bestanden.
- **2.** Plaats de eerste herstelschijf in de optischeschijfeenheid en start de computer opnieuw op.
- **3.** Volg de instructies op het scherm.

### **Herstelactie uitvoeren vanaf de speciale herstelpartitie (alleen bepaalde modellen)**

**BY OPMERKING:** computers met een SSD (solid-state drive) hebben mogelijk geen herstelpartitie. Als de computer geen herstelpartitie heeft, kunt u geen herstelactie uitvoeren met deze procedure. Bij computers die geen herstelpartitie hebben, zijn herstelschijven meegeleverd. Gebruik deze schijven om het besturingssysteem en de software te herstellen.

Bij sommige modellen kunt u een herstelactie uitvoeren vanaf de herstelpartitie op de vaste schijf, die toegankelijk is via de knop Start of via f11. Hierdoor worden de fabrieksinstellingen van de computer hersteld.

U herstelt als volgt het systeem vanaf de partitie:

- **1.** Open Recovery Manager Herstelbeheer op een van de volgende manieren:
	- Selecteer **Start > Alle programma's > Recovery Manager > Recovery Manager**.

 $-$  of  $-$ 

● Zet de computer aan of start deze opnieuw op en druk op esc wanneer het bericht "Press the ESC key for Startup Menu" (Druk op de ESC-toets voor menu Opstarten) onder aan het

scherm verschijnt. Druk daarna op f11 terwijl "Press <F11> for recovery" (Druk op f11 voor herstel) op het scherm wordt weergegeven.

- **2.** Klik op **System Recovery (Systeemherstel)** in het venster **Recovery Manager**.
- **3.** Volg de instructies op het scherm.

# **Index**

#### **Symbolen en getallen**

1394 Power Saving (1394 energiebesparing) [108](#page-117-0)

#### **A**

Aan/uit-knop, herkennen [4](#page-13-0) Aan/uit-lampje, herkennen [3](#page-12-0) Aanpassen, eigenschappen webcam [48](#page-57-0) Aansluiten, externe netvoedingsbron [54](#page-63-0) Aanwijsapparaten voorkeuren instellen [33](#page-42-0) Accu afvoeren [64](#page-73-0) herkennen [12](#page-21-0) kalibreren [60](#page-69-0) lage acculading [59](#page-68-0) ontladen [59](#page-68-0) opbergen [63](#page-72-0) opladen [58,](#page-67-0) [60](#page-69-0) opnieuw opladen [62](#page-71-0) plaatsen [57](#page-66-0) terugplaatsen [64](#page-73-0) verwijderen [57](#page-66-0) voeding besparen [63](#page-72-0) Accu, temperatuur [63](#page-72-0) Accucontrole [56](#page-65-0) Accuruimte, herkennen [9](#page-18-0) Accuvergrendeling [57](#page-66-0) Accuvergrendeling, herkennen [9](#page-18-0) Accuvoeding [56](#page-65-0) Actietoetsen geluid harder [38](#page-47-0) geluid uit [38](#page-47-0) geluid uit-/inschakelen [39](#page-48-0) geluid zachter [38](#page-47-0) herkennen [5](#page-14-0) voor afspelen van media [40](#page-49-0)

Action Key Mode (Actietoetsmodus) [108](#page-117-0) Administrator Password (Beheerderswachtwoord) [107](#page-116-0) Afsluiten [66](#page-75-0) Antennes [10](#page-19-0) Antivirussoftware [102](#page-111-0) Apparaatstuurprogramma's Windowsstuurprogramma's [82](#page-91-0) Apparaatstuurprogramma's HP stuurprogramma's [80](#page-89-0) Apparaten voor draadloze communicatie, types [14](#page-23-0) Applicatietoets, Windows [5](#page-14-0) Audioapparatuur, aansluiten van externe [42](#page-51-0) Audiofuncties controleren [42](#page-51-0) Audio-ingang (microfoon) [39](#page-48-0) Audio-uitgang (hoofdtelefoon) [38](#page-47-0) Auteursrecht [75](#page-84-0) Automatisch afspelen [74](#page-83-0)

#### **B**

Back-up maken aangepaste instellingen in vensters, werkbalken en menubalken [117](#page-126-0) persoonlijke bestanden [117](#page-126-0) sjablonen [117](#page-126-0) Bd afspelen [72](#page-81-0) kopiëren [75](#page-84-0) verwijderen [77](#page-86-0) Bediening touchpad [2](#page-11-0) Bedrijfsnetwerk, verbinding [19](#page-28-0) Beheerderswachtwoord beheren [100](#page-109-0)

invoeren [100](#page-109-0) maken [100](#page-109-0) Beheerderswachwoord invoeren [100](#page-109-0) Beheren, beheerderswachtwoord [100](#page-109-0) Beheren, opstartwachtwoord [101](#page-110-0) Beschrijfbare media [49](#page-58-0) Besparen, voeding [63](#page-72-0) Besturingssysteem label met Microsoft certificaat van echtheid [13](#page-22-0) productcode [13](#page-22-0) Beveiliging voorzieningen [97](#page-106-0) wachtwoorden [98](#page-107-0) Beveiliging, draadloos [18](#page-27-0) Beveiligingskabel [103](#page-112-0) Beveiligingskabel, bevestigingspunt, herkennen [6](#page-15-0) Bevestigingspunt beveiligingskabel [6](#page-15-0) BIOS, bijwerken [111](#page-120-0) Bluetooth, label [13](#page-22-0) Bluetooth-apparaat [14](#page-23-0), [20](#page-29-0) Blu-ray ROM dvd±r/rw SuperMulti DL-drive [70](#page-79-0) Blu-ray ROM met LightScribe dvd ±r/rw SuperMulti DL-drive [70](#page-79-0) Boot options (Opstartopties) [108](#page-117-0) Button Sound (Knop Geluid) [108](#page-117-0)

### **C**

Caps Lock-lampje, herkennen [3](#page-12-0) Card Reader Power Saving (Kaartlezer energiebesparing) [108](#page-117-0) Cd afspelen [72](#page-81-0) branden [76](#page-85-0)

kopiëren [75](#page-84-0) verwijderen [77](#page-86-0) Cd-drive [83](#page-92-0) Certificaat van echtheid, label [13](#page-22-0) Coderen [18](#page-27-0) Compartimenten geheugenmodule [9](#page-18-0) Computer reageert niet [66](#page-75-0) Connector, netvoeding [6](#page-15-0) Controleren, audiofuncties [42](#page-51-0) CyberLink PowerDVD [41](#page-50-0)

#### **D**

Diagnostics (Diagnostische gegevens), menu [108](#page-117-0) Digitale dual-array microfoon, herkennen [38](#page-47-0) Digitale kaart definitie [91](#page-100-0) plaatsen [91](#page-100-0) stopzetten [92](#page-101-0) verwijderen [92](#page-101-0) Digitale media, slot herkennen [8](#page-17-0) Diskettedrive [83](#page-92-0) Draadloos netwerk (WLAN) aansluiten [19](#page-28-0) bedrijfsnetwerk, verbinding [19](#page-28-0) benodigde apparatuur [17](#page-26-0) beveiliging [18](#page-27-0) definitie [14](#page-23-0) effectief bereik [19](#page-28-0) openbaar draadloos netwerk, verbinding [19](#page-28-0) Draadloze communicatie, actietoets gebruiken [15](#page-24-0) locatie [15](#page-24-0) Draadloze communicatie, antennes [10](#page-19-0) Draadloze communicatie, bedieningselementen besturingssysteem [15](#page-24-0) knop [15](#page-24-0) Wireless Assistant software [15](#page-24-0) Draadloze communicatie, lampje [15](#page-24-0) Draadloze communicatie, lampje, herkennen [3](#page-12-0)

Draadloze communicatie, pictogram [15](#page-24-0) Dvd afspelen [72](#page-81-0) branden [76](#page-85-0) kopiëren [75](#page-84-0) regio-instelling wijzigen [74](#page-83-0) verwijderen [77](#page-86-0) Dvd, regio-instelling [74](#page-83-0) Dvd±rw-/cd-rw SuperMulti DLcombodrive [70](#page-79-0) Dvd±rw/cd-rw SuperMulti DL combodrive met LightScribe [70](#page-79-0) Dvd-drive [83](#page-92-0)

#### **E**

Esc-toets, herkennen [5](#page-14-0) Externe audioapparatuur, aansluiten [42](#page-51-0) Externemonitorpoort, herkennen [7](#page-16-0) Externe schijfeenheid [83](#page-92-0)

#### **F**

f11 [120](#page-129-0) F11 [120](#page-129-0) Fan Always On (Ventilator altijd aan) [108](#page-117-0) Firewall [18](#page-27-0) Firewallsoftware [102](#page-111-0) Fn-toets, herkennen [5](#page-14-0)

#### **G**

Gebruiken, Setup Utility [105](#page-114-0) Gebruiken, systeemherstelpunten [119](#page-128-0) Geheugen geheugenmodules toevoegen [93](#page-102-0) geheugenmodules vervangen [93](#page-102-0) upgraden van geheugenmodules [93](#page-102-0) Geheugenmodule plaatsen [95](#page-104-0) terugplaatsen [93](#page-102-0) toevoegen [93](#page-102-0) upgrade [93](#page-102-0) verwijderen [94](#page-103-0)

Geheugenmodulecompartiment, afdekplaatje terugplaatsen [95](#page-104-0) verwijderen [94](#page-103-0) Geheugenmodulecompartiment, herkennen [9](#page-18-0) Geïntegreerde webcam, herkennen [10](#page-19-0) Geïntegreerde webcam, lampje herkennen [10](#page-19-0) Geïntegreerd numeriek toetsenblok, toetsen herkennen [5](#page-14-0) Geluid harder, actietoets [38](#page-47-0) Geluidsvolume, aanpassen [39](#page-48-0) Geluidsvoorzieningen [42](#page-51-0) Geluid uit, actietoets [38](#page-47-0) Geluid zachter, actietoets [38](#page-47-0) Grafische modi, schakelen tussen [65](#page-74-0)

#### **H**

HDMI aansluiten [44](#page-53-0) HDMI-poort [44](#page-53-0) HDMI-poort, herkennen [7](#page-16-0) Herstel, systeem [120](#page-129-0) Herstelactie uitvoeren [120](#page-129-0) Herstelactie uitvoeren vanaf herstelschijven [120](#page-129-0) Herstellen, programma of stuurprogramma [115](#page-124-0) Herstellen, vanaf de speciale herstelpartitie [120](#page-129-0) Herstelpartitie [115](#page-124-0) Herstelpunten [119](#page-128-0) Herstelschijven [115,](#page-124-0) [116](#page-125-0) Hibernationstand activeren [50](#page-59-0) beëindigen [50](#page-59-0) geactiveerd bij kritiek lage acculading [59](#page-68-0) High-definition apparaten, aansluiten [44](#page-53-0) Hoofdtelefoons [38](#page-47-0) Hoofdtelefoonuitgang (audiouitgang) [38](#page-47-0) Hubs [89](#page-98-0)

#### **I**

In-/uitgangen audio-ingang (microfoon) [39](#page-48-0) audio-uitgang (hoofdtelefoonuitgang) [38](#page-47-0) RJ-11 (modem) [6](#page-15-0) RJ-45 (netwerk) [7](#page-16-0) Installatie van draadloos netwerk [17](#page-26-0) Interferentie, minimaliseren [23](#page-32-0) Interne digitale dual-array microfoon, herkennen [38](#page-47-0) Interne microfoons, herkennen [10](#page-19-0) Internetverbinding, instellen [17](#page-26-0) Invoeren, opstartwachtwoord [101](#page-110-0)

#### **K**

Kabels beveiliging [103](#page-112-0) LAN [29](#page-38-0) modem [24](#page-33-0) USB [89](#page-98-0) Kalibreren, accu [60](#page-69-0) Kennisgevingen label met keurmerken voor modem [13](#page-22-0) labels met keurmerk voor draadloze communicatie [13](#page-22-0) Keurmerk voor draadloze communicatie, label [13](#page-22-0) Knoppen aan/uit [4](#page-13-0) linker/rechterknop van touchpad [30](#page-39-0) touchpad uit-indicator [30](#page-39-0) Kritieke updates, software [103](#page-112-0) Kritiek lage acculading [59](#page-68-0)

### **L**

Labels Bluetooth [13](#page-22-0) certificaat van echtheid van Microsoft [13](#page-22-0) keurmerken voor modem [13](#page-22-0) keurmerk voor draadloze communicatie [13](#page-22-0) servicelabel [13](#page-22-0) WLAN [13](#page-22-0) Lage acculading [59](#page-68-0)

Lampjes aan/uit [3](#page-12-0) Caps Lock [3](#page-12-0) draadloze communicatie [3](#page-12-0) num lk [3](#page-12-0) optischeschijfeenheid [6](#page-15-0) touchpad [2](#page-11-0) touchpad uit-indicator [30](#page-39-0) voeding [6](#page-15-0) webcam [10](#page-19-0) Land-/regiospecifieke modemkabeladapter [25](#page-34-0) Language Support (Taalondersteuning) [108](#page-117-0) LAN Power Saving (LANenergiebesparing) [108](#page-117-0) Leesbare media [49](#page-58-0) Lokaal netwerk (LAN) kabel aansluiten [29](#page-38-0) vereiste kabel [29](#page-38-0) Luchthavenbeveiliging [68](#page-77-0) Luidsprekers [39](#page-48-0) Luidsprekers, herkennen [4](#page-13-0)

#### **M**

Main (Hoofdmenu) [107](#page-116-0) Media afspelen, actietoetsen [40](#page-49-0) Memory Test (Geheugentest) [109](#page-118-0) Microfoon, interne [10](#page-19-0), [38](#page-47-0) Microsoft certificaat van echtheid, label [13](#page-22-0) Minimaliseren, interferentie [23](#page-32-0) Modem, label met keurmerken [13](#page-22-0) Modemkabel aansluiten [24](#page-33-0) land-/regiospecifieke kabeladapter [25](#page-34-0) ruisonderdrukkingscircuit [24](#page-33-0) Modemsoftware locatie instellen/toevoegen [25](#page-34-0) verbindingsproblemen in buitenland [28](#page-37-0) Monitorpoort, extern [7](#page-16-0) Muis, externe voorkeuren instellen [33](#page-42-0) Multimediacomponenten, herkennen [38](#page-47-0) Multimediasoftware [41](#page-50-0)

Multimediasoftware, installeren [41](#page-50-0)

#### **N**

Navigeren, in Setup Utility [105](#page-114-0) Netsnoer [12](#page-21-0) Netsnoer, herkennen [12](#page-21-0) Netvoedingsadapter herkennen [12](#page-21-0) Netvoedingsadapter, aansluiten [54](#page-63-0) Netvoedingsadapter, lampje [58,](#page-67-0) [59](#page-68-0) Netvoedingsadapter, lampje, herkennen [6](#page-15-0) Netvoedingsadapter, testen [55](#page-64-0) Netvoedingsconnector, herkennen [6](#page-15-0) Netwerkbeveiligingscodes netwerksleutel [22](#page-31-0) SSID [22](#page-31-0) Netwerkkabel aansluiten [29](#page-38-0) ruisonderdrukkingscircuit [29](#page-38-0) Netwerkpictogrammen [15](#page-24-0), [22](#page-31-0) Netwerksleutel [22](#page-31-0) Num lk-lampje, herkennen [3](#page-12-0)

### **O**

Onderdelen beeldscherm [10](#page-19-0) bovenkant [2](#page-11-0) linkerkant [7](#page-16-0) onderkant [9](#page-18-0) overige hardware [12](#page-21-0) rechterkant [6](#page-15-0) **Onderhoud** Schijfdefragmentatie [84](#page-93-0) Schijfopruiming [84](#page-93-0) Ondersteunde schijven [116](#page-125-0) Oortelefoon [38](#page-47-0) Opbergen, accu [63](#page-72-0) Openbaar draadloos netwerk, verbinding [19](#page-28-0) Opladen, accu [58,](#page-67-0) [60](#page-69-0) Oplossen, problemen [21](#page-30-0), [77](#page-86-0) Opstartvolgorde [108](#page-117-0) Opstartwachtwoord beheren [101](#page-110-0)

invoeren [101](#page-110-0) maken [101](#page-110-0) Optische schijf afspelen [72](#page-81-0) verwijderen [77](#page-86-0) Optischeschijfeenheid gebruiken [69](#page-78-0) Optischeschijfeenheid, lampje herkennen [6](#page-15-0)

#### **P**

Pictogrammen bekabeld netwerk [15](#page-24-0) draadloze communicatie [15](#page-24-0) netwerk [15,](#page-24-0) [22](#page-31-0) Poorten externe monitor [7](#page-16-0) HDMI [7](#page-16-0), [44](#page-53-0) USB [6](#page-15-0), [7,](#page-16-0) [89](#page-98-0) Problemen oplossen draadloze verbindingen [21](#page-30-0) dvd-film afspelen [78](#page-87-0) extern beeldscherm [79](#page-88-0) HP apparaat-stuurprogramma's [80](#page-89-0) lade van optischeschijfeenheid [77](#page-86-0) Modem [28](#page-37-0) schijf afspelen [78](#page-87-0) schijf branden [79](#page-88-0) schijfeenheden en apparaatstuurprogramma' s [77](#page-86-0) Windowsapparaatstuurprogramma' s [82](#page-91-0) Processor C6 State (C6-status processor) [108](#page-117-0) Productcode [13](#page-22-0) Productnaam en productnummer, van computer [13](#page-22-0) Programma's, bijwerken [114](#page-123-0)

#### **R**

Recovery Manager [115](#page-124-0) Recovery Manager (Herstelbeheer) [120](#page-129-0) Regiocode, dvd [74](#page-83-0)

Reizen met computer label met keurmerken voor modem [13](#page-22-0) labels met keurmerk voor draadloze communicatie [13](#page-22-0) Reizen met de computer [63](#page-72-0) RJ-11-modemconnector, herkennen [6](#page-15-0) RJ-45-netwerkconnector, herkennen [7](#page-16-0) Ruimten accu [9](#page-18-0) Ruimtes vaste schijf [9](#page-18-0) Ruisonderdrukkingscircuit modemkabel [24](#page-33-0) netwerkkabel [29](#page-38-0)

#### **S**

Schakelen, tussen grafische modi [65](#page-74-0) Schijfdefragmentatie, software [84](#page-93-0) **Schiifeenheden** onderhoud [67](#page-76-0) opstartvolgorde [108](#page-117-0) Schijfmedia [49](#page-58-0) Schijfopruiming, software [84](#page-93-0) Schijfprestaties [84](#page-93-0) Security (Beveiliging), menu [107](#page-116-0) Selecteren, in Setup Utility [105](#page-114-0) Serienummer, van computer [13](#page-22-0) Servicelabel [13](#page-22-0) Setup Utility, wachtwoorden ingesteld in [99](#page-108-0) Setup Utility afsluiten [107](#page-116-0) Slaapstand activeren [50](#page-59-0) beëindigen [50](#page-59-0) **Slots** digitale media [8](#page-17-0) **Software** antivirus [102](#page-111-0) firewall [102](#page-111-0) installeren [41](#page-50-0) kritieke updates [103](#page-112-0) multimedia [41](#page-50-0) Schijfdefragmentatie [84](#page-93-0) Schijfopruiming [84](#page-93-0) Windows Media Player [41](#page-50-0) Wireless Assistant [16](#page-25-0)

SSD (solid-state drive) [115,](#page-124-0) [120](#page-129-0) Standaardinstellingen herstellen [106](#page-115-0) Starten, Setup Utility [104](#page-113-0) Systeem, niet-werkend of instabiel [115](#page-124-0) Systeemherstel [120](#page-129-0) Systeemherstelpunten [115](#page-124-0), [119](#page-128-0) Systeeminformatie [107](#page-116-0) Systeeminformatie weergeven [106](#page-115-0) System Configuration (Systeemconfiguratie), menu [108](#page-117-0)

### **T**

Taal van Setup Utility wijzigen [105](#page-114-0) Temperatuur [63](#page-72-0) Toetsen actie [5](#page-14-0) esc [5](#page-14-0) fn [5](#page-14-0) Windows-applicaties [5](#page-14-0) Windows-logo [5](#page-14-0) Toetsen, geïntegreerde numerieke toetsenblok [5](#page-14-0) **Touchpad** knoppen [30](#page-39-0) uit-indicator [30](#page-39-0) Touchpad, bediening [2](#page-11-0) Touchpadlampje, herkennen [3](#page-12-0) Touchpad uit, indicator herkennen [2,](#page-11-0) [30](#page-39-0) **Touchpadzone** herkennen [2,](#page-11-0) [30](#page-39-0)

### **U**

Uitschakelen, computer [66](#page-75-0) USB-apparaten verwijderen [90](#page-99-0) USB-apparatuur aansluiten [89](#page-98-0) beschrijving [89](#page-98-0) USB-hubs [89](#page-98-0) USB-kabel, aansluiten [89](#page-98-0) USB-poorten, herkennen [6](#page-15-0), [7](#page-16-0), [89](#page-98-0)

#### **V**

Vaste schijf plaatsen [87](#page-96-0) vervangen [85](#page-94-0) verwijderen [85](#page-94-0) Vaste schijf, zelftest [108](#page-117-0) Vasteschijfruimte, herkennen [9](#page-18-0) Ventilatieopeningen, herkennen [7,](#page-16-0) [9](#page-18-0) Verbinding maken met een draadloos netwerk (WLAN) [19](#page-28-0) Vergrendeling, accu [9](#page-18-0) Video, gebruiken [43](#page-52-0) Virtualization Technology (Virtualisatietechnologie) [108](#page-117-0) Voeding aansluiten [54](#page-63-0) besparen [63](#page-72-0) Volledig systeem herstellen [115](#page-124-0)

#### **W**

Wachtwoorden beheerder [99](#page-108-0) ingesteld in Setup Utility [99](#page-108-0) instellen in Windows [98](#page-107-0) opstartwachtwoord [100](#page-109-0) webcam gebruiken [47](#page-56-0) Webcam aanpassen, eigenschappen [48](#page-57-0) tips [47](#page-56-0) Webcam, lampje [38](#page-47-0) Windows, wachtwoorden ingesteld in [98](#page-107-0) Windows-applicatietoets, herkennen [5](#page-14-0) Windows-logotoets, herkennen [5](#page-14-0) Wireless Assistant software [15](#page-24-0), [16](#page-25-0) WLAN, label [13](#page-22-0) WLAN (Wireless Local-Area Network), herkennen [9](#page-18-0) WLAN-apparaat [13](#page-22-0)

#### **Z**

Zelftest, secundaire vaste schijf [109](#page-118-0)